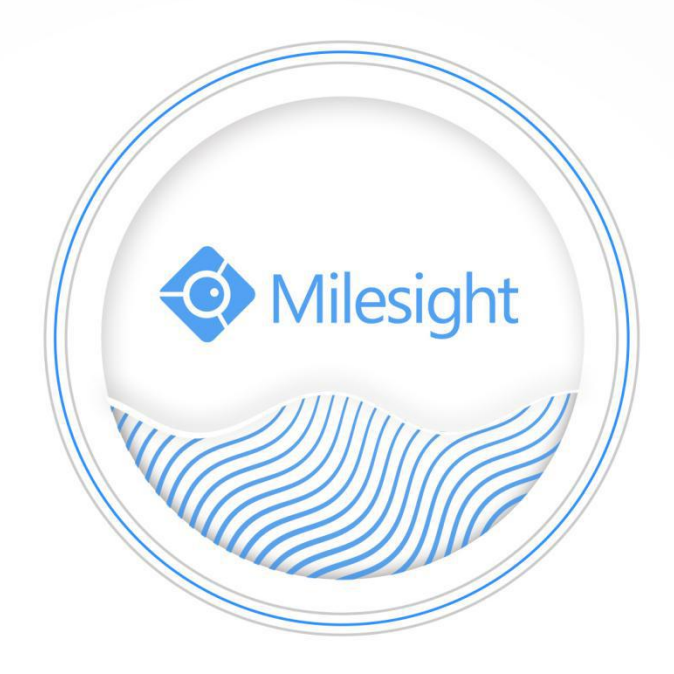

Central Management System

User Manual

V2.08

Milesight Technology Co., Ltd.

# **Copyright Statement**

This manual may not be reproduced in any form or by any means to create any derivative such as translation, transformation, or adaptation without the prior written permission of Milesight Technology Co., Ltd(Hereinafter referred to as Milesight).

Milesight reserves the right to change this manual and the specifications without prior notice. The latest specifications and user documentation for all Milesight products are available on our official website [www.milesight.com.](http://www.milesight.com/)

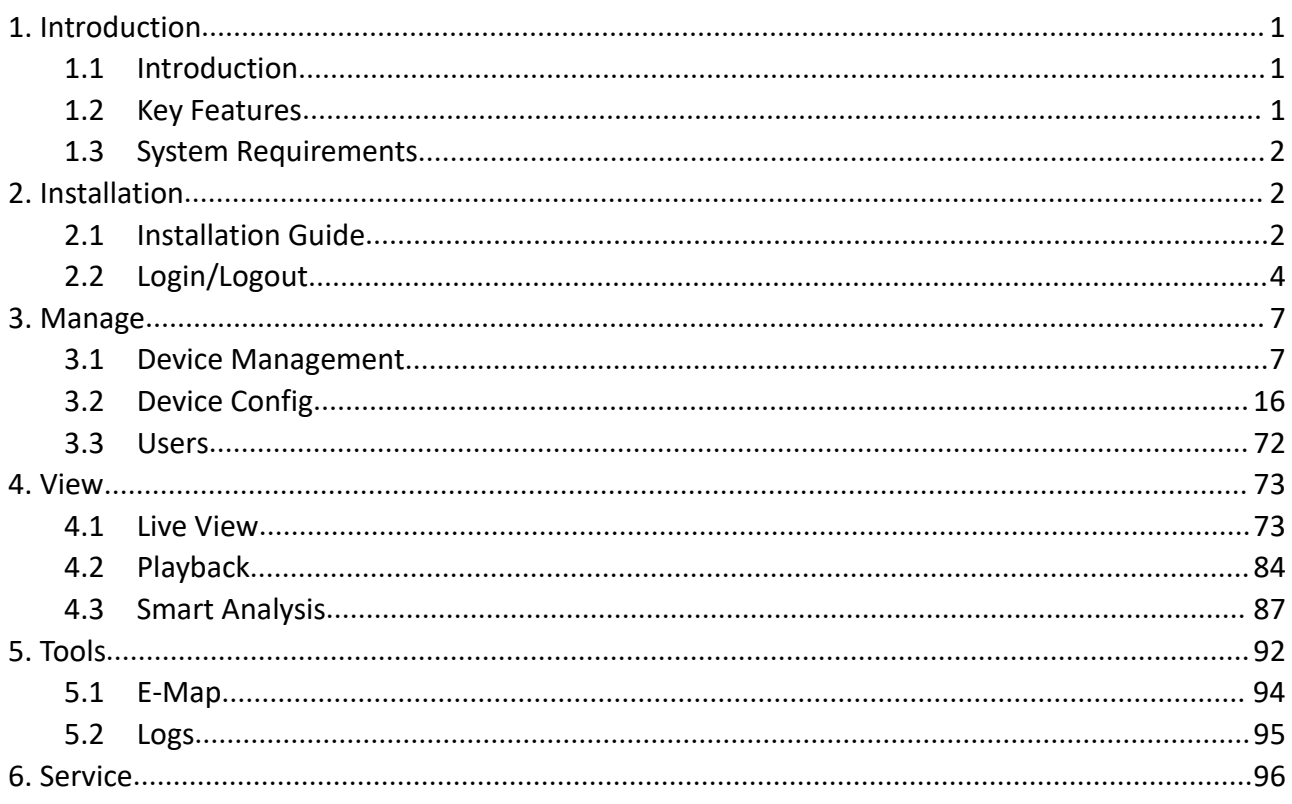

# **Content**

# <span id="page-3-0"></span>**1. Introduction**

# <span id="page-3-1"></span>**1.1 Introduction**

The Milesight Central Management System(hereinafter referred to as CMS) software works to give you access and control of your Milesight High Definition Surveillance System. The Milesight CMS provides multiple operating functionalities, including Live View, PTZ control, Fisheye control, video playback, motion detection, alarm receiving, logs and so on.

This user manual describes the function, configuration and operation steps of CMS. To ensure the proper usage and stability of the CMS, please refer to the contents below and read the manual carefully before operation.

The latest version of the software will be available on our official website. Please check our official website [www.milesight.com](http://www.milesight.com) for upgrading.

# <span id="page-3-2"></span>**1.2 Key Features**

- $\Diamond$  A central management system for Milesight cameras and Milesight NVR
- $\Diamond$  User-friendly UI design
- $\Diamond$  Support adding 256 devices(Include camera and NVR)
- $\Diamond$  Support alarm pop-up window
- $\diamond$  Support multiple monitors
- $\div$  Support 1/ 4/ 8/ 9/ 16/ 36/ 64 channels playing synchronously
- $\Diamond$  Support the custom live view layout
- $\Diamond$  Support alarm screen for displaying the alarm channel
- $\Diamond$  Support full screen for single or multiple channels
- $\diamond$  Support H.265/H.264 video compression
- $\Diamond$  Support dual-stream
- $\Diamond$  Support Transcoding for remote playback.
- $\Diamond$  Support P2P remote access and configuration.
- $\diamondsuit$  Support Milesight DDNS.
- $\Diamond$  Support PTZ control and digital zoom
- $\Diamond$  Support SD card and HDD recording files playback
- $\Diamond$  Support motion detection, alarm recording and image capture functions
- $\Diamond$  SupportVCA(VideoContentAnalysis)
- $\diamond$  Support the NVR ANPR (Automatic Number Plate Recognition) and camera LPR (Lisence Plate Recognition) function.

 $\Diamond$  Activate cameras and NVRs when using them for the first time

# <span id="page-4-0"></span>**1.3 System Requirements**

OS: Windows 7/8/10/Vista/Server 2003/Server 2008/Server 2012 CPU: 2.6GHZ or faster Memory: 2GB or more Graphic memory: 1GB or more Internet protocol: TCP/IP

# <span id="page-4-1"></span>**2. Installation**

# <span id="page-4-2"></span>**2.1 Installation Guide**

Run the installation file and install the programs on your computer by following the on-screen instructions. After finishing installation, you will find the programs on the start menu or on the desktop.

**Step1:** Check the box 'I accept the terms in the <License Agreement>';

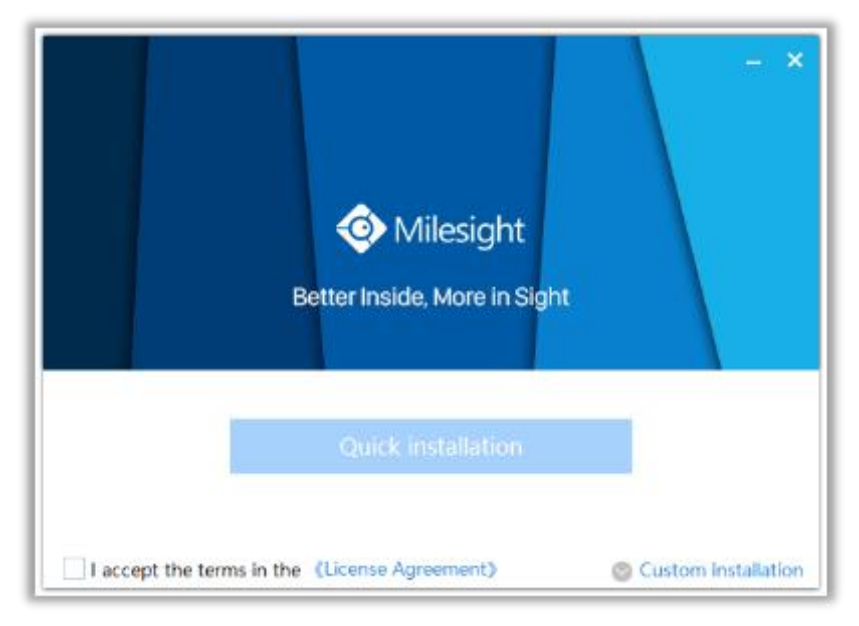

Figure 2-1-1 Accept the terms

**Step2:** Choose 'Custom installation' to select the destination folder where Milesight CMS will be installed, or choose 'Default installation' to install it in the default destination folder;

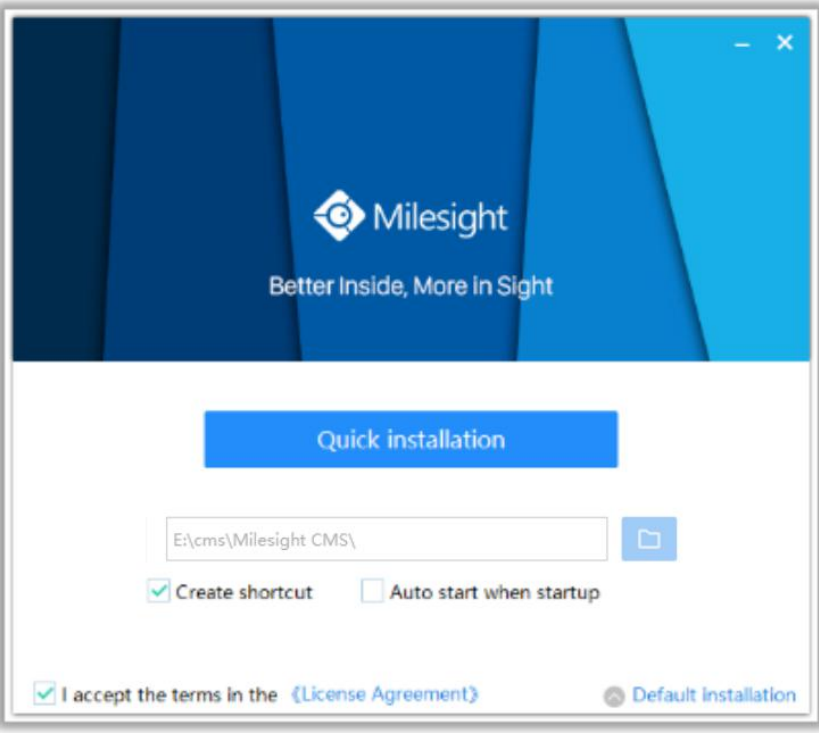

Figure 2-1-2 Installation

**Step3:** Click 'Quick installation' button to complete the installation.

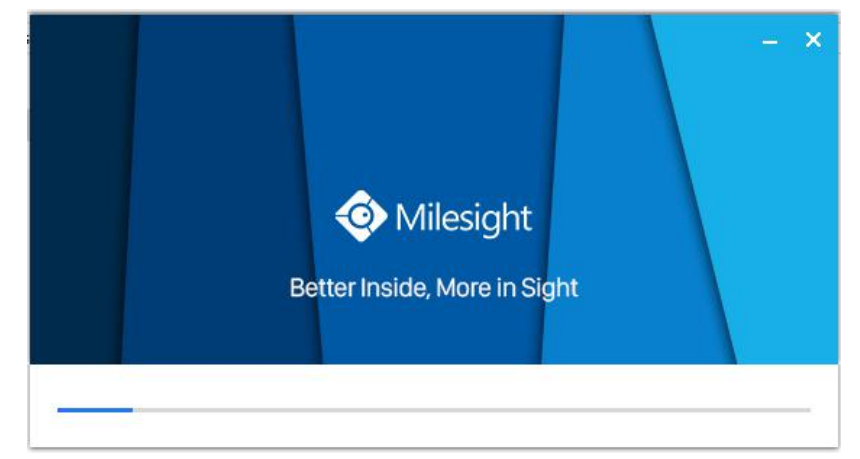

Figure 2-1-3 Finished installation

#### **Note:**

The language of Milesight CMS is based on the language of computer system.

# <span id="page-6-0"></span>**2.2 Login/Logout**

#### **2.2.1 Login**

Double click the icon  $\bullet$  to start the software, then choose the user and enter the password, the default account Username is: admin; Password is: password. You can check the checkbox to remember the password, then you can auto login by choosing Auto Login.

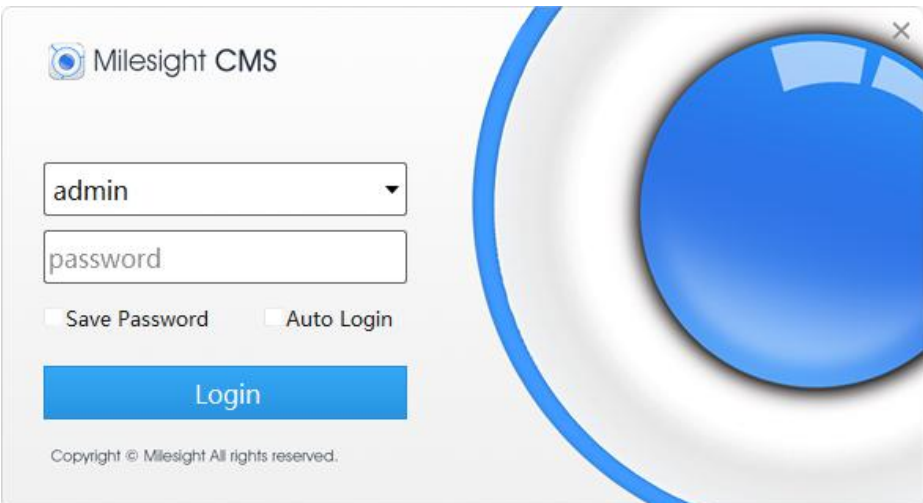

Figure 2-2-1 Log In

After login into the system, you can see the Live View page as below:

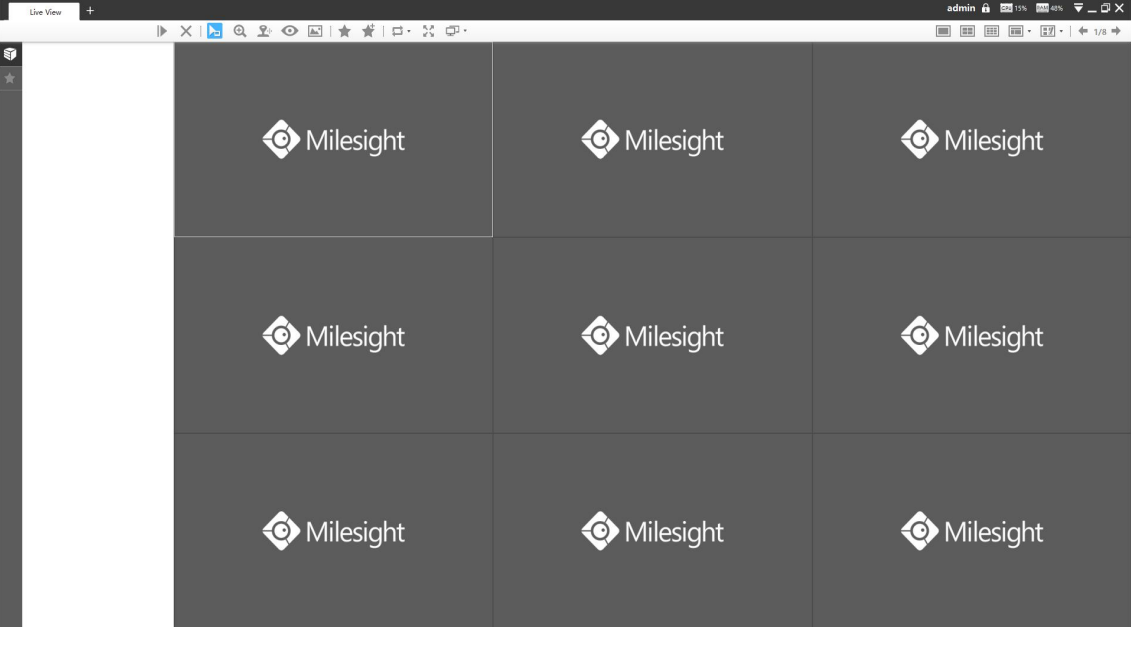

Figure 2-2-2 Live View

And the meanings of the icons on the top-right are as below:

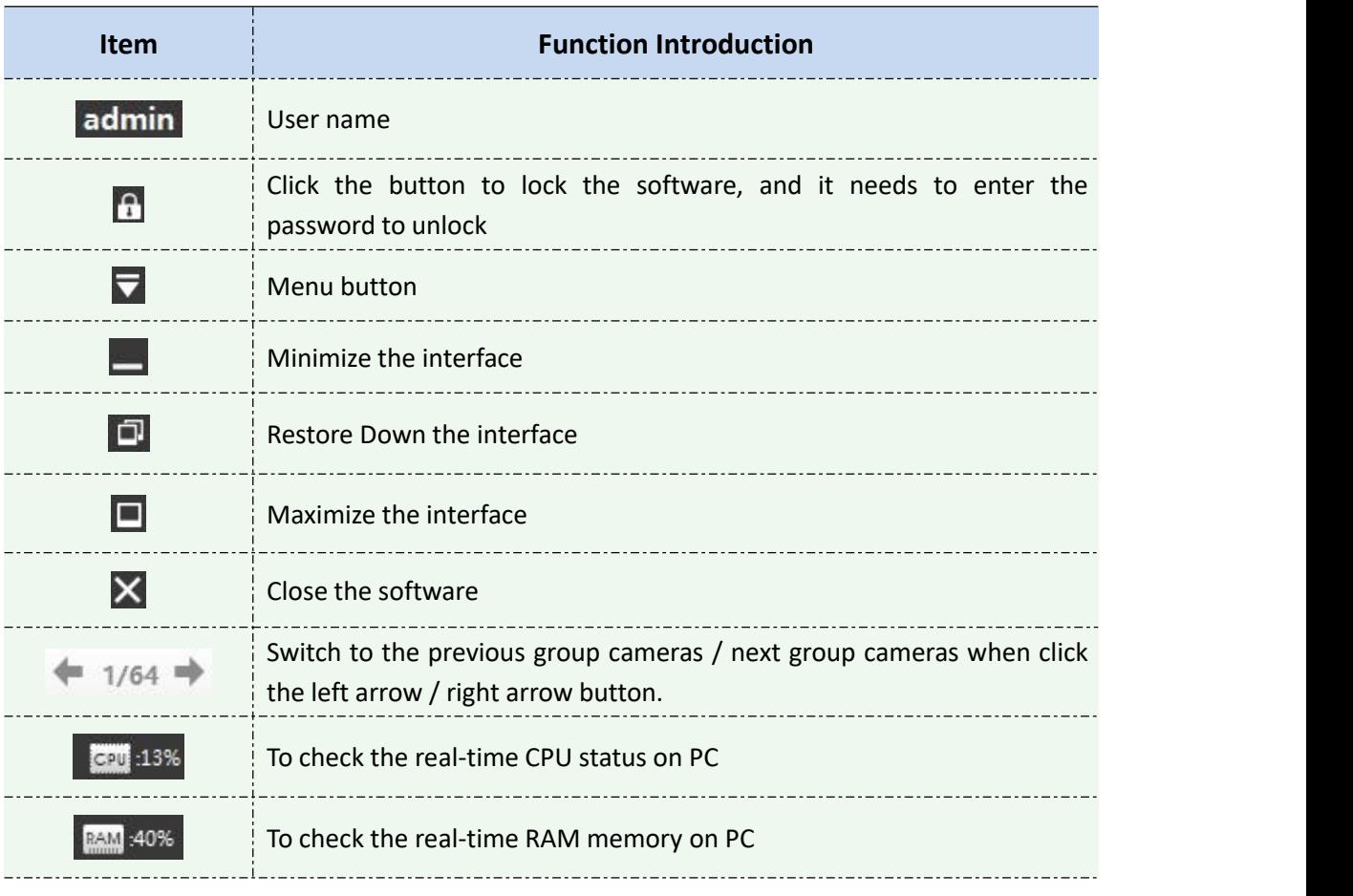

#### Table 2-2-1 Live View

Click the Menu button  $\overline{\nabla}$ , the interface is as below:

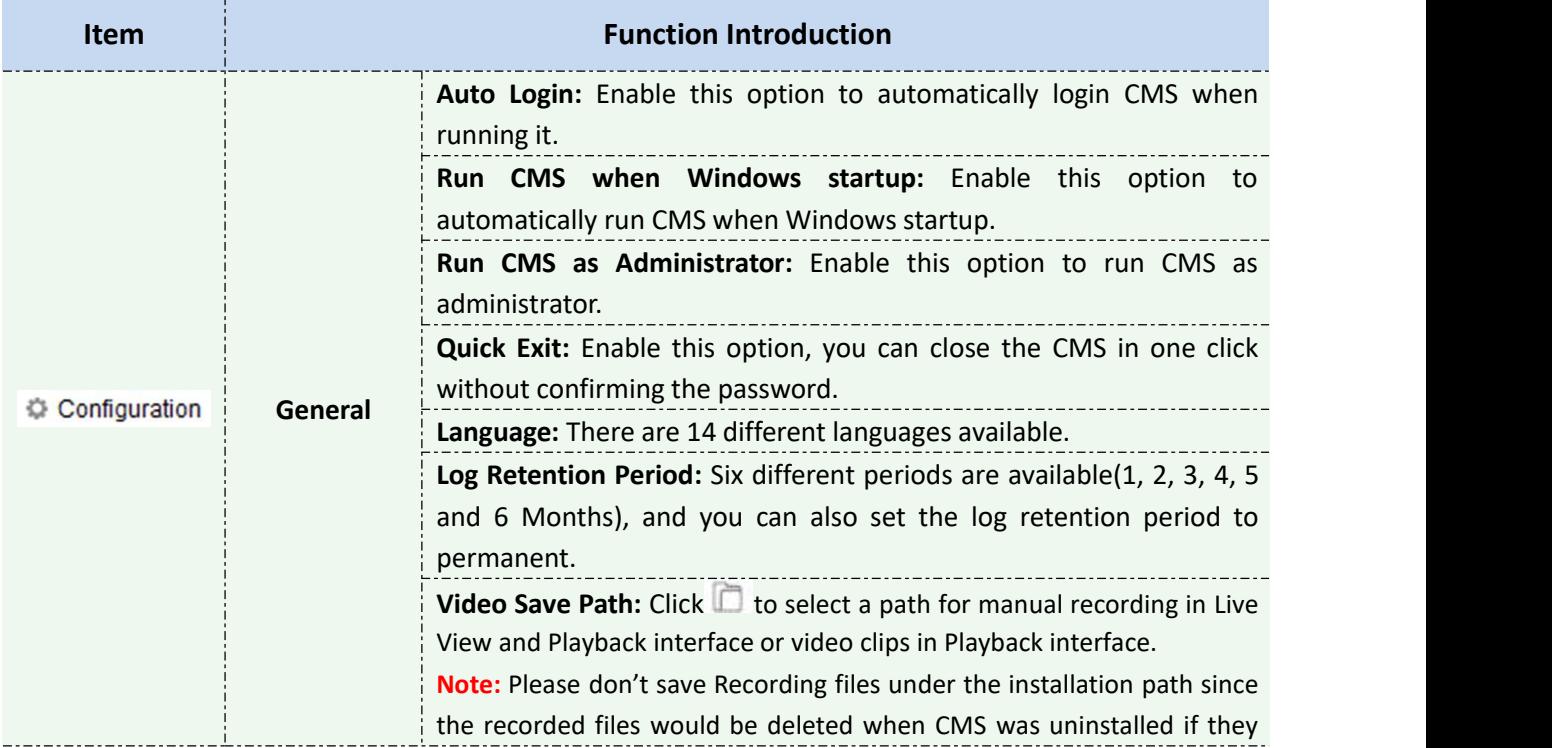

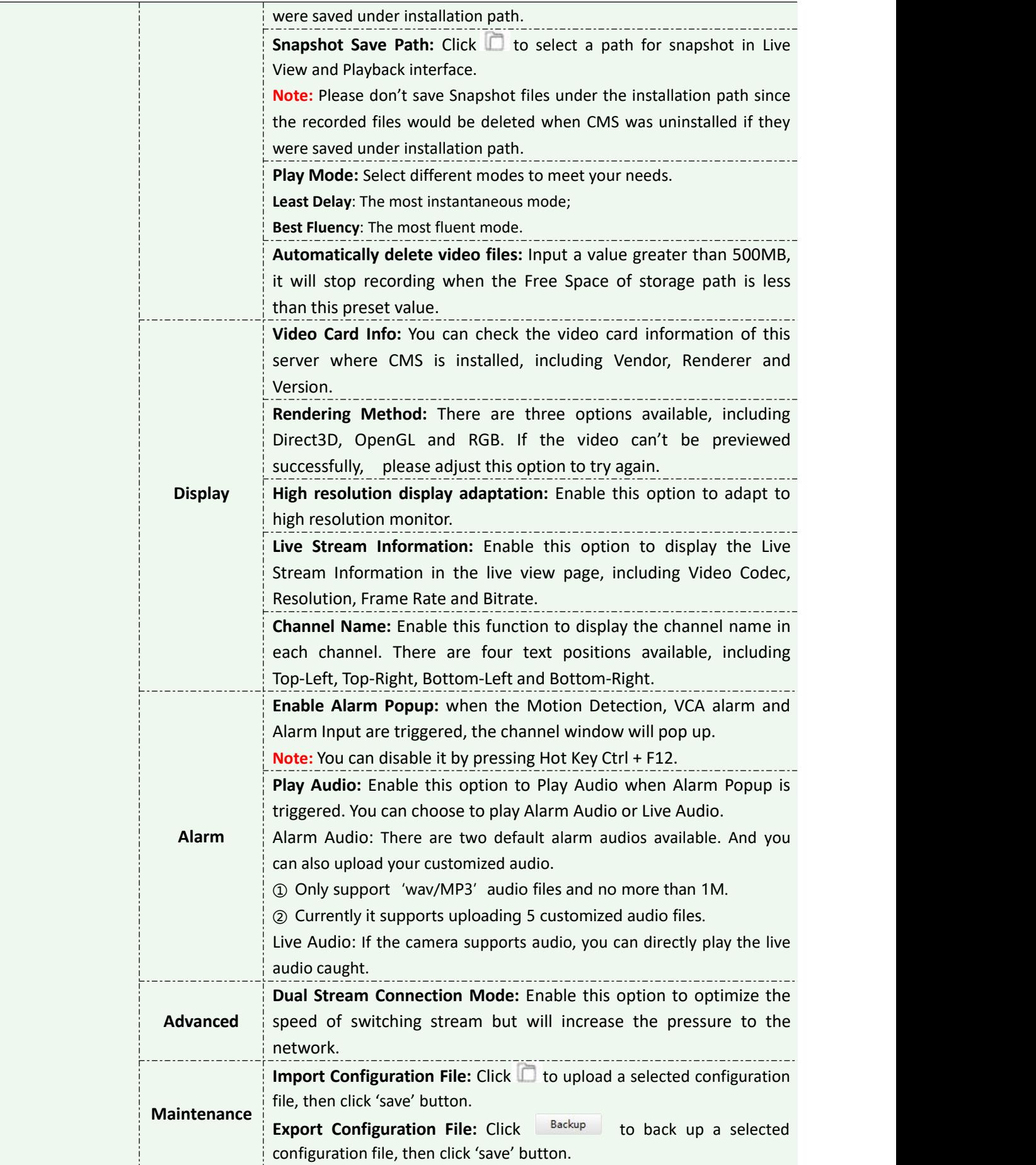

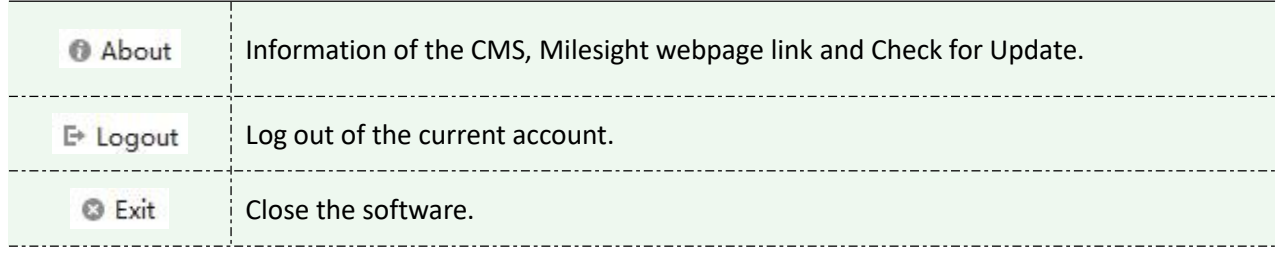

# **2.2.2 Logout**

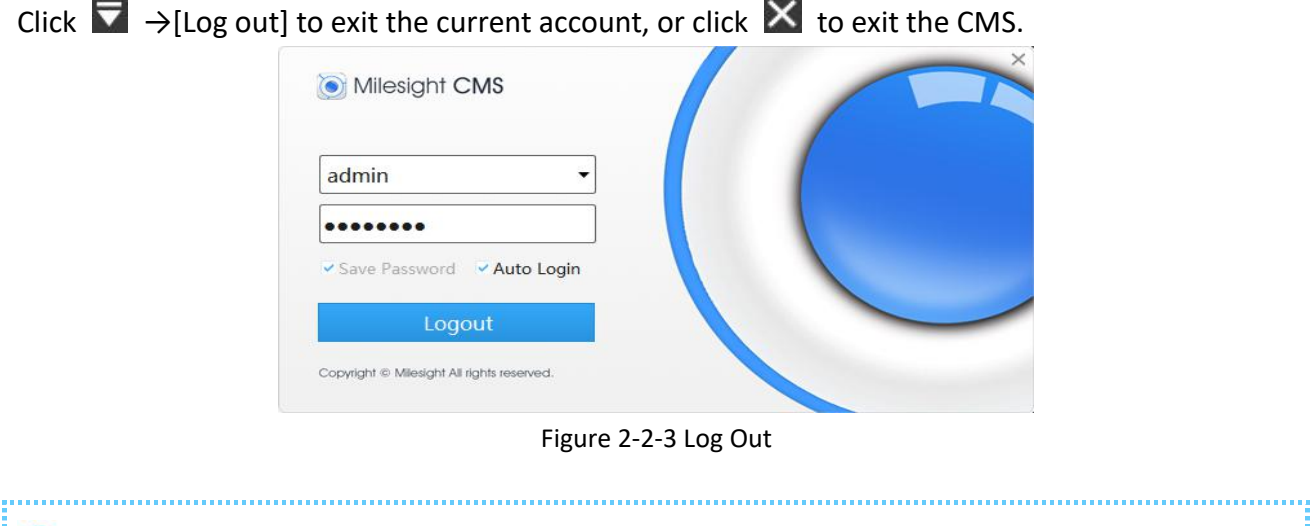

# **Notes**

Password is necessary for logging out.

# <span id="page-9-0"></span>**3. Manage**

# <span id="page-9-1"></span>**3.1 Device Management**

The Milesight CMS supports to add Milesight cameras and NVRs to get an efficient and convenient management. The devices also can be removed or logged out from the CMS atany time.

# **3.1.1 Adding Devices**

There are two measures available for adding devices. First of all, click the Add button **[+]** →**[Devices]**.

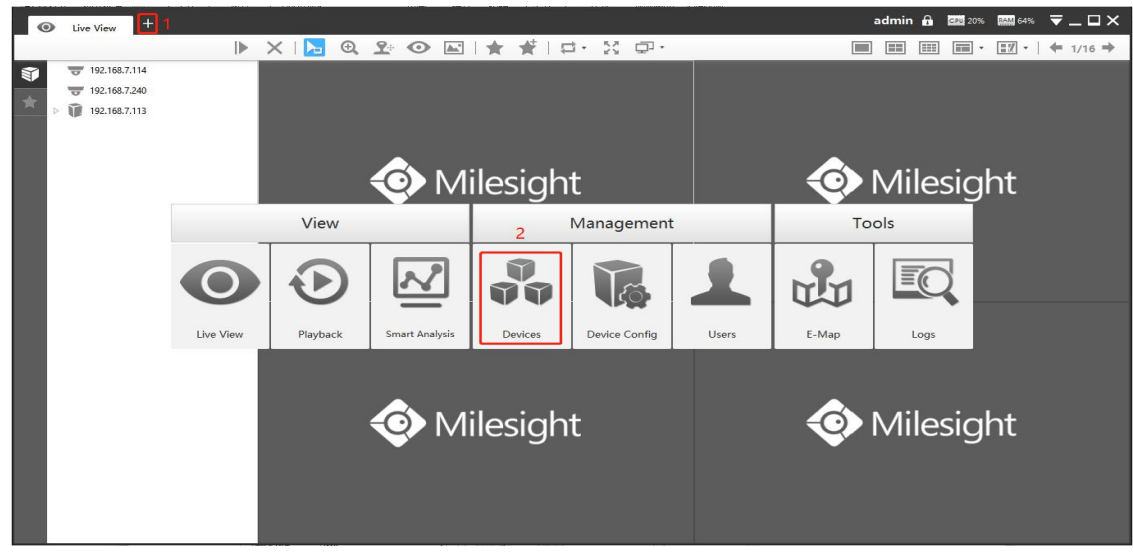

Figure 3-1-1 Adding Device

# **Adding a Single Device**

Milesight CMS provides to add device one by one. Please refer to the steps as below:

**Step1:** Click the  $\left| + \frac{1}{2} A \right|$  Manually button;

**Step2:** Select the device type, "NVR" or "Camera";

**Step3:** Enter device information.

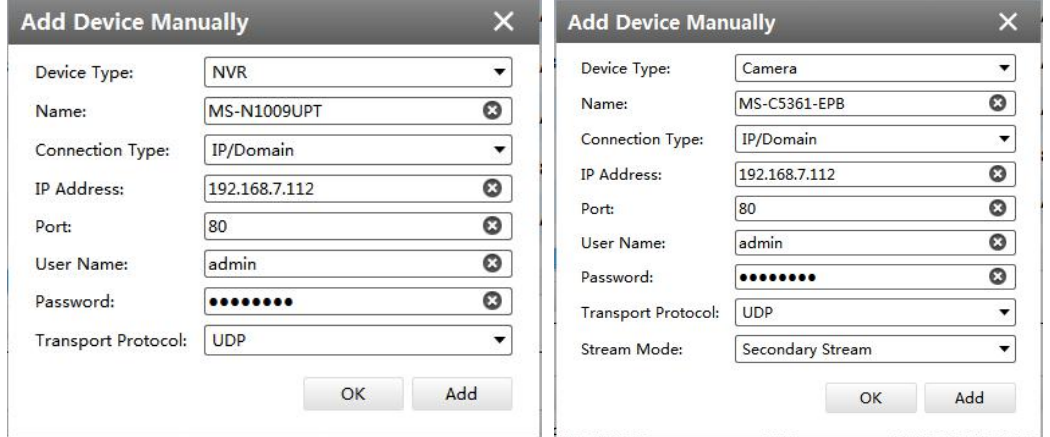

Figure 3-1-2 Adding Device by IP/Domain

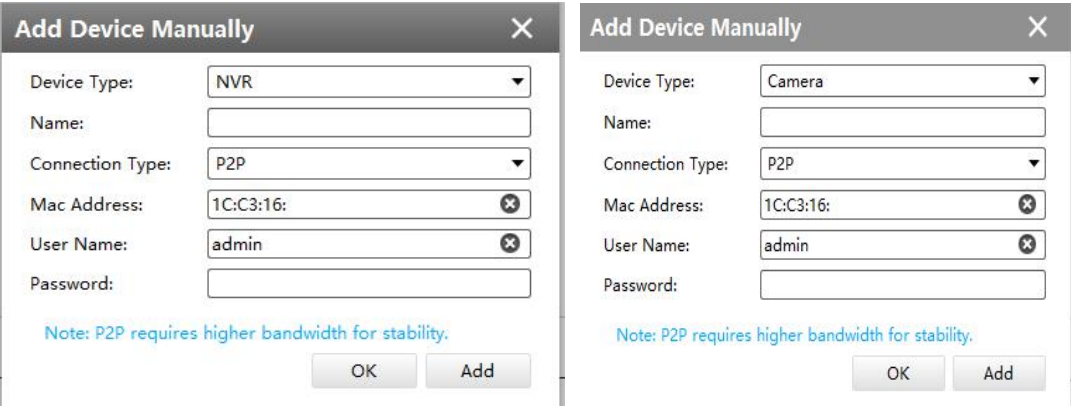

Figure 3-1-3 Adding Device by P2P

The meanings of the items on the page can be referred to the table 3-1-1.

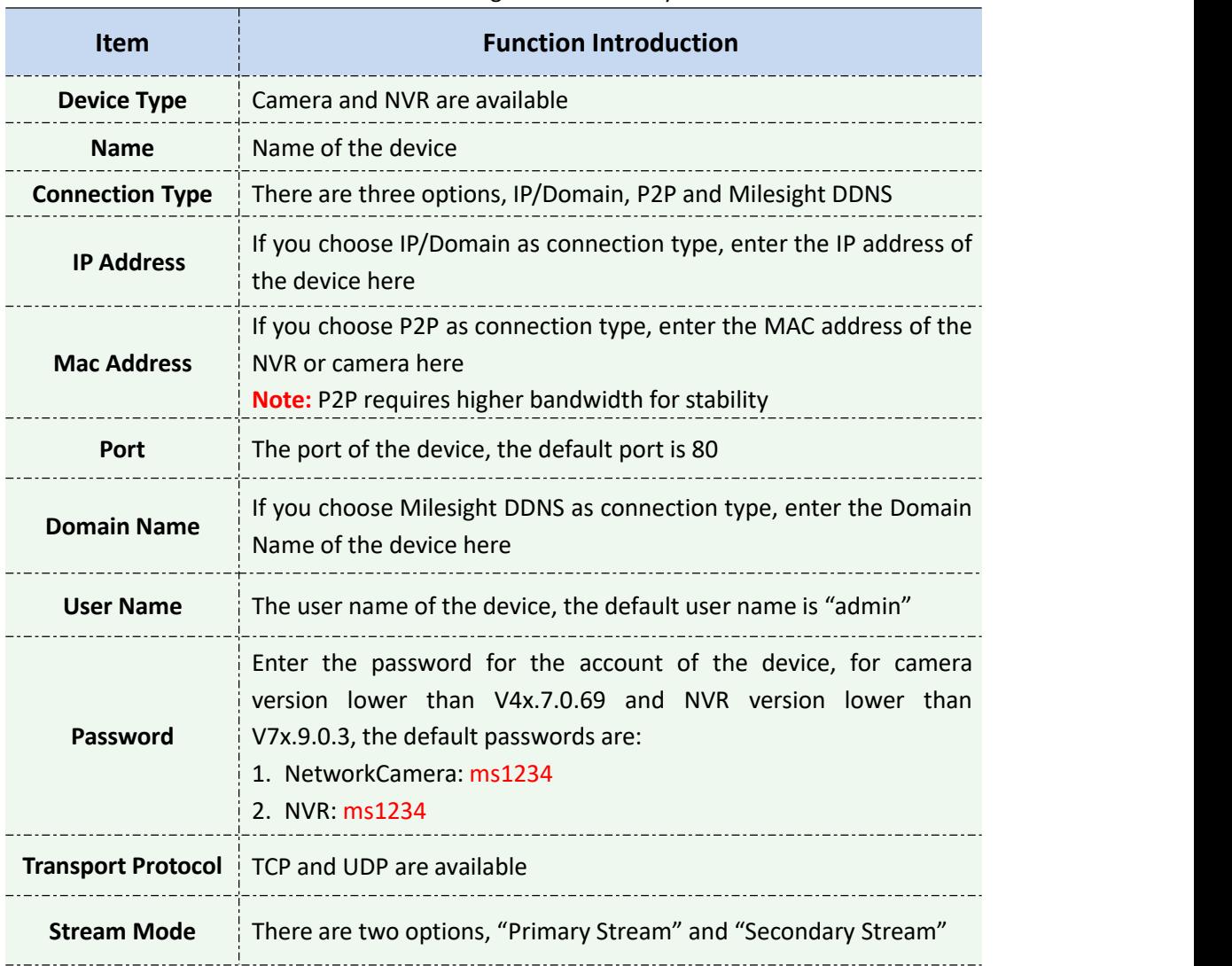

#### Table 3-1-1 Adding Device Manually

#### **←** Search

Milesight CMS can search devices which are in the same network automatically, and it can add devices which have the same user name and password in bulk. Please refer to the steps as below:

**Step1:** Click **Q** Search button to search the Milesight devices in the same network;

**Step2:** Select the devices;

**Step3:** Enter the user name and password of the selected devices ;

**Step4:** Click  $\left| + \frac{1}{\text{Add}} \right|$  button, the device will be displayed directly in "Devices Added" interface if it is added successfully;

**Step5:** A window will pop up to inform you if the device is added failed, you need to click the **[OK]**

button to add the device again;

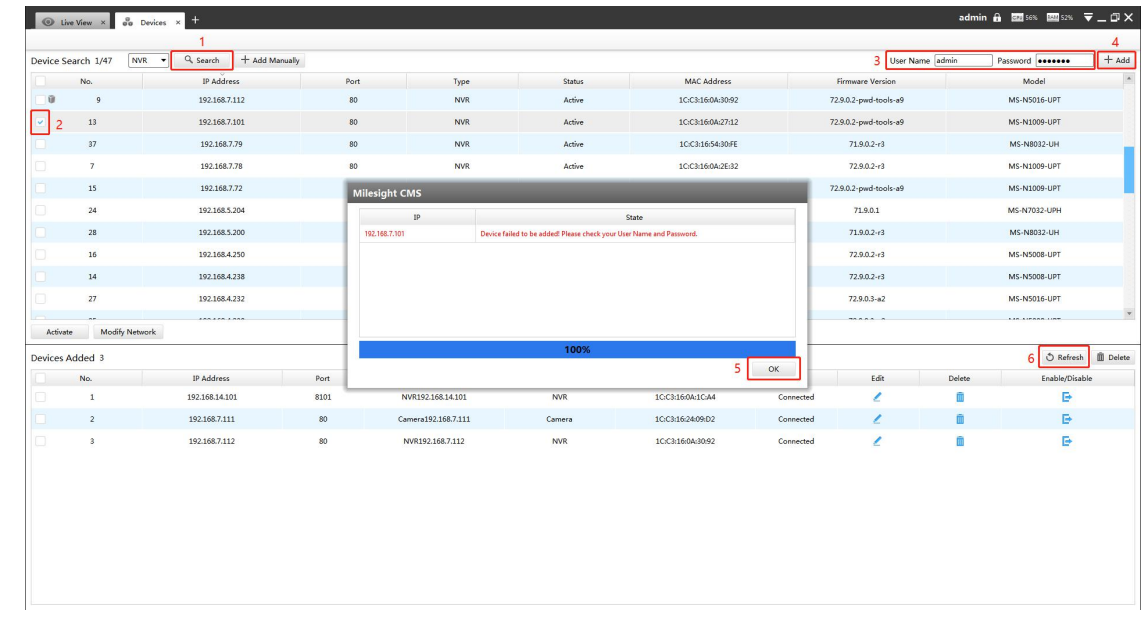

**Step6:** Click **[Refresh]** button to refresh the status of the added devices.

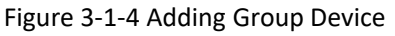

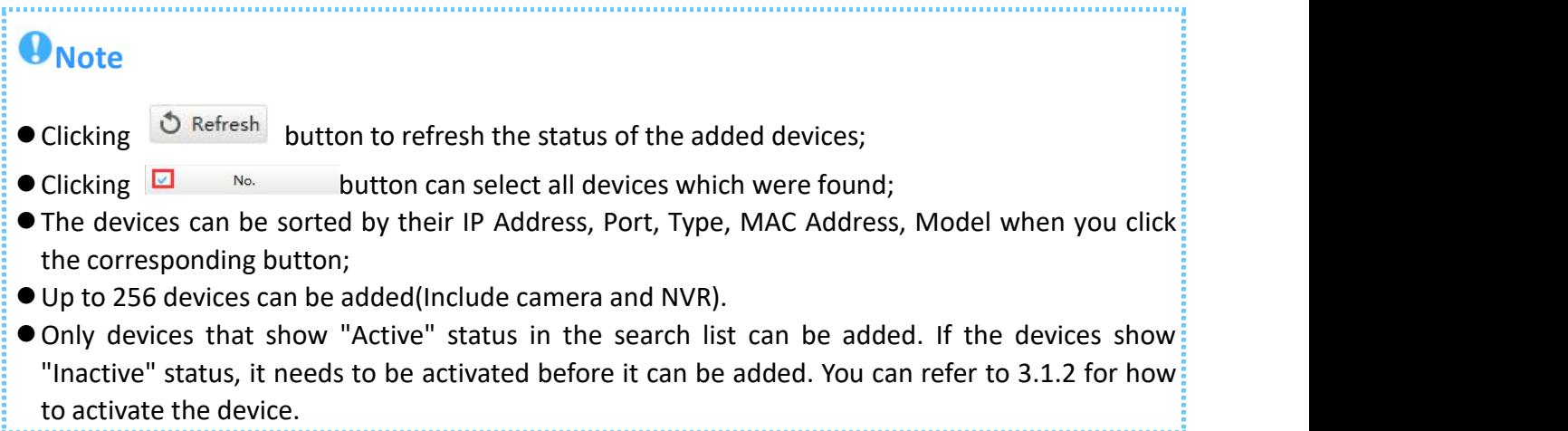

#### **3.1.2 Activate the Device**

◆ If your device shows 'Inactive' in the status bar, you need to click Activate to set the password when using it for first time. Input the password and click 'OK'.

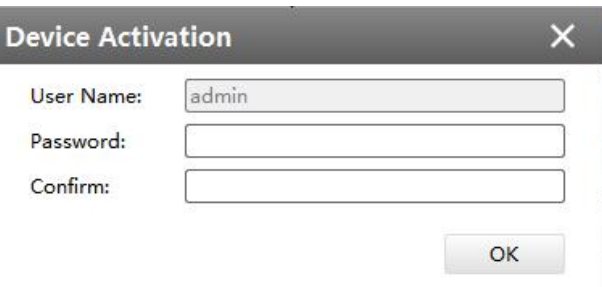

#### Figure 3-1-4 Device Activation

**Note:** Password must be 8 to 32 characters long, contain at least one number and one letter. It will display 'Device has been activated successfully' when activation is successful.

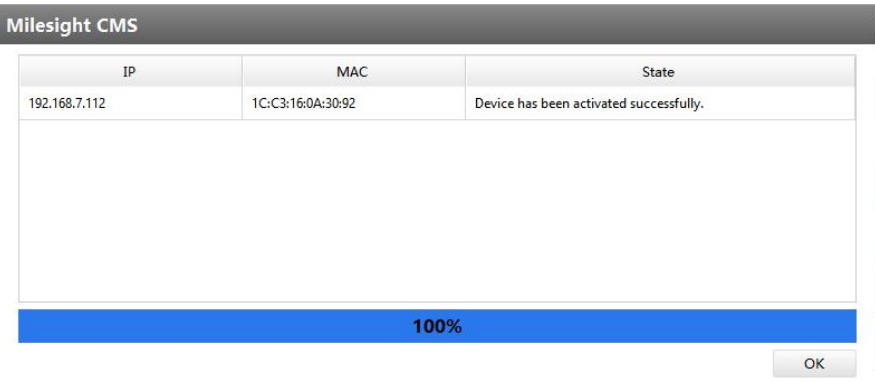

Figure 3-1-5 Device Activation

If your device shows 'Active' in the status bar, you can use it directly without activating it. If

you click activate the vill display 'The selected device has been activated, cannot activate twice'.

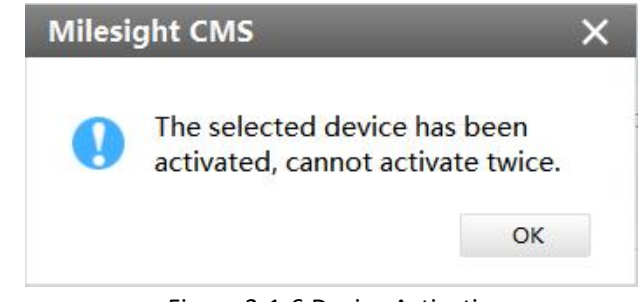

Figure 3-1-6 Device Activation

# **3.1.3 Removing or Disabling the Device**

Milesight CMS can remove single/bulk added devices. First of all, enter **[Device Manage]** and follow the steps:

# **Removing a Single Device**

The steps to remove a Single device are as below:

**Step1:** Click the **button followed by the selected device**;

**Step2:** Click **[OK]** to remove the device or **[Cancel]** button to cancel the action when the window

#### pops up.

|               |                 |                | Devices x & Device Config x 80 Devices x + |              |                     |                                                         |                        |           |                         |                 | admin A 國※ 國45% 〒二印× |         |
|---------------|-----------------|----------------|--------------------------------------------|--------------|---------------------|---------------------------------------------------------|------------------------|-----------|-------------------------|-----------------|----------------------|---------|
| Device Search |                 | Camera v       | + Add Manually<br>Q, Search                |              |                     |                                                         |                        |           |                         | User Name admin | Password             | $+$ Add |
|               | No.             |                | IP Address                                 | Port         | Type                | Status                                                  | MAC Address            |           | <b>Firmware Version</b> |                 | Model                |         |
|               |                 |                |                                            |              |                     | Message<br>Sure to delete this device?<br>2<br>$\alpha$ | $\mathsf{x}$<br>Cancel |           |                         |                 |                      |         |
| Activate      |                 | Modify Network |                                            |              |                     |                                                         |                        |           |                         |                 |                      |         |
|               | Devices Added 3 |                |                                            |              |                     |                                                         |                        |           |                         |                 | S Refresh III Delete |         |
|               | No.             |                | <b>IP Address</b>                          | Port         | Device Name         | Type                                                    | MAC Address            | Status    | Edit                    | Delete          | Enable/Disable       |         |
| o             | $\mathbf 1$     |                | 192.168.14.101                             | 8101         | NVR192.168.14.101   | <b>NVR</b>                                              | 10:03:16:04:10:44      | Connected | z                       | 面               | e                    |         |
| o I           | $\overline{2}$  |                | 192.168.7.111                              | $80^{\circ}$ | Camera192.168.7.111 | Camera                                                  | 1C:C3:16:24:09:D2      | Connected | $\epsilon$              | 面               | e                    |         |
| o             | $\,$ $\,$       |                | 192.168.7.112                              | 80           | NVR192.168.7.112    | <b>NVR</b>                                              | 1C:C3:16:0A:30:92      | Connected | $\epsilon$              | m               | B                    |         |

Figure 3-1-7 Removing a single Device

# **Removing Group Devices**

The steps to remove the devices for a group are as below:

**Step1:** Click  $\Box$  No. to select all the added devices or check the checkbox to select

several devices;

**Step2:** Click the **the step2:** Click the to remove the selected devices;

**Step3:** Click the **[OK]** to remove the devices or **[Cancel]** button to cancel the action when the window pops up.

|                                                       | Device x & Device Config x 88 Devices x + |      |                     |                                                |                        |           |                         |                 | admin A 図※ 図4% 〒二ロ× |                        |
|-------------------------------------------------------|-------------------------------------------|------|---------------------|------------------------------------------------|------------------------|-----------|-------------------------|-----------------|---------------------|------------------------|
| Device Search                                         | Q Search<br>+ Add Manually<br>Camera v    |      |                     |                                                |                        |           |                         | User Name admin | Password            | $+$ Add                |
| No.                                                   | IP Address                                | Port | Type                | Status                                         | MAC Address            |           | <b>Firmware Version</b> |                 | Model               |                        |
| Activate                                              | Modify Network                            |      | Message             | Sure to delete these devices?<br>3<br>$\alpha$ | $\mathsf{x}$<br>Cancel |           |                         |                 | $\overline{2}$      |                        |
| Devices Added 3                                       |                                           |      |                     |                                                |                        |           |                         |                 | O Refresh           | $\widehat{III}$ Delete |
| $\overline{\phantom{a}}$<br>No.                       | IP Address                                | Port | Device Name         | Type                                           | MAC Address            | Status    | Edit                    | Delete          | Enable/Disable      |                        |
| $\overline{\textbf{v}}$<br>$\mathbf{1}$               | 192.168.14.101                            | 8101 | NVR192.168.14.101   | <b>NVR</b>                                     | IC:C3:16:0A:1C:A4      | Connected | z                       | ô               | e                   |                        |
| $\overline{\bullet}$<br>$\boldsymbol{z}$              | 192.168.7.111                             | 80   | Camera192.168.7.111 | Camera                                         | 1C:C3:16:24:09:D2      | Connected | z                       | m               | e                   |                        |
| $\overline{\textbf{v}}$<br>$^{\circ}$<br>$\mathbf{1}$ | 192.168.7.112                             | 80   | NVR192.168.7.112    | <b>NVR</b>                                     | IC:C3:16:0A:30:92      | Connected | $\epsilon$              | ū               | e                   |                        |

Figure 3-1-8 Removing Group Device

# **3.1.4 Disabling the Added Device**

You can disable the added device rather than remove it in case that the device will be needed again. Disable means that the device is disabled for the present.

| Device Search              | Q Search<br>+ Add Manually<br>Camera v |      |                     |               |                    |           |                         | User Name admin | Password                                          |
|----------------------------|----------------------------------------|------|---------------------|---------------|--------------------|-----------|-------------------------|-----------------|---------------------------------------------------|
| No.<br>n a                 | IP Address                             | Port | Type                | <b>Status</b> | <b>MAC Address</b> |           | <b>Firmware Version</b> |                 | Model                                             |
|                            |                                        |      |                     |               |                    |           |                         |                 |                                                   |
|                            |                                        |      |                     |               |                    |           |                         |                 |                                                   |
|                            |                                        |      |                     |               |                    |           |                         |                 |                                                   |
|                            |                                        |      |                     |               |                    |           |                         |                 |                                                   |
|                            |                                        |      |                     |               |                    |           |                         |                 |                                                   |
|                            |                                        |      |                     |               |                    |           |                         |                 |                                                   |
|                            |                                        |      |                     |               |                    |           |                         |                 |                                                   |
|                            |                                        |      |                     |               |                    |           |                         |                 |                                                   |
|                            |                                        |      |                     |               |                    |           |                         |                 |                                                   |
| Modify Network<br>Activate |                                        |      |                     |               |                    |           |                         |                 |                                                   |
| Devices Added 3            |                                        |      |                     |               |                    |           |                         |                 |                                                   |
| No.                        | <b>IP</b> Address                      | Port | Device Name         | Type          | <b>MAC Address</b> | Status    | Edit                    | Delete          |                                                   |
| o.<br>$\mathbf{1}$         | 192.168.14.101                         | 8101 | NVR192.168.14.101   | <b>NVR</b>    | IC:C3:16:0A:1C:A4  | Disabled  | Z                       | Ô               |                                                   |
| o.<br>$\overline{2}$       | 192.168.7.111                          | 80   | Camera192.168.7.111 | Camera        | 1C:C3:16:24:09:D2  | Connected | ı                       | m               | S Refresh III Delete<br>Enable/Disable<br>Ð<br>e, |
| O<br>$\mathcal{R}$         | 192.168.7.112                          | 80   | NVR192.168.7.112    | <b>NVR</b>    | 1CC3:16:0A:30:92   | Connected | z                       | Ō               | B.                                                |

Figure 3-1-9 Disable the Added Device on Device Management Page

Or right-click the selected device and choose **[Disable]** in the device list.

| н                                                                                                    |                                   |           | admin <b>@</b> 図19% 図48% ▼ _ <i>①</i> X                                                                                            |
|----------------------------------------------------------------------------------------------------|-----------------------------------|-----------|----------------------------------------------------------------------------------------------------|
|                                                                                                    | ▶ X   A Q 와 ⊙ E   ★ #   다 · X c · |           | $\boxed{11}$ $\boxed{12}$ $\cdot$ $\boxed{12}$ $\cdot$ $\boxed{+$ $1/8}$ $\rightarrow$<br>$\qquad \qquad \blacksquare$<br>$\Xi\Xi$ |
| V<br>Play<br>Stop<br>$\overline{\overline{U}}$ MS-C447<br>Rename<br>MS-N50<br>Disable<br><b>WS-C96</b><br>Device Config<br>Sync Name<br>Sync All Names<br>Play All Secondary<br>Stop All | Milesight                         | Milesight | Milesight                                                                                                    |
|                                                                                                    | Milesight                         | Milesight | Milesight                                                                                                    |
|                                                                                                    | Milesight                         | Milesight | Milesight                                                                                                    |

Figure 3-1-10 Disable the Added Device on Live View Page

# *<u>ONote</u>* You can click the  $\blacksquare$  button on Device Management page or right-click the device on Live View page and choose **[Enable]** to Enable again.

# **3.1.5 Editing Device**

If the device hasn't been added yet in "Device Search" interface, you can edit the device that

**Modify Network** has been activated by clicking the mean systems that is you can edit IP Address, Port, Netmask, Gateway and DNS by inputting the correct User Name and Password.

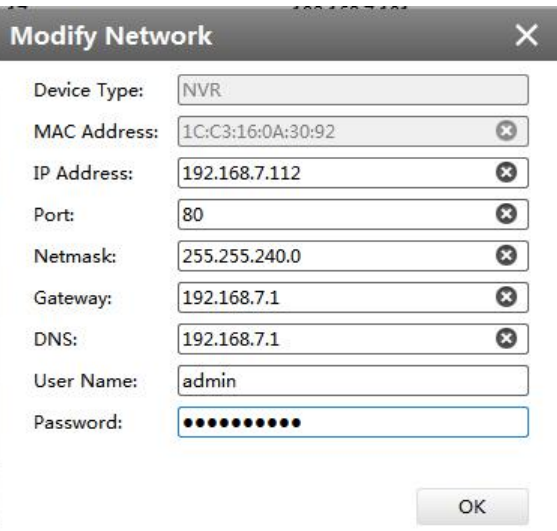

Figure 3-1-11 Editing Device

 If the device has been added to "Devices Added" interface, you can edit the device by clicking the Edit button **.** All parameters can be edited except the Device Type and IP address. See as below:

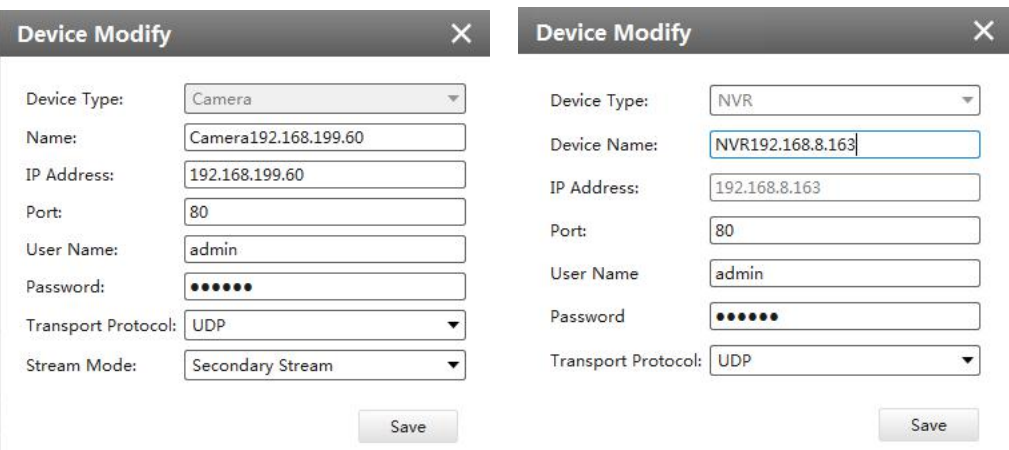

Figure 3-1-12 Editing Device

#### **Note:** Password must be 8 to 32 characters long.

The meanings of parameters can be referred to the table 3-1-1.

# <span id="page-18-0"></span>**3.2 Device Config**

In the Device Config, there are Channels, Event, Record and System parts for NVR, and Video, Event, Record and System for Camera configurations.

#### **3.2.1 NVR**

The NVR Configuration page is as below:

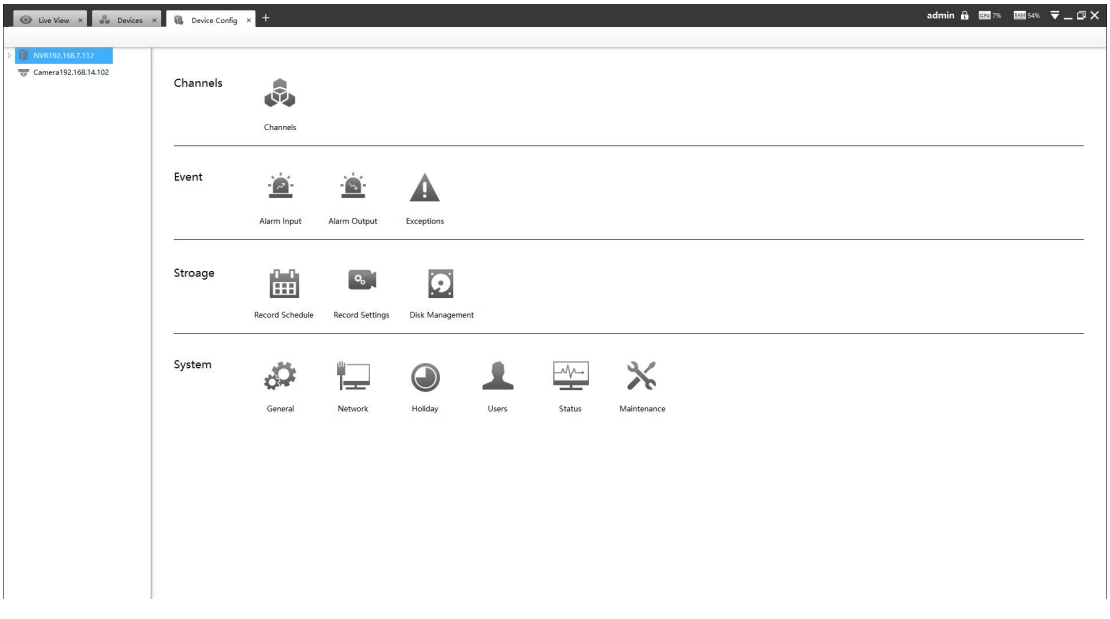

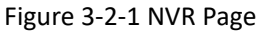

#### **Note:**

- 1. The NVR added through IP/Domain and P2P support the following configurations.
- 2. Only NVR of V7x.9.0.4 and above and CMS of V2.4.0.5 and above support the following configurations through P2P.

### **3.2.1.1 Channels**

#### Channels

Channels management provides searching, adding, editing, deleting channels function. As for searching and deleting channels, please refer to the Chapter III Device Management 3.1 Adding Device.

|   | Channels Management |      |                               |                       |              |           |                |          |                 |                   |                  | $\times$                       |
|---|---------------------|------|-------------------------------|-----------------------|--------------|-----------|----------------|----------|-----------------|-------------------|------------------|--------------------------------|
|   | Protocol MSSP       |      | $\blacktriangleright$ NIC All |                       | $\mathbf{v}$ | Q Search  | + Add Manually |          | User Name admin | Password          |                  | $+$ Add                        |
|   |                     |      |                               |                       |              |           |                |          |                 |                   |                  |                                |
|   |                     |      |                               |                       |              |           |                |          |                 |                   |                  |                                |
|   |                     |      |                               |                       |              |           |                |          |                 |                   |                  |                                |
|   |                     |      |                               |                       |              |           |                |          |                 |                   |                  |                                |
|   |                     |      |                               |                       |              |           |                |          |                 |                   |                  |                                |
|   |                     |      |                               |                       |              |           |                |          |                 |                   |                  |                                |
|   |                     |      |                               |                       |              |           |                |          |                 |                   |                  |                                |
|   |                     |      |                               |                       |              |           |                |          |                 |                   |                  |                                |
|   | Activate            |      |                               | <b>Modify Network</b> |              |           |                |          |                 |                   |                  |                                |
|   | Channels List       | 2/32 |                               |                       |              |           |                |          |                 |                   | <b>O</b> Refresh | $\widehat{\mathbb{II}}$ Delete |
|   | Channel             | Edit |                               | Delete                |              | Status    | IP Address     | Protocol | Model           | Firmware Version  |                  |                                |
|   | $\mathbf{1}$        | ◢    |                               | Ŵ                     |              | Connected | 192.168.7.114  | MSSP     | MS-C2964-FPB    | 40.7.0.72-r2      |                  |                                |
| m | $\sqrt{2}$          |      | $\mathbf{Z}$                  | û                     |              | Connected | 192.168.7.224  | MSSP     | MS-C8262-FILPB  | 43.7.0.72-LPR2-r3 |                  |                                |
|   |                     |      |                               |                       |              |           |                |          |                 |                   |                  |                                |
|   |                     |      |                               |                       |              |           |                |          |                 |                   |                  |                                |
|   |                     |      |                               |                       |              |           |                |          |                 |                   |                  |                                |
|   |                     |      |                               |                       |              |           |                |          |                 |                   |                  |                                |
|   |                     |      |                               |                       |              |           |                |          |                 |                   |                  |                                |

Figure 3-2-2 Channels Management

# **[Adding Channel]**

You can add Milesight cameras searched by CMS automatically, and by adding manually, you can add third party cameras that have ONVIF and RTSP protocol.

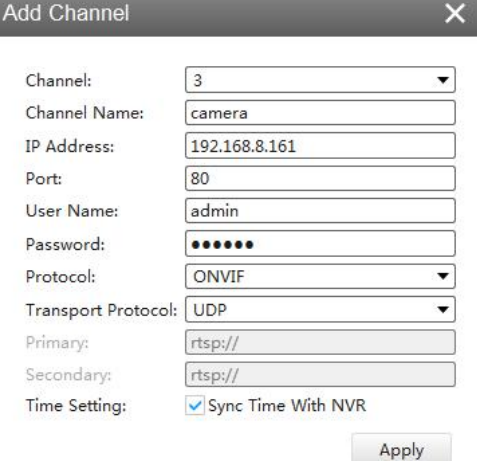

Figure 3-2-3 Adding Channel

**ONVIF:** Camera which supports ONVIF protocol;

**RTSP:** Primary: rtsp://IP:Port/main

Secondary: rtsp://IP:Port/sub

(The default port for RTSP protocol is 554.)

**MSSP** is only for the Milesight products.

# **[Editing Channel]**

You can edit the channel when adding it manually. Or you can edit it by click the button  $\mathbb Z$ .

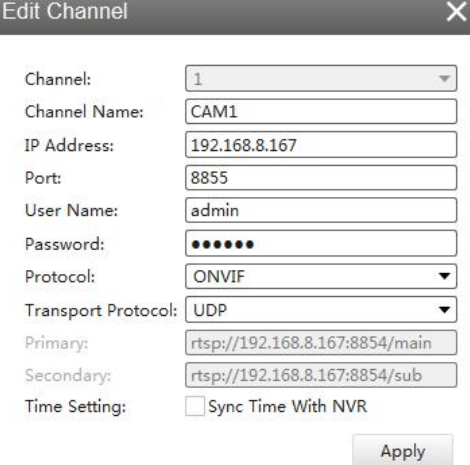

Figure 3-2-4 Editing Channel

#### **3.2.1.2 Event**

**Alarm Input** 

Click the Alarm Input button, the setting window will pop up as below, you can modify alarm input settings. Here are four options for Alarm Action **[Channel Record] [Audible Warring] [Email Linkage] [PTZ Action] [Alarm Output]** that you can select. After choose the alarm action you can choose the alarm channel. And then click **[OK]** or **[Apply]** after all set.

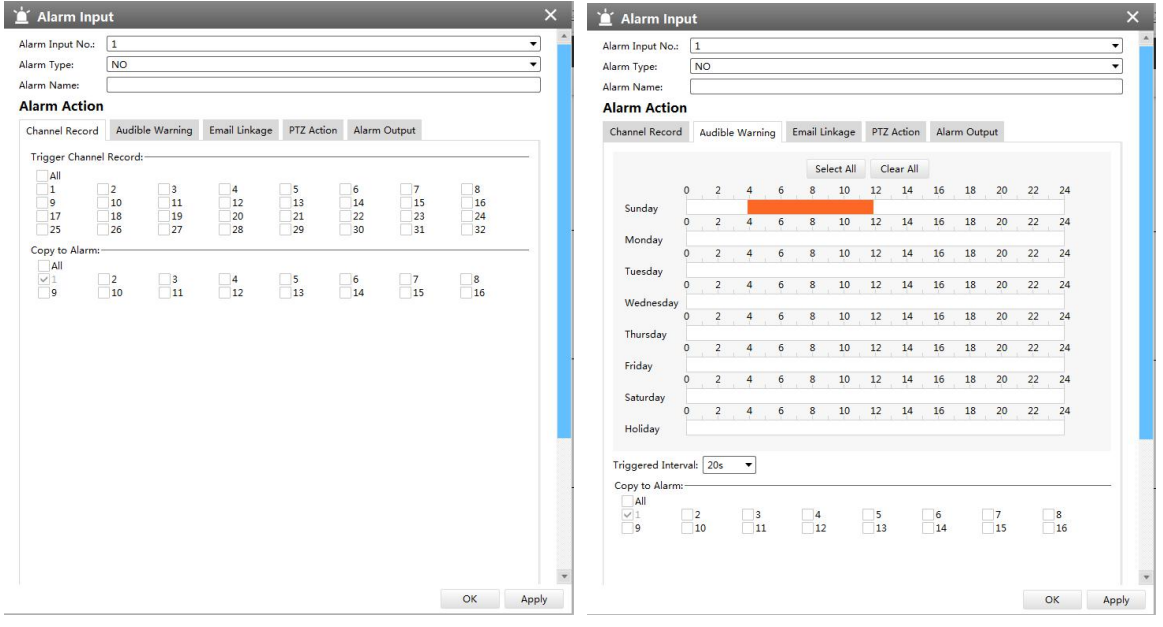

Figure 3-2-5 Channel Record Figure 3-2-6 Audible Warning

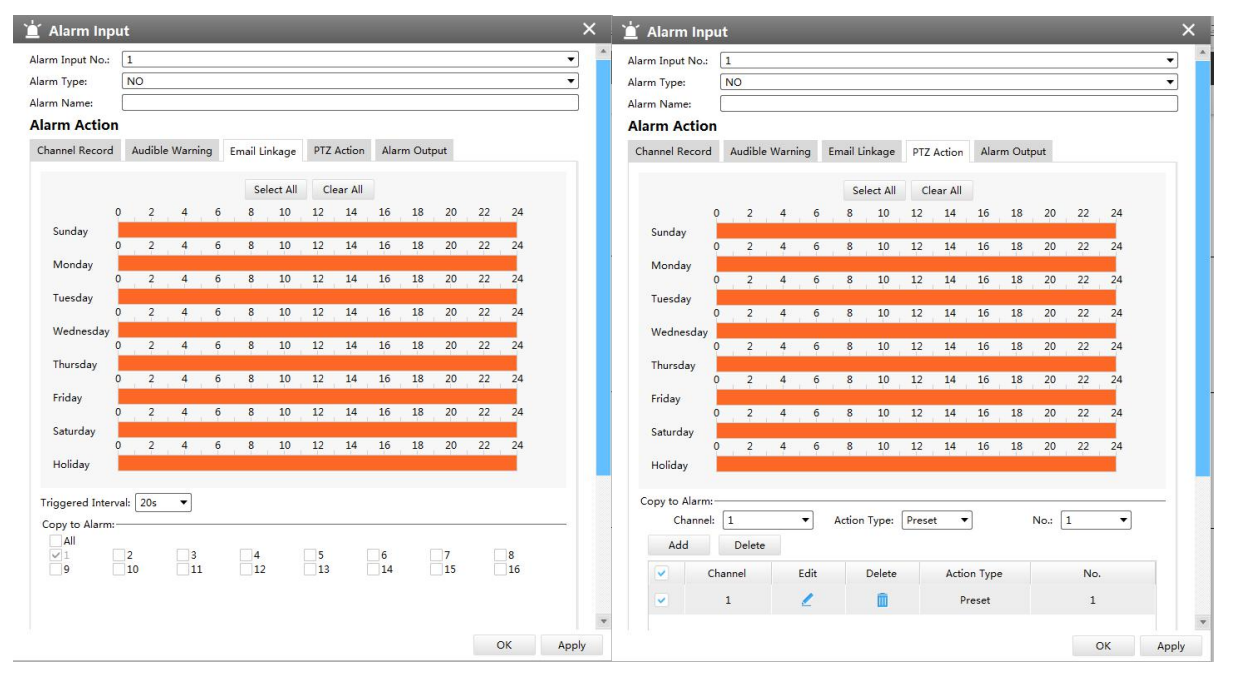

Figure 3-2-7 Email Linkage Figure 3-2-8 PTZ Action

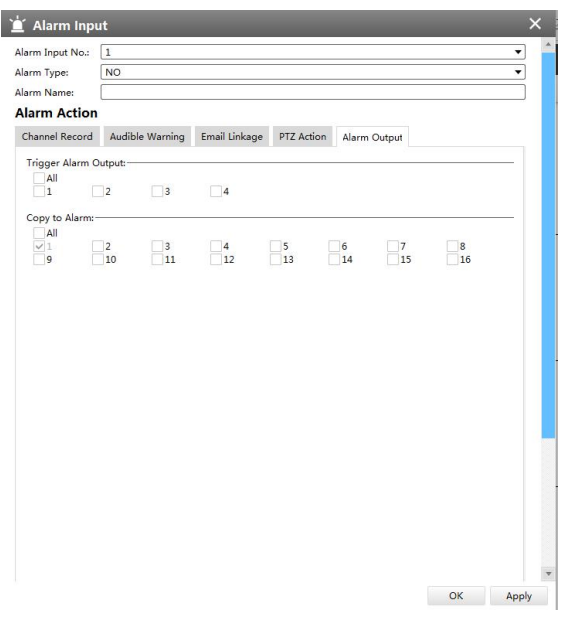

Figure 3-2-9 Alarm Output

# **Alarm Output**

Click the Alarm Output button, the setting window will pop up as below, you can modify alarm input settings:

| Alarm Output No.: 1          |                |                         |                  |                  |                         |            |    |           |    |    |    |    |    | $\overline{\phantom{a}}$ |
|------------------------------|----------------|-------------------------|------------------|------------------|-------------------------|------------|----|-----------|----|----|----|----|----|--------------------------|
| Alarm Type:                  |                | <b>NO</b>               |                  |                  |                         |            |    |           |    |    |    |    |    | $\overline{\phantom{0}}$ |
| Alarm Name:                  |                |                         |                  |                  |                         |            |    |           |    |    |    |    |    |                          |
| Duration Time:               |                | 5s                      |                  |                  |                         |            |    |           |    |    |    |    |    | ▼                        |
|                              |                |                         |                  |                  |                         | Select All |    | Clear All |    |    |    |    |    |                          |
| Sunday                       | $\circ$        | $\overline{\mathbf{c}}$ | $\boldsymbol{4}$ | $\boldsymbol{6}$ | 8                       | 10         | 12 | 14        | 16 | 18 | 20 | 22 | 24 |                          |
| Monday                       | $\mathbf 0$    | $\overline{\mathbf{c}}$ | $\overline{4}$   | 6                | 8                       | 10         | 12 | 14        | 16 | 18 | 20 | 22 | 24 |                          |
| Tuesday                      | $\overline{0}$ | $\overline{\mathbf{c}}$ | $\overline{4}$   | $\boldsymbol{6}$ | $\overline{\mathbf{g}}$ | 10         | 12 | 14        | 16 | 18 | 20 | 22 | 24 |                          |
| Wednesday                    | $\Omega$       | $\overline{c}$          | $\overline{4}$   | $\sqrt{6}$       | 8                       | 10         | 12 | 14        | 16 | 18 | 20 | 22 | 24 |                          |
| Thursday                     | $\circ$        | $\overline{\mathbf{c}}$ | $\ddot{a}$       | 6                | 8                       | 10         | 12 | 14        | 16 | 18 | 20 | 22 | 24 |                          |
| Friday                       | $\mathbf 0$    | $\overline{\mathbf{c}}$ | $\overline{4}$   | $\sqrt{6}$       | $\sf 8$                 | 10         | 12 | 14        | 16 | 18 | 20 | 22 | 24 |                          |
| Saturday                     | $\overline{0}$ | $\overline{c}$          | $\overline{4}$   | $\sqrt{6}$       | 8                       | 10         | 12 | 14        | 16 | 18 | 20 | 22 | 24 |                          |
| Holiday                      | $\circ$        | $\overline{2}$          | $\sqrt{4}$       | $6\overline{6}$  | 8                       | 10         | 12 | 14        | 16 | 18 | 20 | 22 | 24 |                          |
|                              |                |                         |                  |                  |                         |            |    |           |    |    |    |    |    |                          |
| Duration Time:<br>$\vee$ All |                |                         |                  |                  |                         |            |    |           |    |    |    |    |    |                          |
| $\sqrt{1}$                   |                |                         |                  |                  |                         |            |    |           |    |    |    |    |    |                          |
|                              |                |                         |                  |                  |                         |            |    |           |    |    |    |    |    |                          |
|                              |                |                         |                  |                  |                         |            |    |           |    |    |    |    |    |                          |
|                              |                |                         |                  |                  |                         |            |    |           |    |    |    |    |    |                          |
|                              |                |                         |                  |                  |                         |            |    |           |    |    |    |    |    |                          |
|                              |                |                         |                  |                  |                         |            |    |           |    |    |    |    |    |                          |

Figure 3-2-10 Alarm Output

The "Alarm Input"/"Alarm Output" settings enable you to set up alarm input/output type, effective time, corresponding triggers, and you also can copy the settings to other channels. After setting up one channel or some channels, click the Apply button **Apply**.

# **A** Exception

Click the Exception button, the setting window will pop up as below:

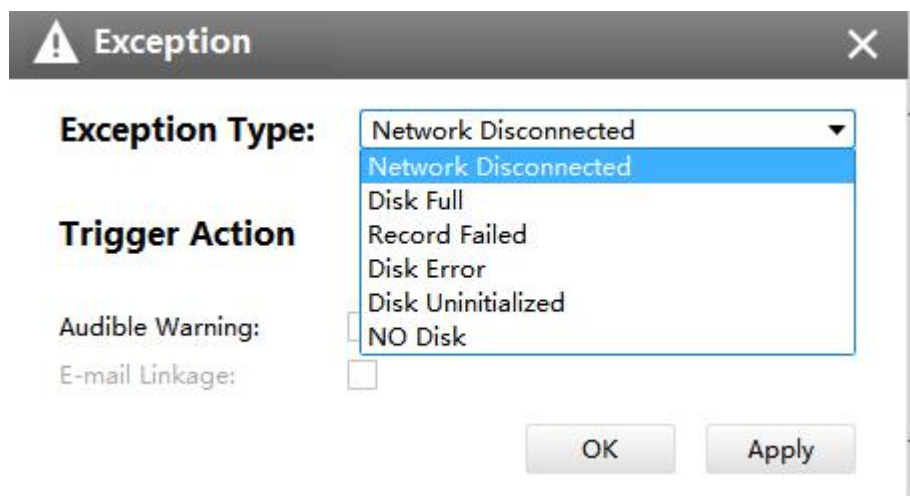

Figure 3-2-11 Exception

The meanings of the items on the Exception page can be referred to the table 3-2-1 below:

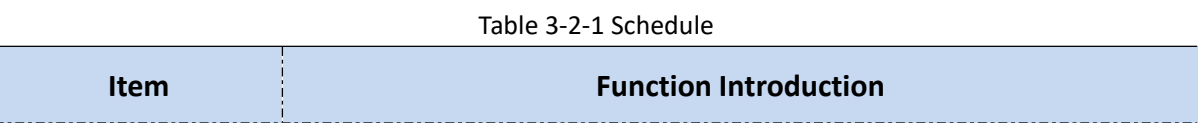

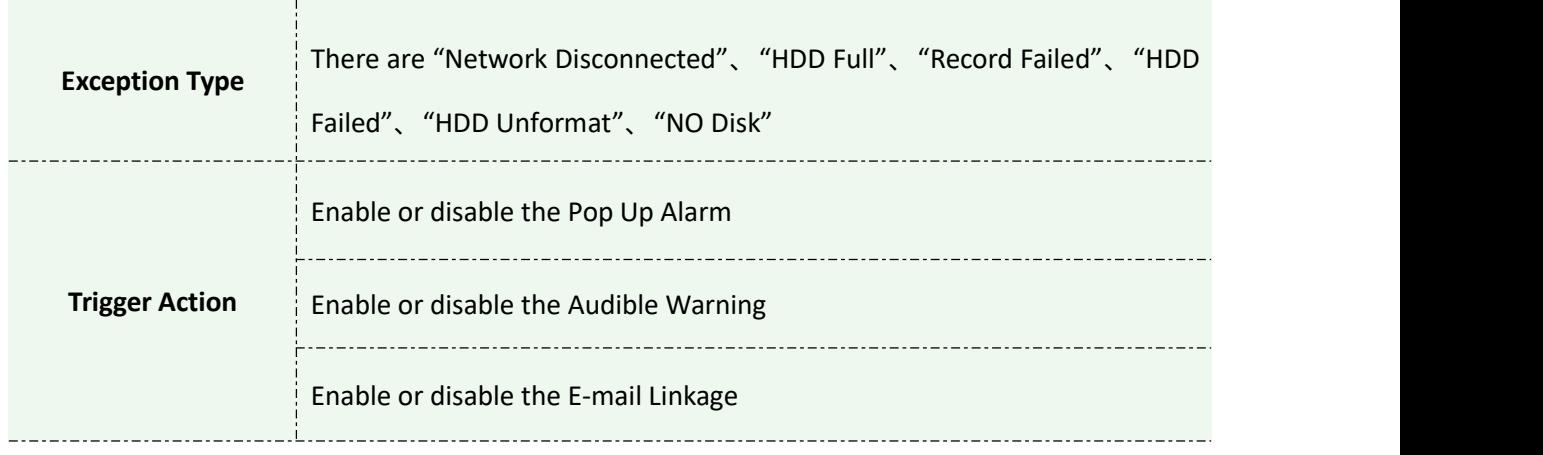

After finishing the settings, you can click the Apply button  $\vert$  Apply  $\vert$  to apply your settings to the CMS software.

# **3.2.1.3 Storage**

# Record Schedule

Click the Schedule button, the setting window will pop up as below:

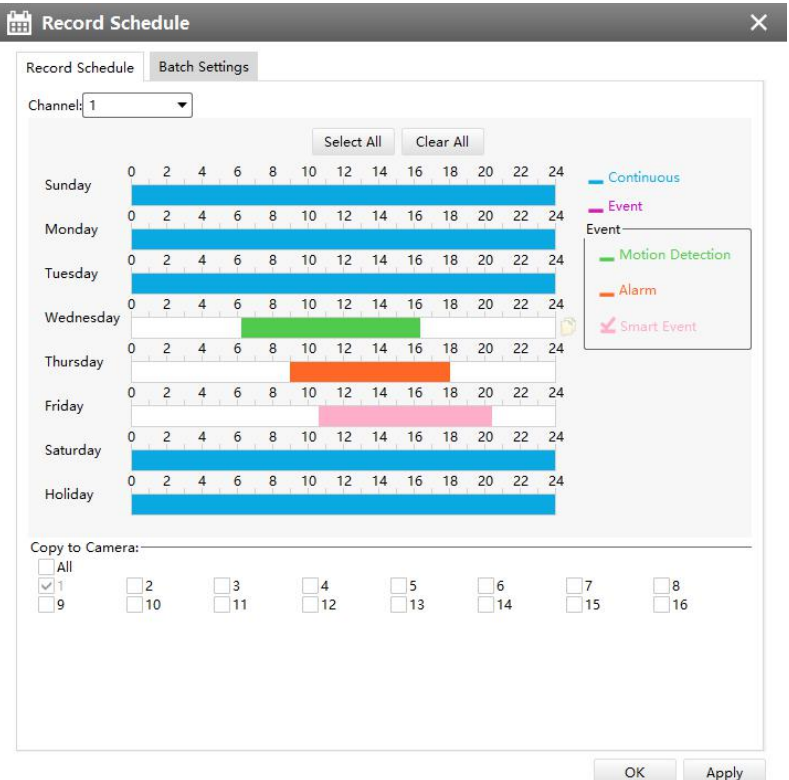

Figure 3-2-12 Record Schedule

You can set channel recording schedules in "Record Schedule", If you want the channels to record by schedule, you need to select one of the recording types and then set the time. "Copy to Camera" can copy the settings to other channels. After setting the schedule for one channel or some channels, click the Apply button . Apply

Also you can choose to batch set the channels to Record or Stop in "Batch Settings".

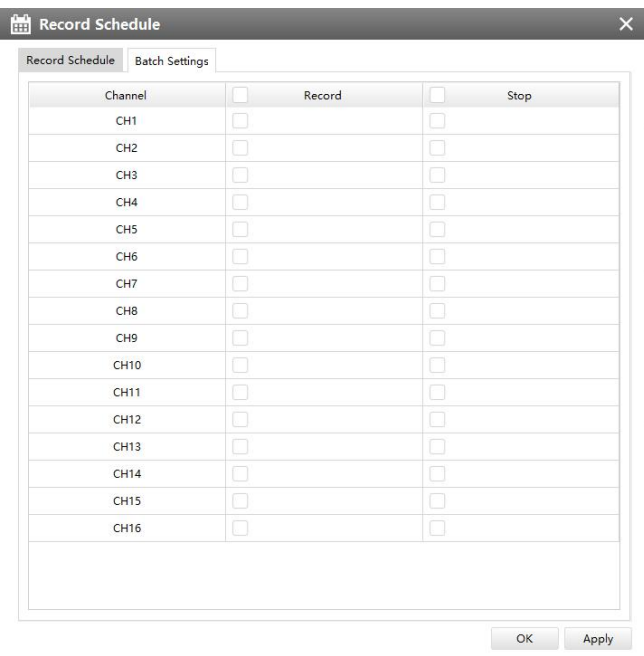

Figure 3-2-13 Batch Settings

# **Record Settings**

#### **General Settings**

Make general configuration for selected channels. Click  $\Box$  Copy to copy the same configuration to other channels.

**Channel:** Select the channel which will be set.

**Pre Record:** Event pre-record duration time. It will start recording before the event is triggered. Note that NVR model ends with letter T doesn't support pre record.

**Post Record:** Event post-record duration time. It will keep recording after the event is over.

**Audio Record:** Select to record audio or not.

**Record Stream Type:** Select Main stream or sub stream for record.

**Video/Picture Due Time:** Set the due time of recording files/snapshot files, 1~120days or unlimit are available.

**ANR:** With this option enabled, when the connection between camera and NVR is lost, the camera would start continuous recording and store videos in SD card instead. Then after reconnection, NVR automatically retrieves missed continuous videos from camera SD card in a period of time to prevent data missing. And you can check the corresponding ANR recording directly in the playback interface.

**Note :** NVR needs to be upgraded to v7X.9.0.6 or above, and CMS needs to be upgraded to v2.4.0.6 or above to

support ANR function.

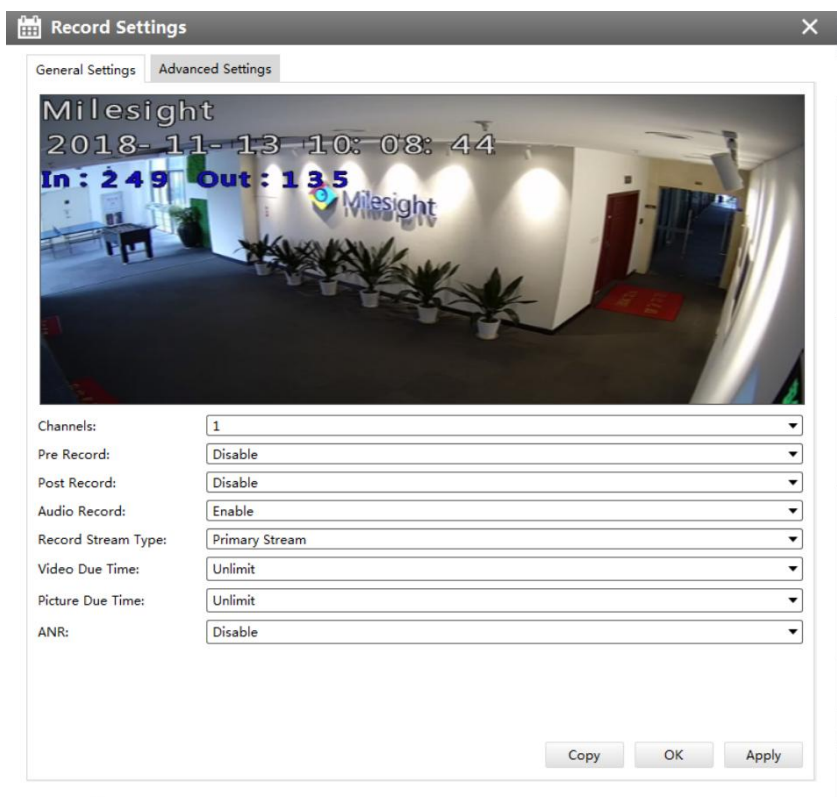

Figure 3-2-14 General Settings

#### **Advanced Settings**

Enable or disable Recycle Mode for all storage device.

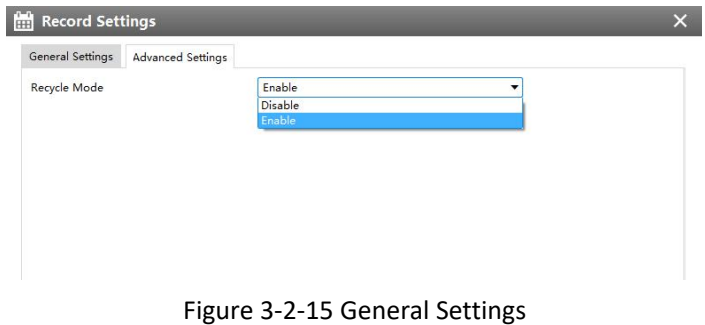

# Disk Management

Click the Disk Management to manage the disk, as the window shows, you can check the disk status and format the disk.

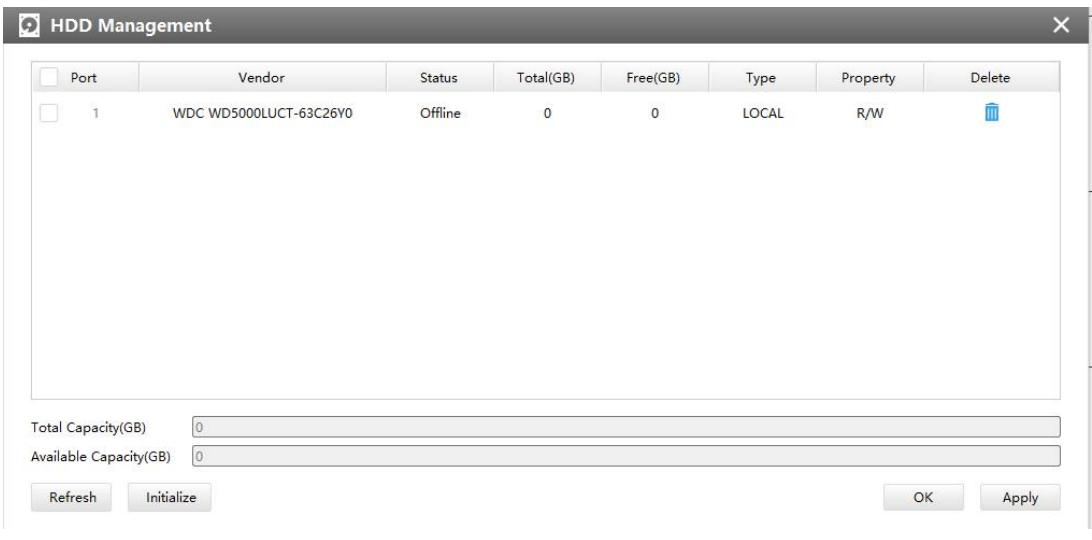

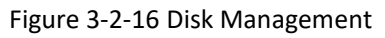

# **3.2.1.4 System**

There are six parts in the System pages: General, Network, Holiday, Users, Status, Maintenance.

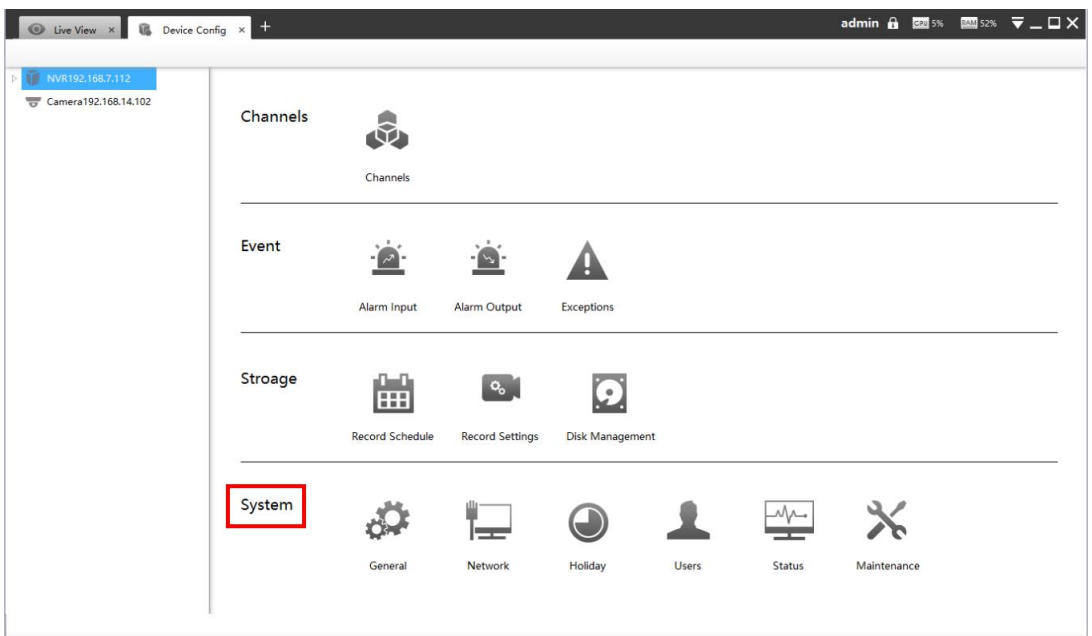

Figure 3-2-17 Disk Management

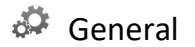

Click the General button  $\overrightarrow{Q}$ , a window will pop up as below:

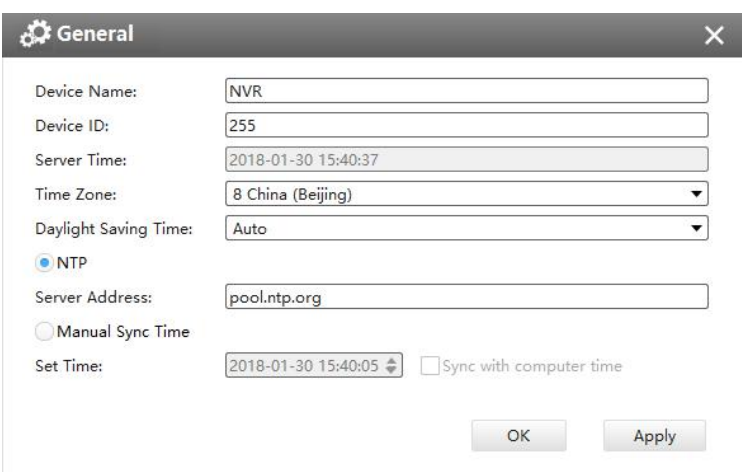

Figure 3-2-18 General

Device name and ID can be made up by yourself, and Server Time depends on the time zone and daylight saving time you choose, which can be synchronized through NTP or manually. After complete the settings, click  $\frac{Apply}{y}$  to save and apply the settings to CMS.

# **Network**

In the Network part, you can use several network functions.

#### **[Basic]**

Basic configuration includes IP Address, Subnet Mask, Default Gateway, DNS server, MAC Address, MTU.

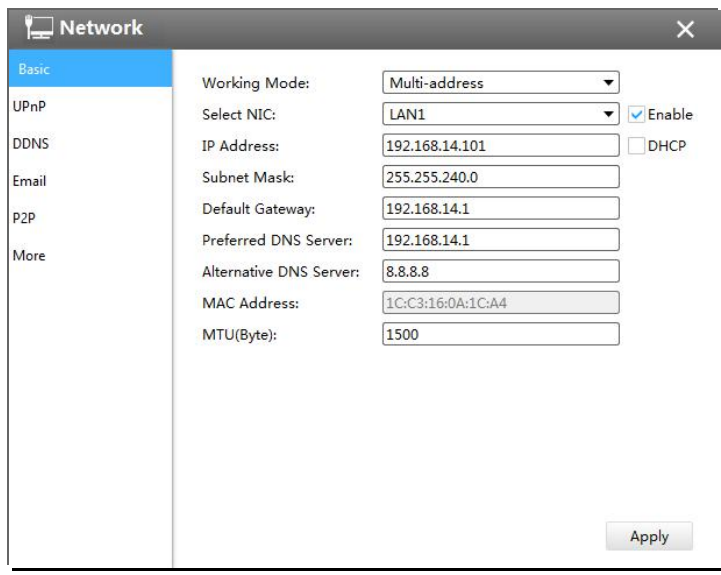

Figure 3-2-19 Basic

# **[UPnP]**

With the function enabled, you don't need to configure the port mapping for each port in router.

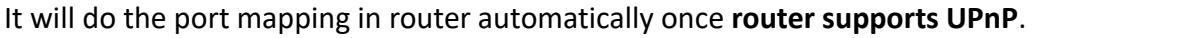

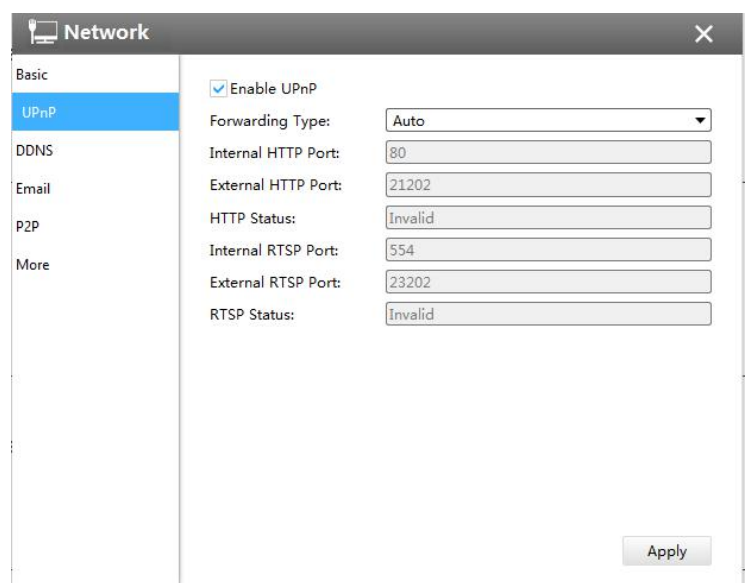

Figure 3-2-20 UPnP

# **[DDNS]**

DDNS (Dynamic Domain Name System) solves the dynamic IP address problems.

Check DDNS check-box to enable it, then select a DDNS Server, input the user name, password and host name. Do not forget to save the configuration.

Milesight has its own DDNS server. Please do port forwarding for HTTP port and RTSP port before enabling **Milesight DDNS**. Then input corresponding information and you can use [http://ddns.milesight.com:MAC](http://ddns.milesight.com:mac) to access device remotely.

#### **Note:**

"Host Name" must begin with letters, and it can only contain number, letters, and hyphen.

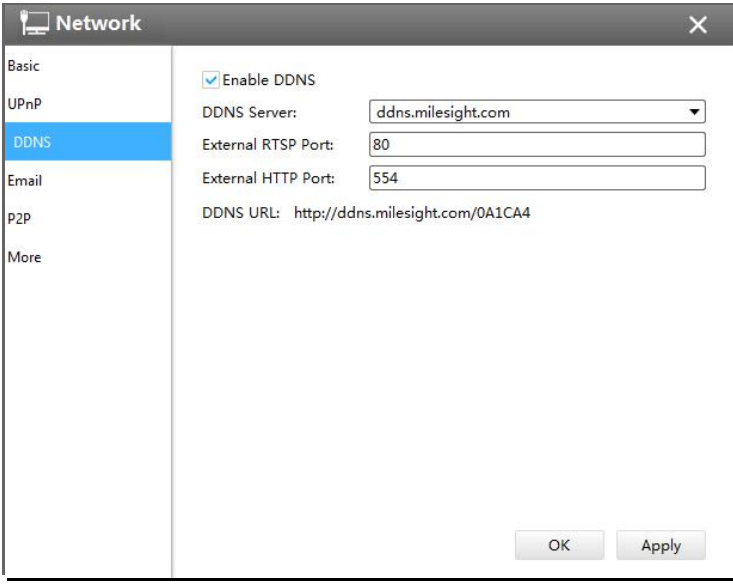

Figure 3-2-21 DDNS

# **[E-mail]**

Check whether the SMTP port can be set or not. Please enable SSL/TLS according to actual

mailbox. (Some SMTP server needs to secure connection)

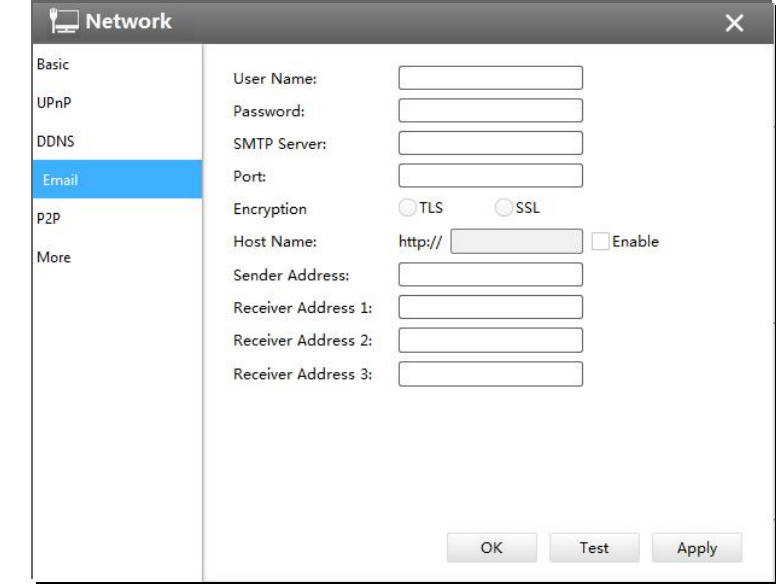

Set the Sender E-mail Address, User Name, Password, and SMTP Server:

Figure 3-2-22 E-mail

The meanings of the items on the Network page can be referred to the table below:

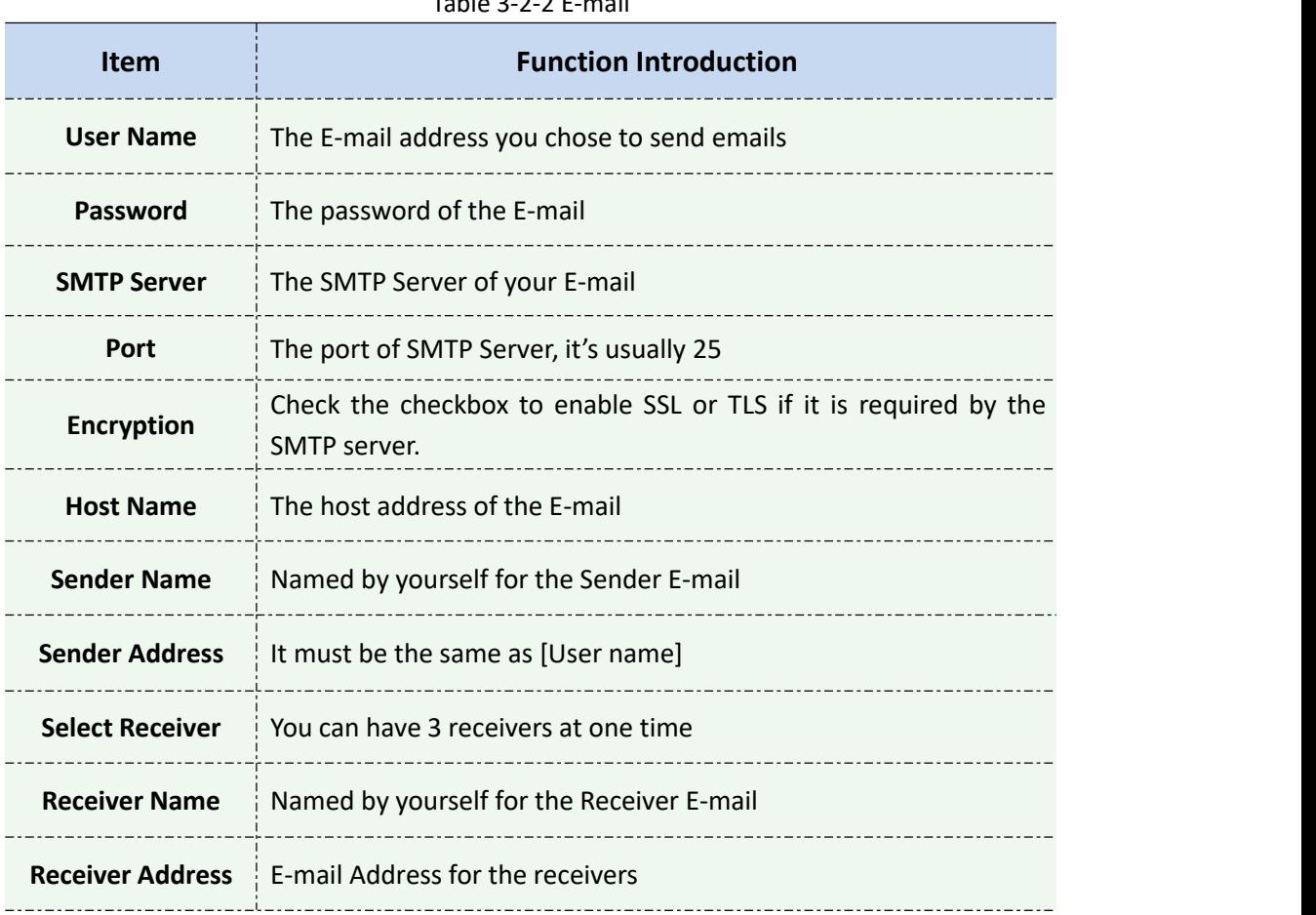

Table 3-2-2 E-mail

# **[ P2P ]**

You can watch remote NVR live view in WAN by P2P on M-Sight Pro without doing port forwarding on router.

Click "Enable" and "Save" to enable P2P.

#### **P2P is enabled successfully when P2P Status shows "Activated".**

After enabling, you can add the NVR on the APP M-Sight Pro for live view via scanning the QR code on the "P2P" page directly, or inputting the MAC address manually.

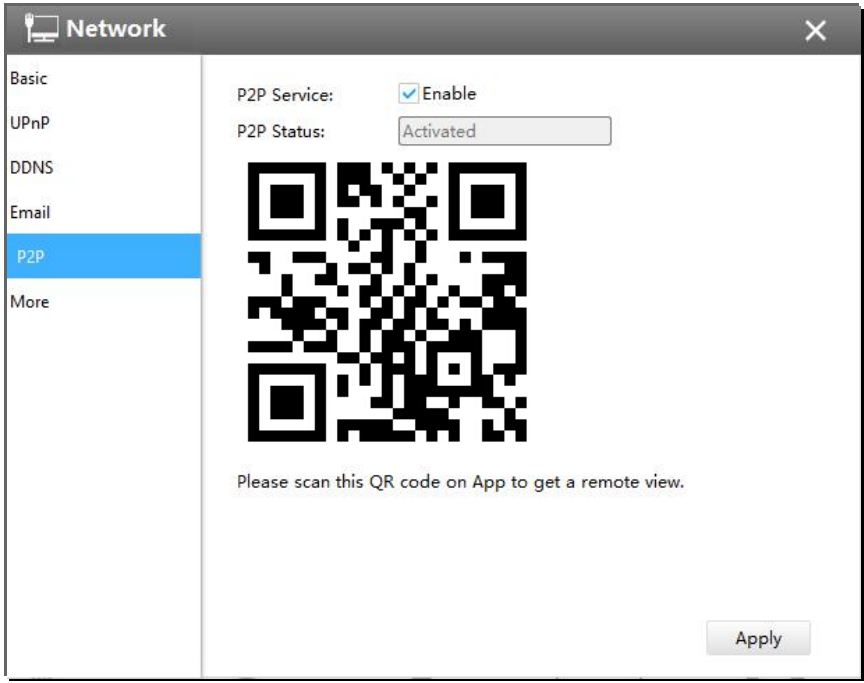

Figure 3-2-23 P2P

# **[More]**

# **SSH Port:**

The default SSH port is 22. Only for Milesight R&D debugging.

#### **HTTP Port:**

The default HTTP port is 80. Please modify HTTP ports according to actual application.

#### **HTTPS Port:**

The default HTTPS port is 443. Please modify HTTPS ports according to actual application.

#### **RTSP Port:**

Real Time Streaming Protocol (RTSP) is an application layer protocol in TCP/IP protocol system.

The default RTSP port is 554. Please modify RTSP port according to actual application.

#### **Push Message:**

With this option enabled, you can receive the alarm message on the mobile application.

# **Push Event Type:**

Select which alarm type will be pushed to APP M-sight Pro. It includes Motion Detection, Video Loss, Region Entrance, Region Exiting, Advanced Motion Detection, Tamper Detection, Line Crossing, Loitering, Human Detection and Object Left/Removed.

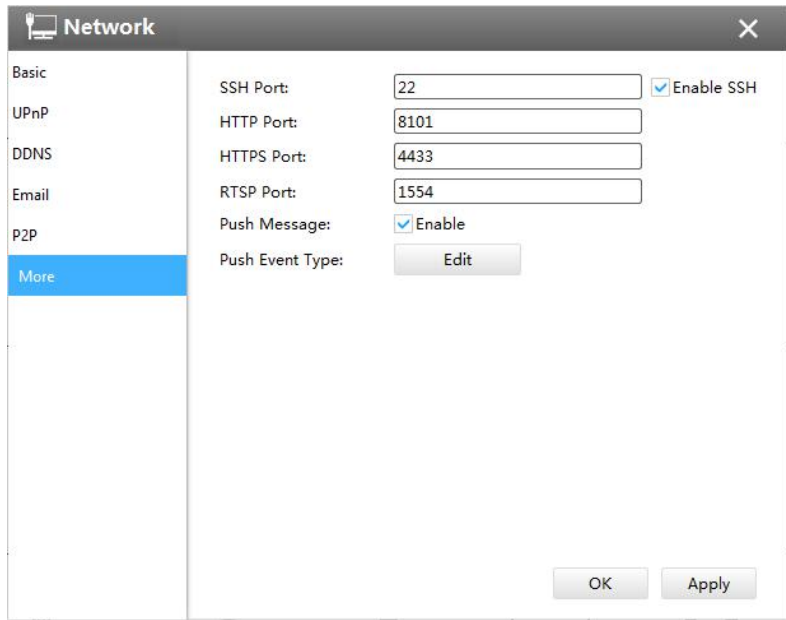

Figure 3-2-24 More

# **Note**

- Check the DHCP checkbox if there is a DHCP server running in networks;
- The valid range of MTU is 500~9676;
- Do not input an IP address conflicted with another device;
- "Host Name" must begin with letters, and it can only contain number, letters, and hyphen;
- It will email you a screenshot when motion detection is triggered;
- If your NVR has a port forwarding IP for Host Name, please input the complete address that contains the port;
- The default SSH port is 22, and the default HTTP port for IE browser is 80, while the valid range: of RTSP port is 554 or 1024~65535.

# Holiday

Click the Holiday button, the Holiday window will pop up. Click the Edit button to edit the selected holiday schedule as below:

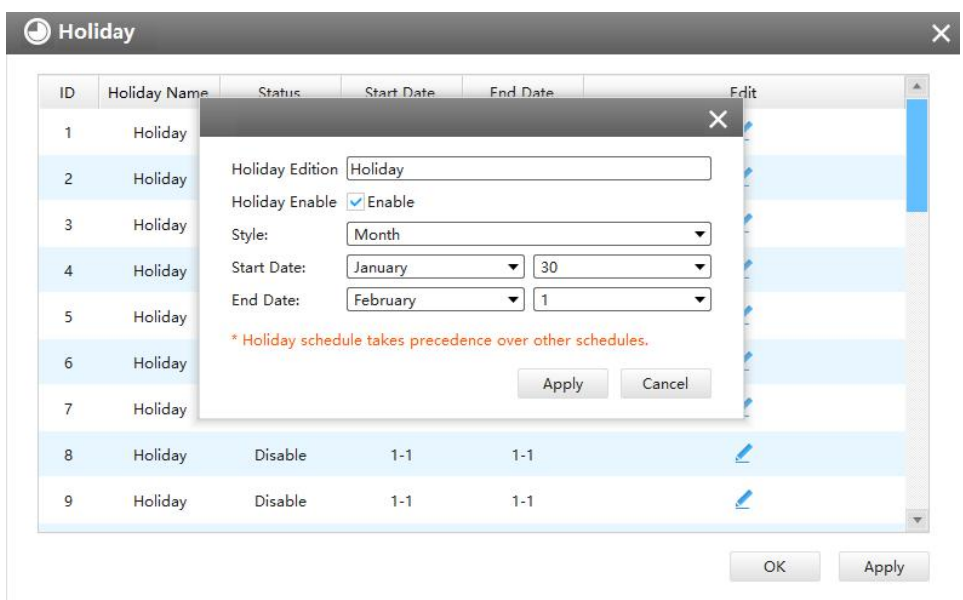

Figure 3-2-25 Holiday

# L**L** Users

Click the Users button, the setting window will pop up as below:

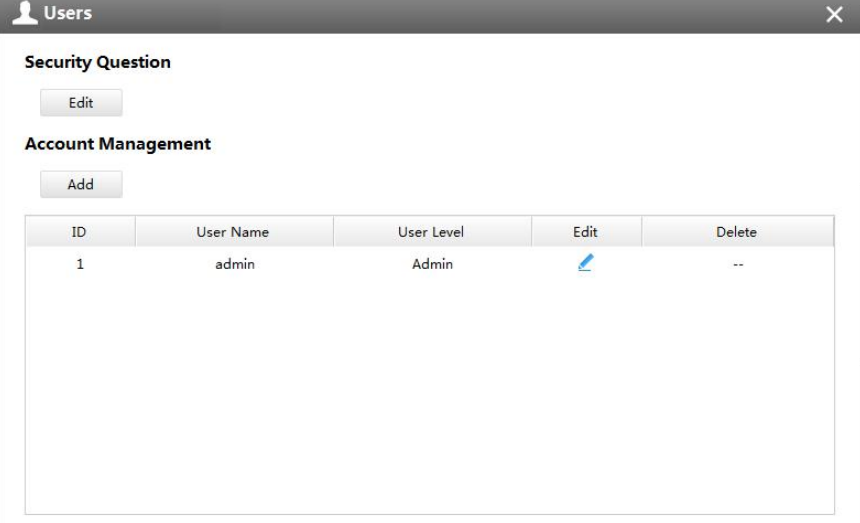

Figure 3-2-26 User

# **[Security Question]**

You can set the Security Question for your NVR, in case you forget the password, you can reset the password by answering the Security Question correctly.

Click "Edit" button, input Admin Password, and set three Security Question for your NVR, then click "OK".

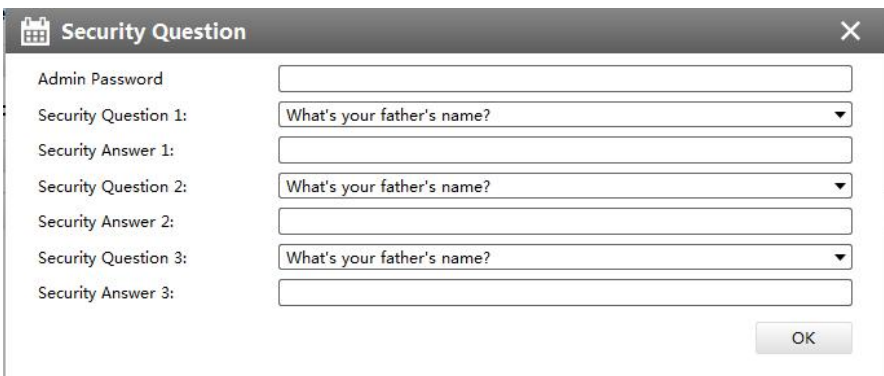

Figure 3-2-27 Security Question

There are twelve default questions below, you can also customize the Security Question.

What's your father's name? What's your favorite sport? What's your mother's name? What's your mobile number? What's your first pet's name? What's your favorite book? What's your favorite game? What's your favorite food? What's your lucky number? What's your favorite color? What's your best friend's name? Where did you go on your first trip? Customized Question

Figure 3-2-28 Security Question

#### **[Account Management]**

There are three user levels Admin, Operator and Viewer in User option, you can click the Delete icon  $\overline{1\!\!1\!\!1}$  to delete "Operator" and "User" while unable to delete "Admin". Click the Edit icon  $\leq$ , setting window will show as Figure 3-2-27:

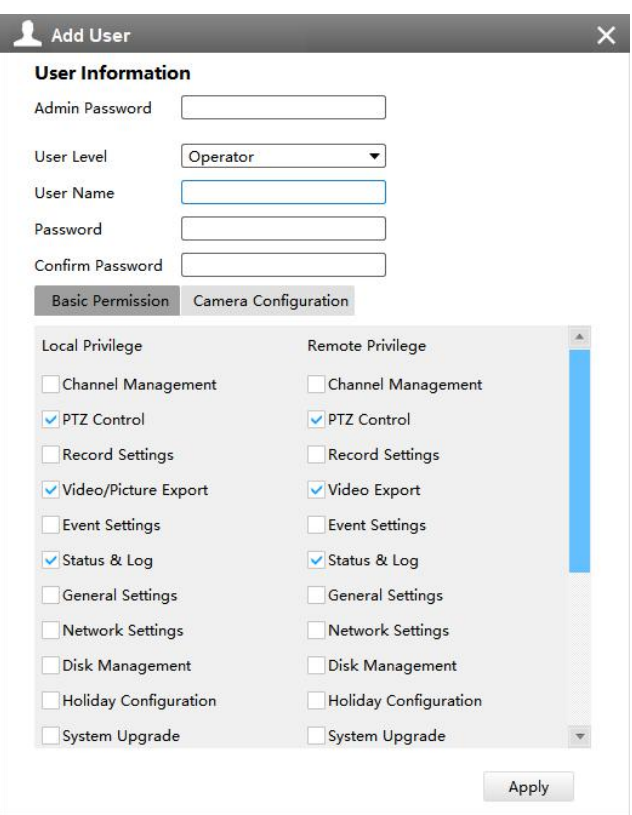

Figure 3-2-29 Edit User

The meanings of the items on the Edit User page can be referred to the table below:

Table 3-2-3 Edit User

| <b>Item</b>                 | <b>Function Introduction</b>                                                                              |
|-----------------------------|----------------------------------------------------------------------------------------------------|
| <b>User Level</b>           | There are two user levels to choose from, operator and viewer                                             |
| <b>User Name</b>            | A name made by yourself to identify users                                                                 |
| <b>Admin Password</b>       | You should input the admin password before editing the user type                                          |
| Password                    | Set the password for different user type                                                                  |
| Confirm password            | Re-input the same password to ensure the password                                                         |
| <b>Basic Permission</b>     | Show the basic permission in different user types, you can scroll the blue<br>bar to get more information |
| <b>Camera Configuration</b> | Choose different channels for different user types                                                        |
|                             | $A - A$                                                                                                   |

Click the Add button  $\begin{bmatrix} 1 & 0 & 0 \\ 0 & 0 & 0 \\ 0 & 0 & 0 \end{bmatrix}$ , the setting window will pop up as below:

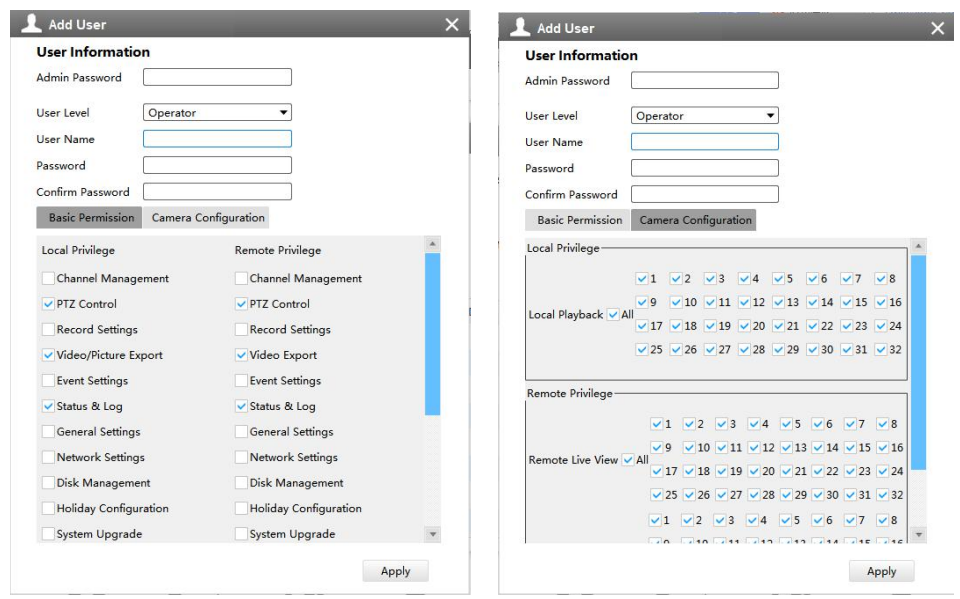

Figure 3-2-30 Add User

# $\frac{1}{2}$  Status

Status includes Device Information, Network Status, Camera Status, Event Status and Disk Status. Status adopts the page form to display the contents.

# **[Device Information]**

From this page, you can check the Device ID, Product Model, Camera Number(The maximum number of camera can be added to the NVR), HDD number(The maximum number of HDD canbe supported to the NVR), Alarm Input Number, Alarm Output Number, MAC Address, Firmware Version, Hardware Version, Uptime and SDK Version.

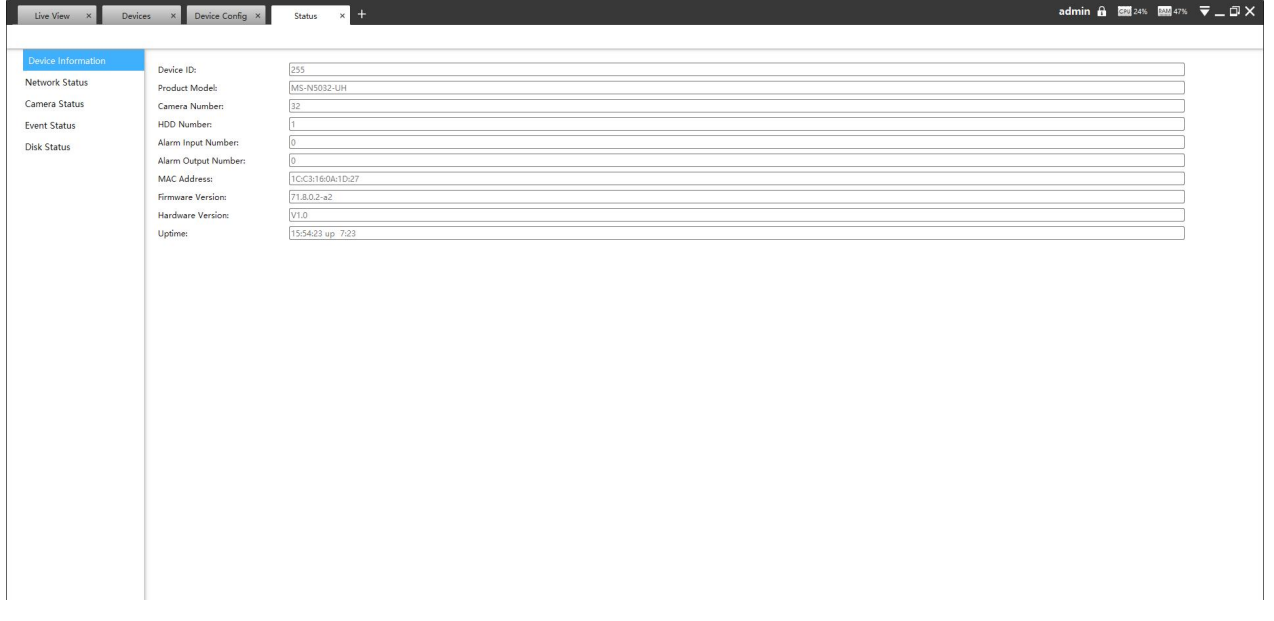

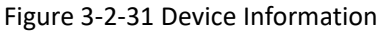
### **[Network Status]**

It will show you information about the network, including: Receive Bandwidth, Connection, Mode, DHCP, MTU(B), IP Address, Subnet Mask, Gateway, MAC Address, Preferred DNS Server, Alternate DNS Server, Receive Rate, and Send Rate.

| Device Information<br>Network Status | Receive Bandwidth             |                        |                       |                   |  |  |  |  |  |  |
|--------------------------------------|-------------------------------|------------------------|-----------------------|-------------------|--|--|--|--|--|--|
| Camera Status                        |                               |                        |                       |                   |  |  |  |  |  |  |
| Event Status                         | Free:                         | 180Mbps                | Used:                 | 139Mbps           |  |  |  |  |  |  |
| Disk Status                          | LAN1                          |                        |                       |                   |  |  |  |  |  |  |
|                                      | Connection:                   | Connection established | Mode:                 | 1000Mbps FULL     |  |  |  |  |  |  |
|                                      | DHCP:                         | Disable                | $MTU(B)$ :            | 1500              |  |  |  |  |  |  |
|                                      | IP Address:                   | 192.168.8.148          | Subnet Mask:          | 255.255.252.0     |  |  |  |  |  |  |
|                                      | Gateway:                      | 192.168.8.1            | MAC Address:          | 1C:C3:16:0A:1D:D2 |  |  |  |  |  |  |
|                                      | Preferred DNS Server: 8.8.8.8 |                        | Alternate DNS Server: |                   |  |  |  |  |  |  |
|                                      | Receive Rate:                 | 4.94Mbps               | Send Rate:            | 255.90Kbps        |  |  |  |  |  |  |
|                                      | LAN <sub>2</sub>              |                        |                       |                   |  |  |  |  |  |  |
|                                      | Connection:                   | Connection established | Mode:                 | 1000Mbps FULL     |  |  |  |  |  |  |
|                                      | DHCP:                         | Disable                | MTU(Byte):            | 1500              |  |  |  |  |  |  |
|                                      | IP Address:                   | 192,168,199,200        | Subnet Mask:          | 255.255.255.0     |  |  |  |  |  |  |
|                                      | Gateway:                      | 192.168.199.1          | MAC Address:          | 1C:C3:16:0A:1D:D3 |  |  |  |  |  |  |
|                                      | Preferred DNS Server:         |                        | Alternate DNS Server: |                   |  |  |  |  |  |  |
|                                      | Receive Rate:                 | 144.88Mbps             | Send Rate:            | 47.38Kbps         |  |  |  |  |  |  |

Figure 3-2-31 Network Status

### **[Camera Status]**

It will show you the Channel, Name, IP address, Record or not, Frame Rate, Bitrate, Resolution of main stream, Status of connection.

| Device Information<br>Network Status | Channel        | <b>Name</b> | <b>IP Address</b> | Record | Frame Rate | Bitrate  | Resolution | Status       |
|--------------------------------------|----------------|-------------|-------------------|--------|------------|----------|------------|--------------|
| Camera Status                        |                | cam1        | 192.168.8.146     | OFF    | Ofps       | 0Kbps    | 0x0        | Disconnected |
| Event Status<br>Disk Status          | $\overline{2}$ | CAM2        | 192.168.10.34     | ON     | 24fps      | 3997Kbps | 1920×1080  | Connected    |
|                                      | $\mathbf{3}$   | CAM3        | 192.168.199.38    | ON     | 25fps      | 3880Kbps | 1920×1080  | Connected    |
|                                      | $\overline{4}$ | CAM4        | 192.168.199.57    | ON     | 25fps      | 4144Kbps | 1920×1080  | Connected    |
|                                      | 5              | CAMS        | 192.168.199.59    | ON     | 25fps      | 3952Kbps | 1920×1080  | Connected    |
|                                      | 6              | CAM6        | 192.168.199.43    | ON     | 24fps      | 5039Kbps | 1920×1080  | Connected    |
|                                      | $\overline{7}$ | CAM7        | 192.168.199.61    | ON     | 25fps      | 3895Kbps | 1920×1080  | Connected    |
|                                      | 8              | CAM8        | 192.168.199.63    | ON     | 25fps      | 4362Kbps | 1920×1080  | Connected    |
|                                      | $\mathbf{Q}$   | CAM9        | 192.168.199.64    | ON     | 25fps      | 4592Kbps | 1920×1080  | Connected    |
|                                      | 10             | CAM10       | 192.168.199.42    | ON     | 26fps      | 4589Kbps | 1920×1080  | Connected    |
|                                      | $11\,$         | CAM11       | 192.168.199.65    | ON     | 25fps      | 3842Kbps | 1920×1080  | Connected    |
|                                      | 12             | CAM12       | 192.168.199.40    | ON     | 25fps      | 4320Kbps | 1920×1080  | Connected    |
|                                      | 13             | CAM13       | 192.168.199.66    | ON     | 25fps      | 4025Kbps | 1920×1080  | Connected    |
|                                      | 14             | CAM14       | 192.168.199.67    | ON     | 25fps      | 4343Kbps | 1920×1080  | Connected    |
|                                      | 15             | CAM15       | 192.168.199.68    | ON     | 25fps      | 4185Kbps | 1920×1080  | Connected    |

Figure 3-2-32 Camera Status

### **[Event Status]**

The icon will turn to red when the device is in the event status:

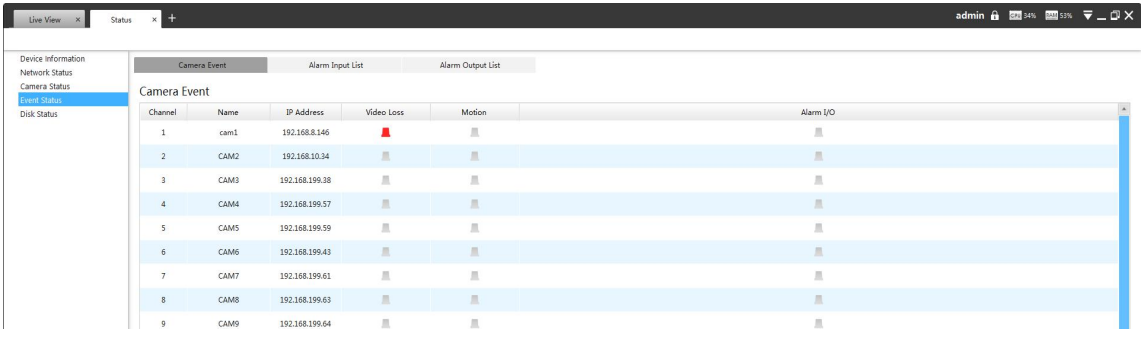

#### Figure 3-2-33 Camera Event

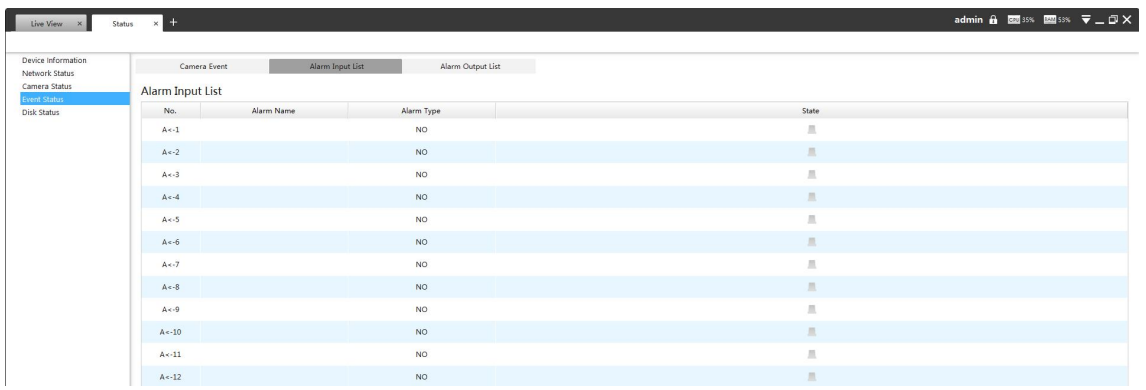

### Figure 3-2-34 Alarm Input List

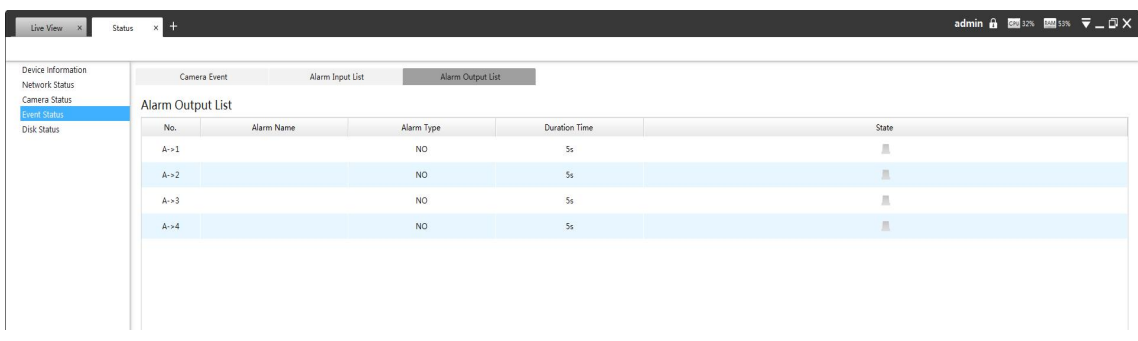

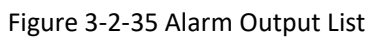

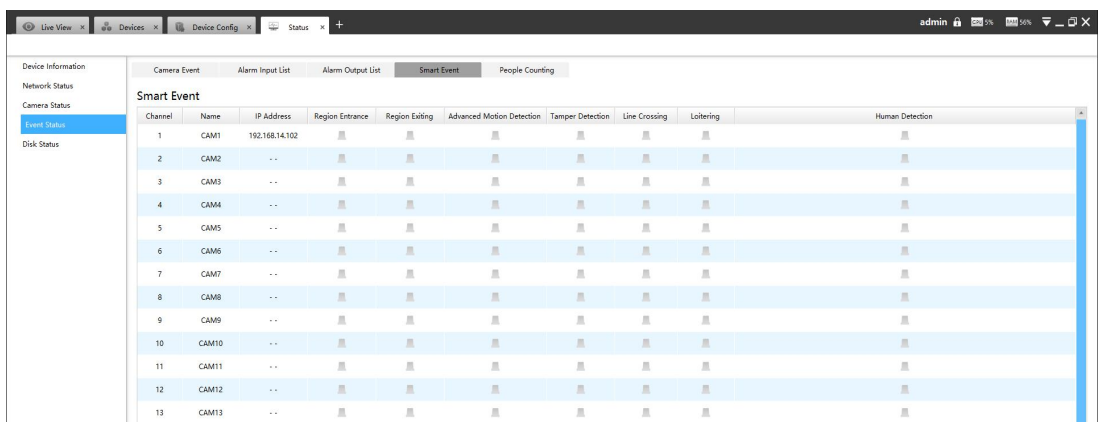

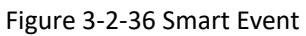

| Device Information<br>Network Status<br>Camera Status<br><b>Event Status</b> | Camera Event           | Alarm Input List | Alarm Output List<br>Smart Event | People Counting |                 |  |  |  |
|------------------------------------------------------------------------------|------------------------|------------------|----------------------------------|-----------------|-----------------|--|--|--|
|                                                                              | <b>People Counting</b> |                  |                                  |                 |                 |  |  |  |
|                                                                              | Channel                | Name             | IP Address                       | In              | Out             |  |  |  |
| Disk Status                                                                  | -1                     | CAM1             | 192.168.14.102                   | 1               | $\overline{2}$  |  |  |  |
|                                                                              | $\overline{2}$         | CAM2             | $\ldots$                         | $\sim$ $\sim$   | $\sim$ $\sim$   |  |  |  |
|                                                                              | $\mathbf{3}$           | CAM3             | $\sim$ $\sim$                    | $\sim$ $\sim$   | $\sim$ $\sim$   |  |  |  |
|                                                                              | $\sim$                 | CAM4             | $\sim$ $\sim$                    | $\sim$ $\sim$   | $\sim$ $\sim$   |  |  |  |
|                                                                              | 5                      | CAM5             | $\sim$                           | $\sim$          | $\sim$ $\sim$   |  |  |  |
|                                                                              | 6                      | CAM6             | $\cdots$                         | $\sim$ $\sim$   | $\sim$ $\sim$   |  |  |  |
|                                                                              | $\overline{7}$         | CAM7             | $\sim$ $\sim$                    | $\sim$ $\sim$   | $\sim$ $\sim$   |  |  |  |
|                                                                              | 8                      | CAM8             | $\sim$ $\sim$                    | $\sim$ $\sim$   | $\sim$ $\sim$   |  |  |  |
|                                                                              | 9                      | CAM9             | $\ddotsc$                        | $\sim$ $\sim$   | $\sim$          |  |  |  |
|                                                                              | 10 <sub>10</sub>       | CAM10            | $\sim$                           | $\sim$ $\sim$   | $\sim$ $\sim$   |  |  |  |
|                                                                              | 11                     | CAM11            | $\sim$ $\sim$                    | $\sim$ $\sim$   | $\sim$ $\times$ |  |  |  |
|                                                                              | 12                     | CAM12            | $\sim$ $\sim$                    | $\sim 10^{-1}$  | $\sim$ $\sim$   |  |  |  |
|                                                                              | 13                     | CAM13            | $\sim$                           | $\sim$          | $\sim$          |  |  |  |
|                                                                              | 14                     | CAM14            | $\frac{1}{2}$                    | $\sim$          | $\sim$ $\sim$   |  |  |  |

Figure 3-2-37 People Counting

### **[Disk Status]**

It will show you the Disk port, Vendor, Status, Total capability, Used capability, Free capability HDD type, In use or not and Recycle Mode on or off.

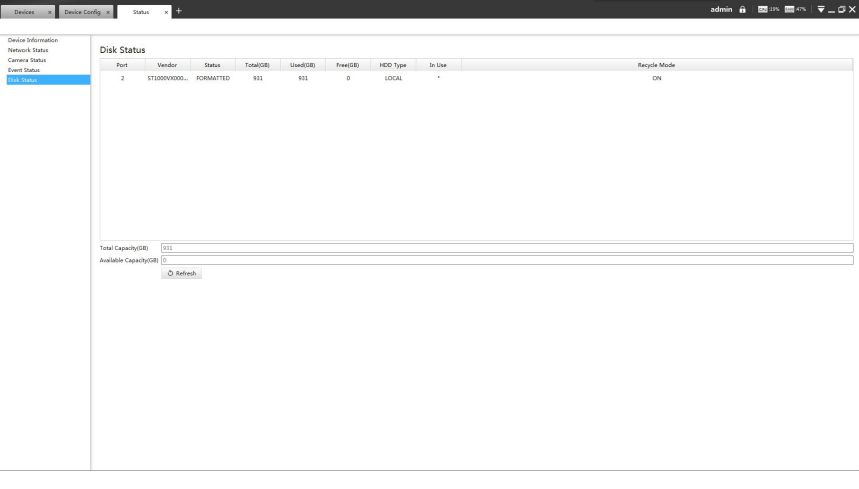

Figure 3-2-38 Disk Status

## Maintenance

The Maintenance page is as below:

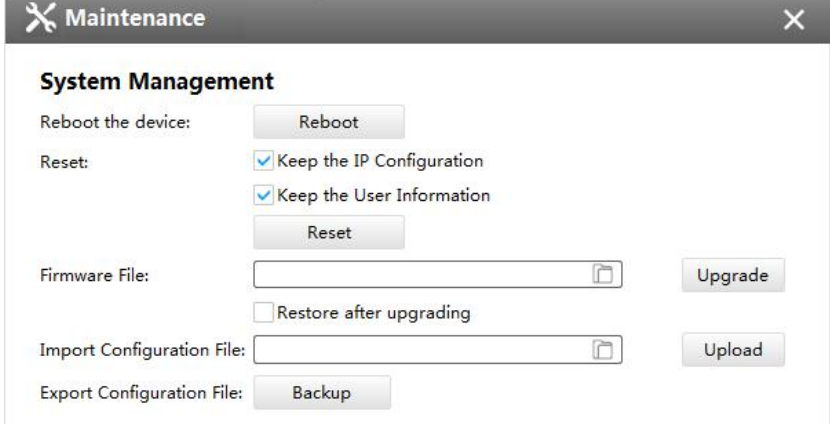

Figure 3-2-39 System

The meanings of the items on System page can be referred to the table below:

Table 3-2-4 System

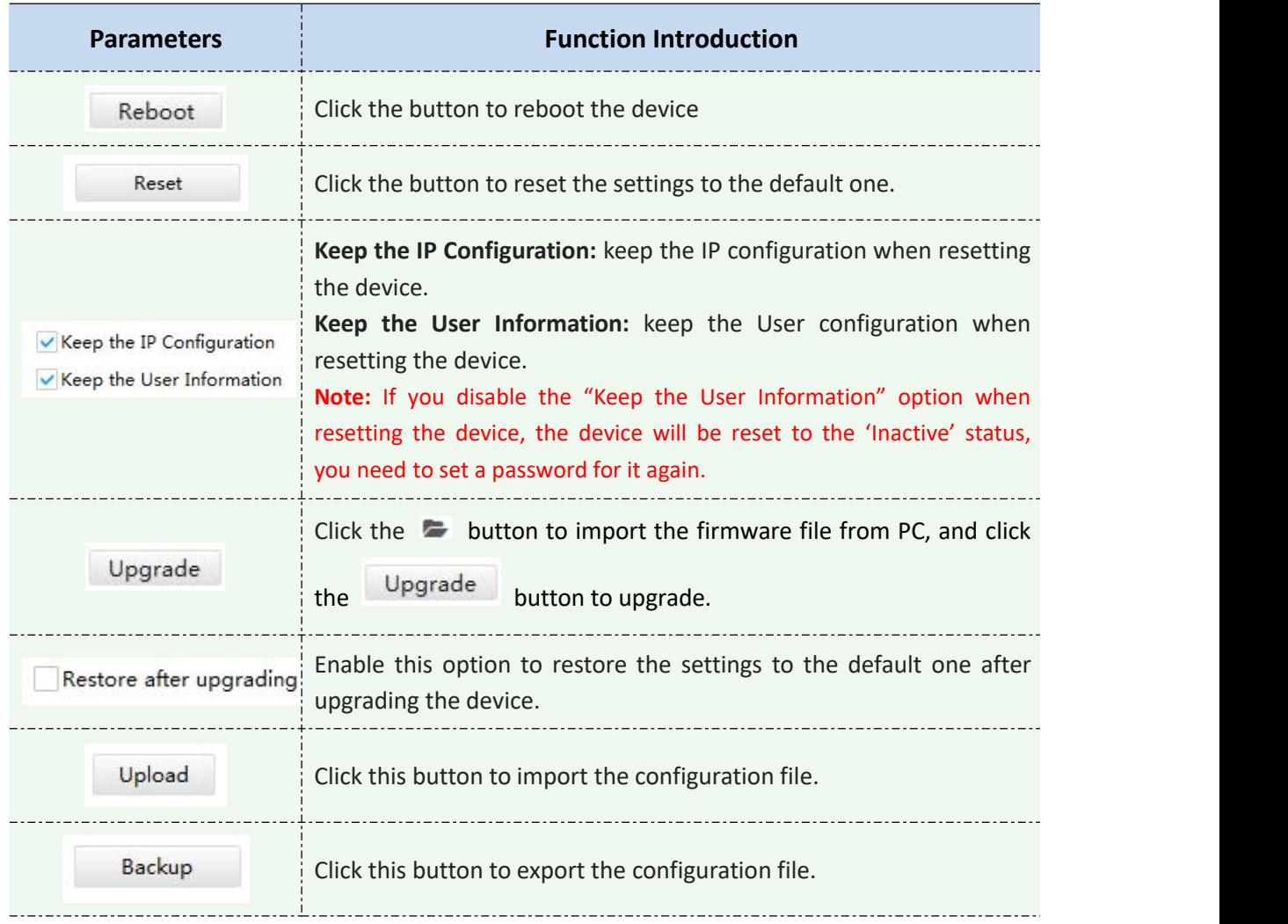

#### **3.2.1.5 Camera**

The Device Configuration for Network Camera which inside NVR is as below:

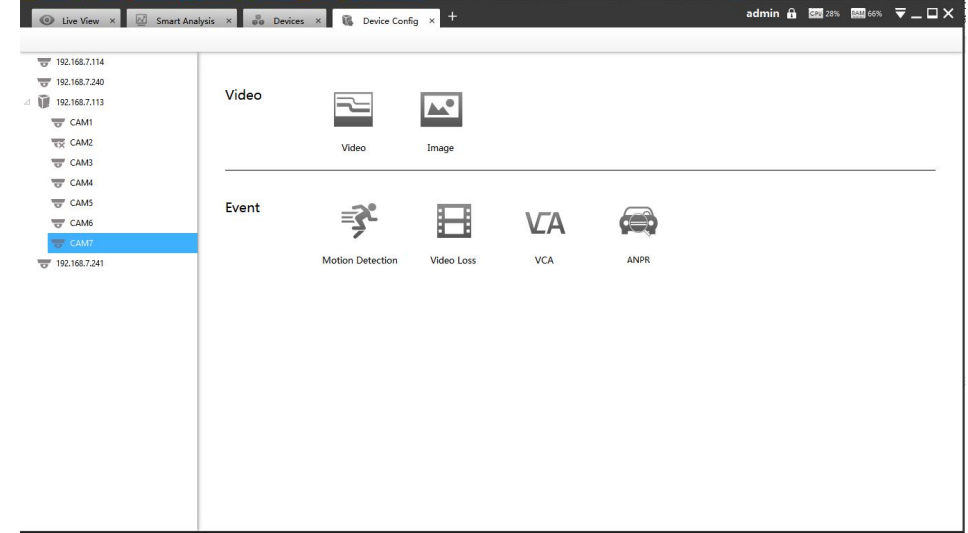

# $F =$ Parameters

The Parameters page is as below:

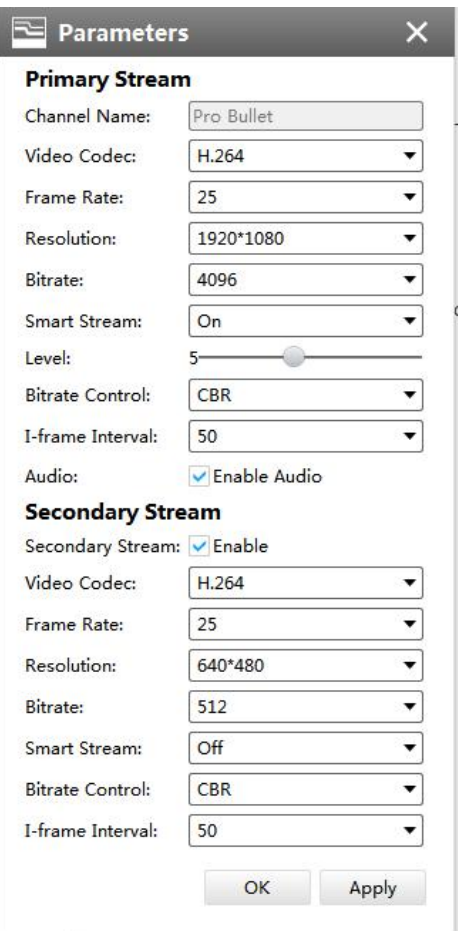

Figure 3-2-41 Video of Camera inside NVR

The meanings of the items on the page can be referred to the Table 3-2-5.

Image

The Image page is as below:

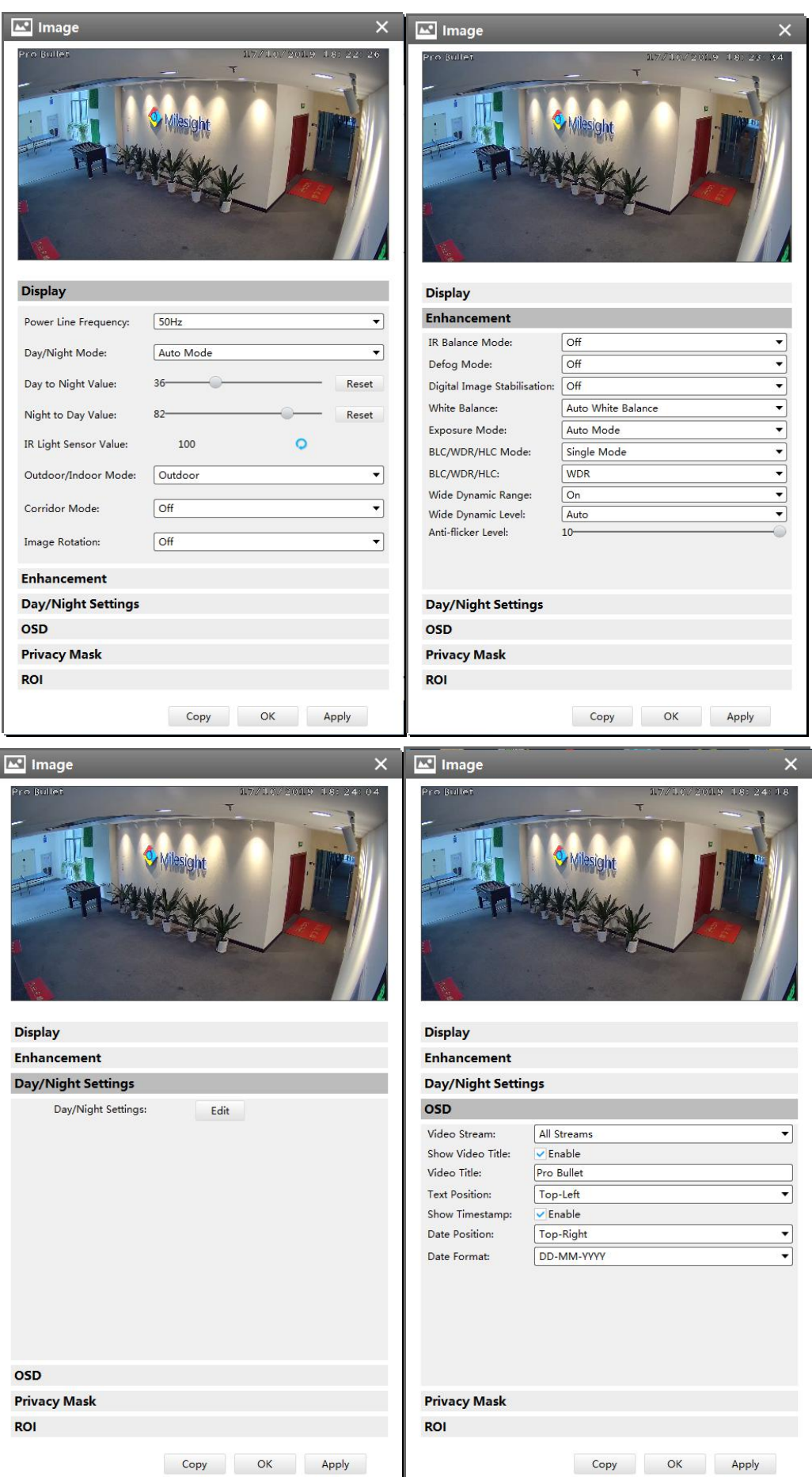

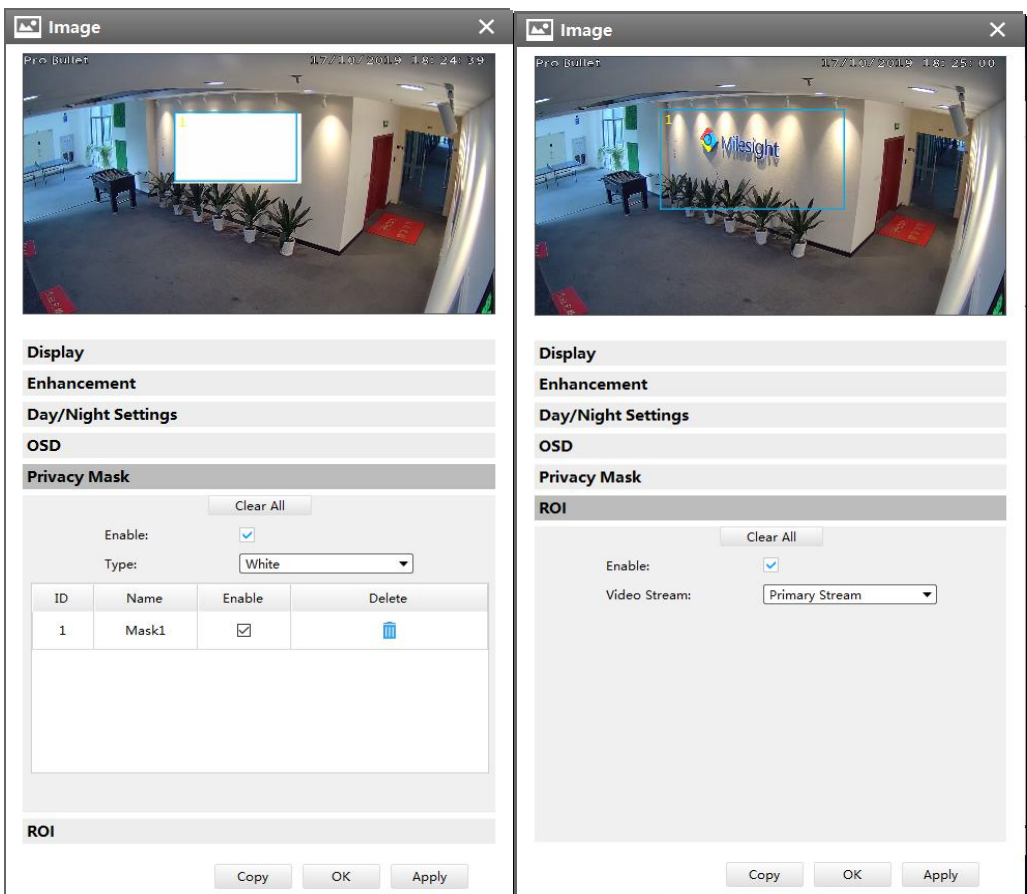

Figure 3-2-42 Image of Camera inside NVR

The meanings of the items on the page can be referred to the Table 3-2-6 to Table 3-2-9.

# **R** Motion Detection

The Motion Detection page is as below:

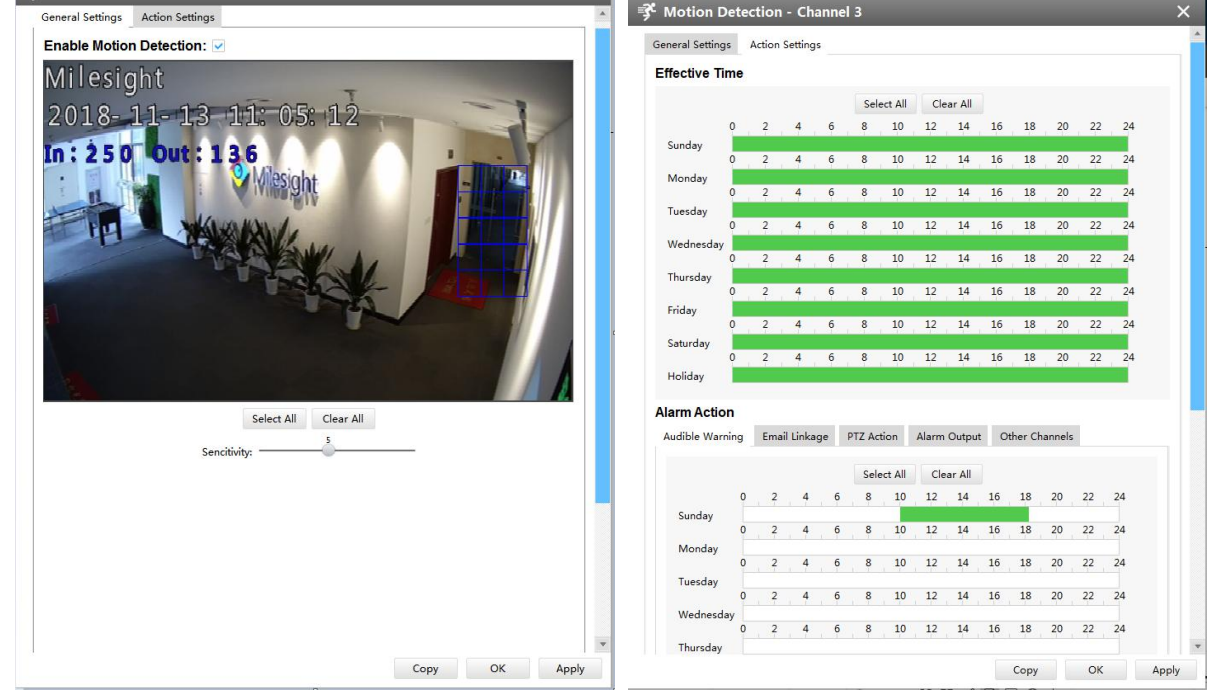

Figure 3-2-43 Motion Detection of Camera inside NVR

### **[General Settings]**

Check the checkbox to enable the Motion Detection function, you can draw the interested area or click the Select All button Select All area interested. And the sensitivity ranges from 0 to 10.

### **[Action Settings]**

Set Effective Time of advance motion detection in this page. Here are five options for Action Settings **[Audible Warring] [Email Linkage] [PTZ Action] [Alarm Output] [Other Channels]** that you can select. After choose the alarm action you can draw the schedule. And then click **[OK]** or **[Apply]** after all set.

### Video Loss

The Video Loss page is as below:

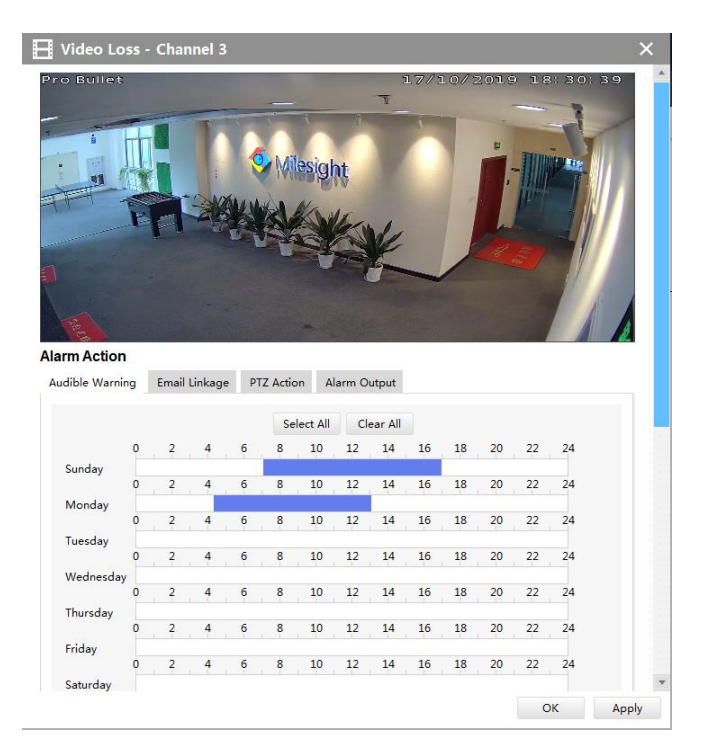

Figure 3-2-44 Video Loss

Here are four options for alarm action **[Audible Warring] [Email Linkage] [PTZ Action] [Alarm Output]** that you can select. After choose the alarm action you can draw the schedule. And then click **[OK]** or **[Apply]** after all set. You also can copy the settings to other channels.

## **VA** VCA

The VCA page is as below:

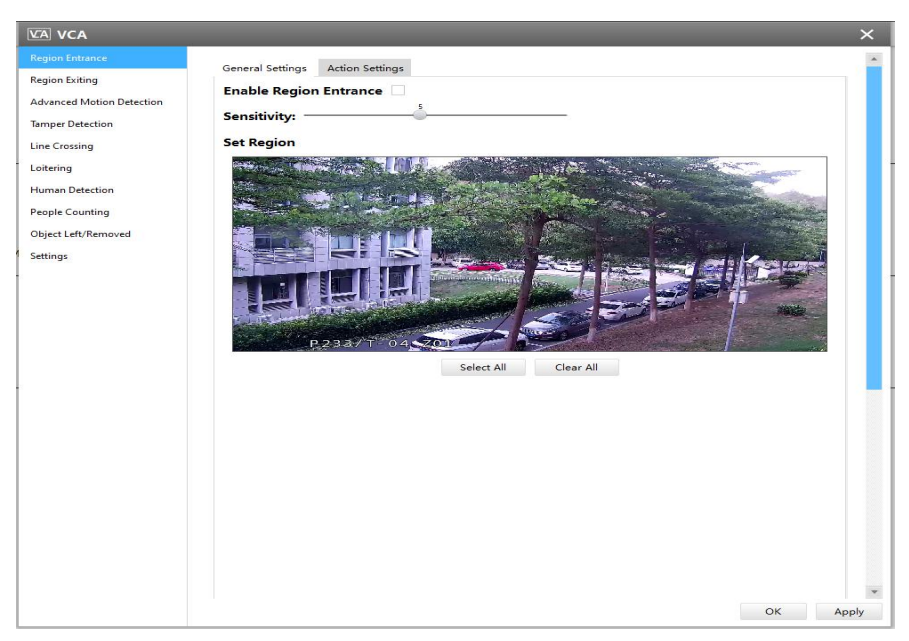

Figure 3-2-45 VCA General Settings

Here are nine options for VCA General Settings page **[Region Entrance] [Region Exiting] [Advanced Motion Detection] [Tamper Detection] [Line Crossing] [Loitering] [Human Detection] [People Counting] [Object Left/Removed]**(Optional) that you can select. Beside, you can choose the **[Settings]** to do some basic setup.

Step1: Check the checkbox to enable the VCA event that you choose, you can draw the interested area or click the Select All button select All to select all area interested.

Step2: After general settings you can draw the schedule in the **Action Settings** page. And then click **[OK]** or **[Apply]** after all set. You can also copy the settings to other channels.

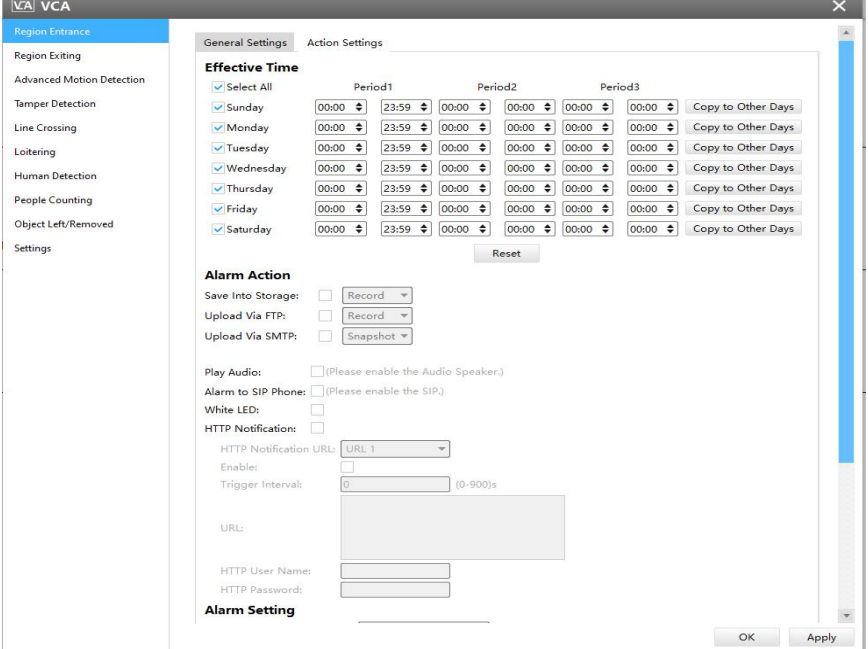

Figure 3-2-46 VCA Action Settings

You can set different object sizes for different VCA events separately as shown below.

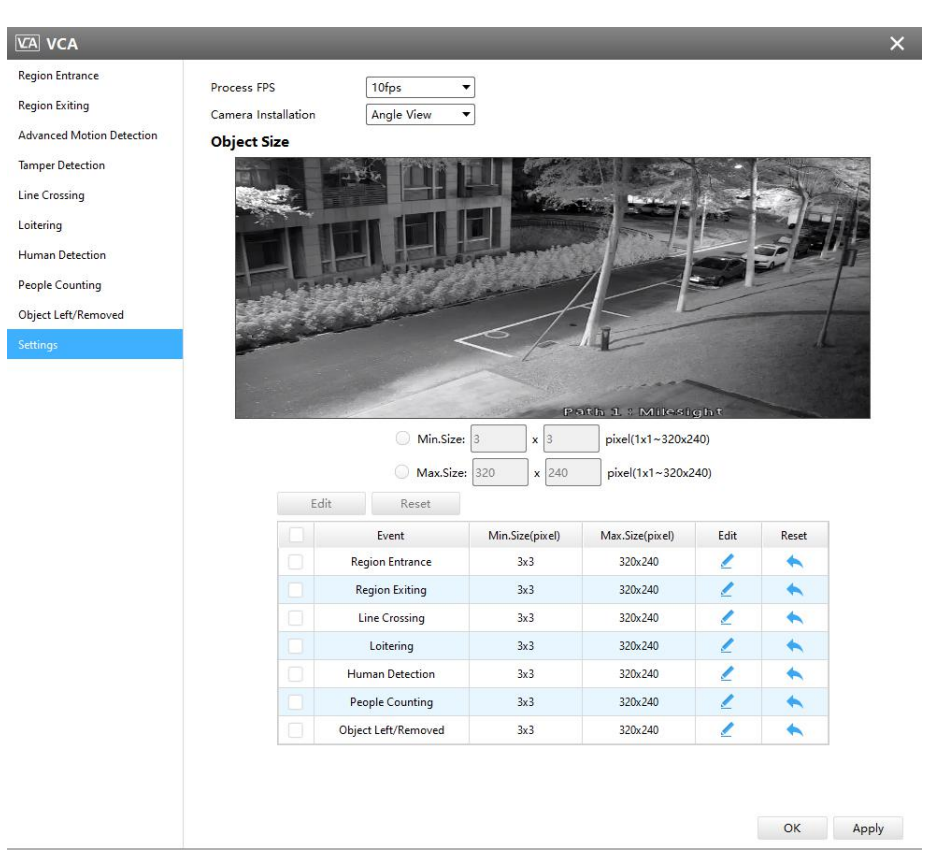

Figure 3-2-47 VCA Settings

# **Notes**

If you haven't activated the VCA function, please contact Milesight sales first.

Object Left/Removed is optional, if you need this function, please contact Milesight sales first.

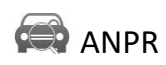

ANPR settings include General Settings, List Management, Black List Mode, White List Mode and Visitor Mode.

### **Note:**

①Please upgrade your device/software to corresponded version.

Camera: V4X.7.0.72-r16 or above.

NVR: V7X.9.0.7-r7 or above.

CMS: V2.4.0.7 or above.

②For more information, please refer to *Milesight-Troubleshooting-LPR setting-LPR1, Milesight-Troubleshooting-LPR setting-LPR2, Milesight-Troubleshooting-LPR3*.

### **[General Settings]**

Do as following steps to enable ANPR function. Camera will start to detect license plate and NVR will start to receive license plate information once these steps are done.

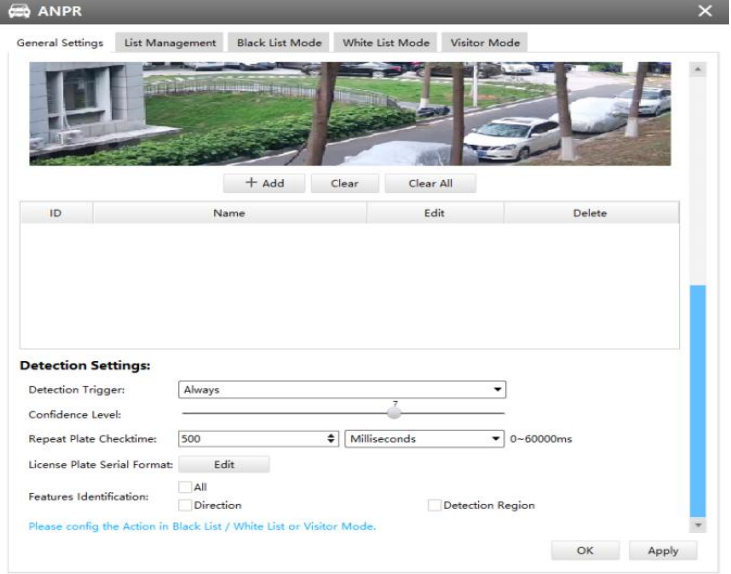

Figure 3-2-47 ANPR Settings

**Step1:** Select processing resolution. The further distance you detect, the higher resolution is needed. 1280\*720 by default;

**Step2:** Set Schedule;

**Step3:** Set ANPR Detection Region including Normal and Advanced, and you can set up to four presets if you choose Advanced.

**Step3:** Set Detection Settings including Detection Trigger, Confidence Level, Repeat Plate Checktime, Lisence Plate Serial Format and Features Identification;

**Detection Trigger:** Always and Alarm Input are available. It will only detect when alarm input is triggered if you select Alarm Input.

**Confidence Level:** Set the degree of reliability according to the actual situation.

**Repeat Plate Checktime:** The same license plate information won't be received on network cameras within the time you set.

**Lisence Plate Serial Format:** Set license plate format you want to recognize.

**Features Identification:** The selected features identification will be shown in ANPR logs interface.

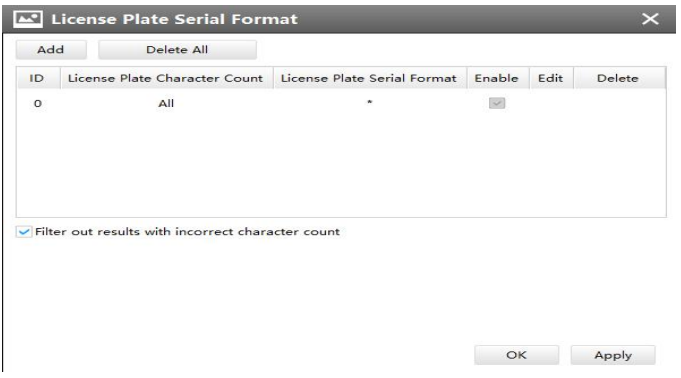

#### Figure 3-2-48 Lisence Plate Serial Format

**Step4:** Set the detected ROI region which can be up to 4 regions. License plate will only be detected in the ROI regions.

#### **[List Management]**

Make a license plate list for your own NVR ANPR system. You can upload license plates and set them with different license type here. 10000 plates can be added at most.

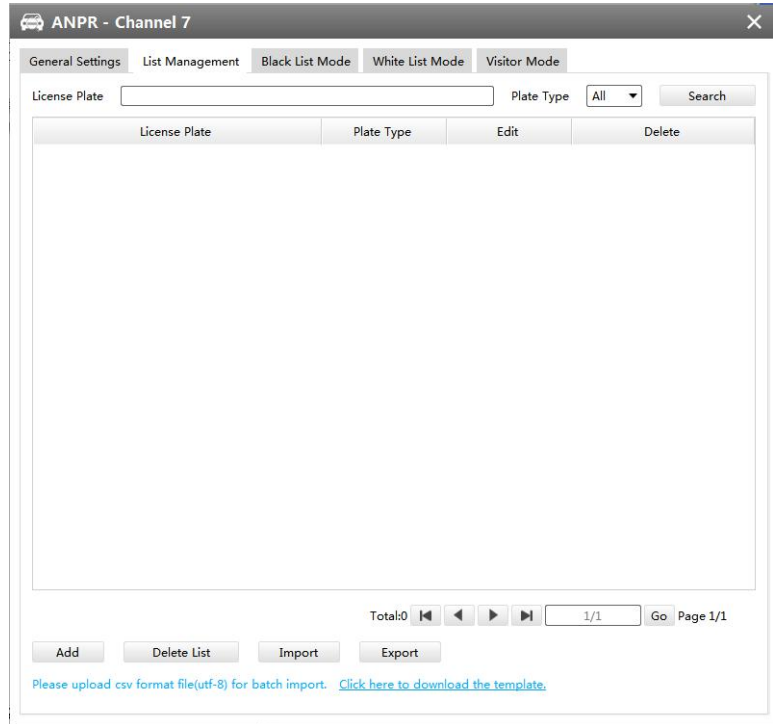

Figure 3-2-49 List Management

There are two methods to add license plates:

 $(1)$  Add one by one.

**Step1:** Click Add button **Add** ;

**Step2:** Input the license plate and select license type;

**Step3:** Click OK and then the license plate will be added into the list;

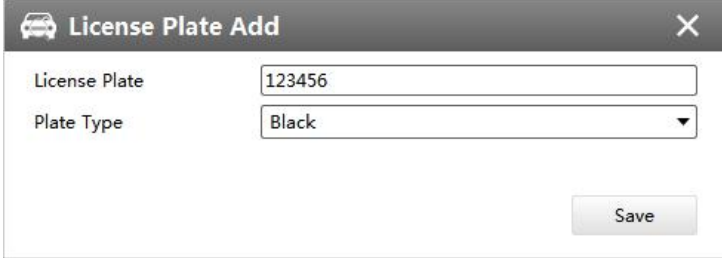

Figure 3-2-50 License Plate Add

 $(2)$  Batch adding by importing template.

Step1: Click **Click here to download the template.**, select a path and click "Choose" to download

### Template; **Step2:** Input all license type and license plate number as Template shows;

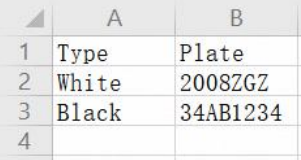

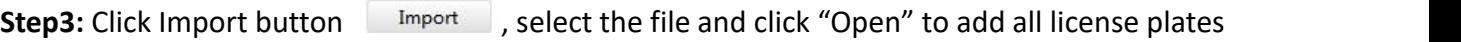

into list.

### **[Black List Mode] /[White List Mode] /[Visitor Mode]**

We provide you three modes for better event management, which is based on two license types. **Black List Mode:** Manage event for license plates in black list.

**White List Mode:** Manage event for license plates in white list

**Visitor Mode:** Manage event for those license plates do not have license type.

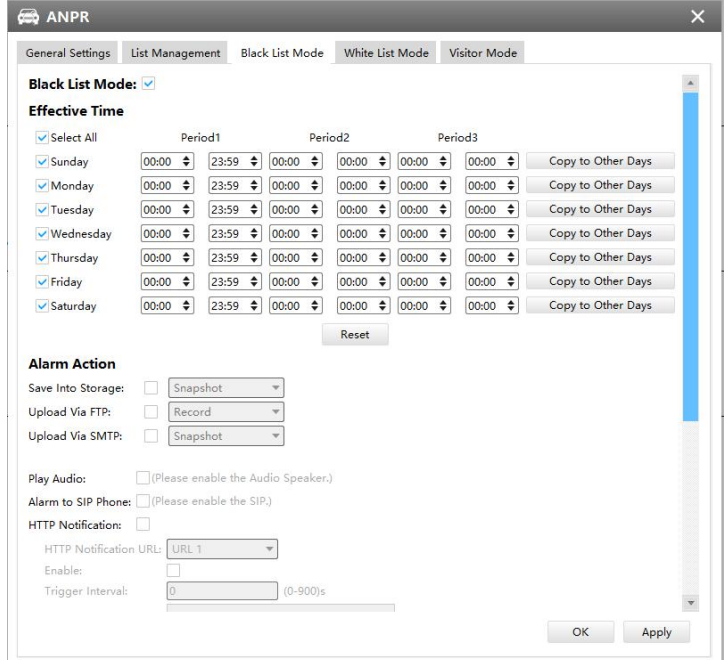

Figure 3-2-51 Black List Mode

**Step1:** Enable Black List Mode/White List Mode/Visitor Mode as needed;

**Step2:** Set effective time which means Mode works during that period;

**Step3:** Set action including Save Into Storage, Upload Via FTP, Upload Via SMTP, Play Audio, Alarm to SIP Phone and HTTP Notification.

**Save Into Storage:** Save alarm recording files into SD Card or NAS.

**Upload Via FTP:** Upload the recording files via FTP.

**Upload Via SMTP:** Upload the files via SMTP.

**Play Audio:** If the camera equips with Speaker, you can enable the action after configuring the audio speaker.

**Alarm to SIP Phone:** Call the SIP phone after enable the SIP function.

**HTTPNotification:** Pop up the alarm news to specified HTTP URL. Three HTTP notifications atmost

can be added to the same event. HTTP Notification supports Basic & Digest authentication.

### **3.2.2 Camera**

The Device Configuration for Network Camera is as below:

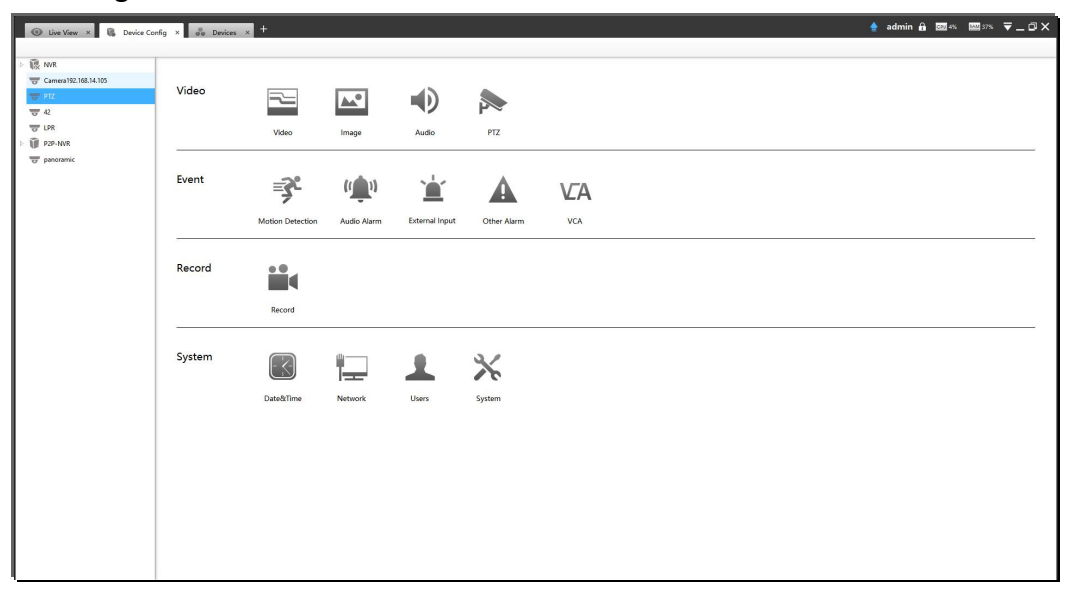

Figure 3-2-52 Device Config

#### **3.2.2.1 Video**

## Video

The Video page is as below:

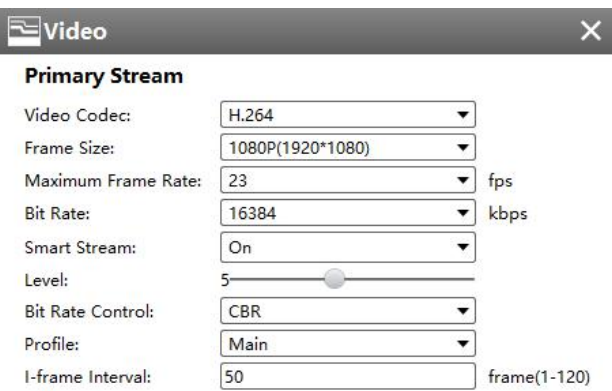

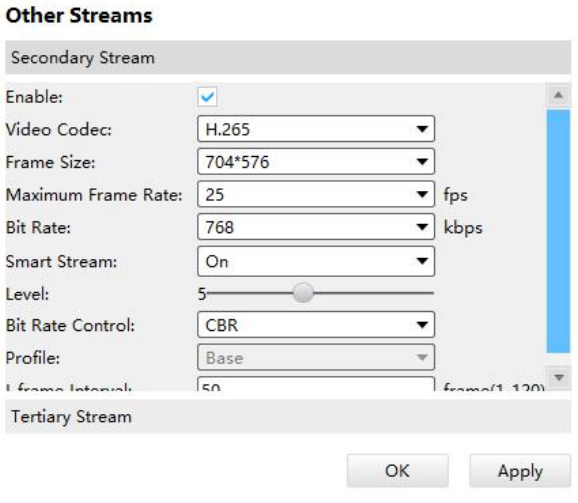

Figure 3-2-53 Video

The meanings of the items on Video page can be referred to the table below:

| <b>Parameters</b>           | <b>Function Introduction</b>                                                                                                    |  |  |  |  |  |
|-----------------------------|----------------------------------------------------------------------------------------------------|--|--|--|--|--|
| <b>Video Codec</b>          | H.265/H.264 available                                                                                                    |  |  |  |  |  |
| <b>Frame Size</b>           | Options include 4M(2592*1520), 3M(2048* 1536),<br>1080P(1920*1080), 2M(1600 *1200), 1.3M(1280*960),<br>720P(1280*720), D1 (704*576)                                                                                                    |  |  |  |  |  |
| <b>Maximum Frame Rate</b> ! | Maximum refresh frame rate per second                                                                                                    |  |  |  |  |  |
| <b>Bit Rate</b>             | Transmitting bits of data per second, this item is optional only if<br>you select the H.264                                                                                                    |  |  |  |  |  |
| <b>Smart Stream</b>         | Smart Stream mode remarkably reduces the bandwidth and the<br>data storage requirements for network cameras while ensuring<br>the high quality of images, and it is a 10-level adjustable codec.<br>It is optional to turn On/Off Smart Stream mode.<br>Level: Level 1~10 are available to meet your need. |  |  |  |  |  |
|                             | <b>CBR:</b> Constant Bitrate. The rate of CBR output is constant                                                                                                    |  |  |  |  |  |
| <b>Bit Rate Control</b>     | VBR: Variable Bitrate. The rate of VBR output will be variable<br>according to the occupation of bandwidth                                                                                                    |  |  |  |  |  |
| <b>Profile</b>              | The option is for H.264. Base/Main/High can be selected<br>according to your needs                                                                                                    |  |  |  |  |  |

Table 3-2-5 Video

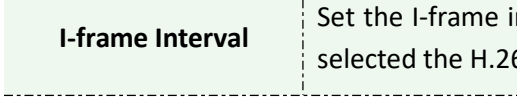

interval to  $1^{\sim}120$ , this item is optional only if you selected the H.264

# **Image**

The Image page as shown below:

## **[Display]**

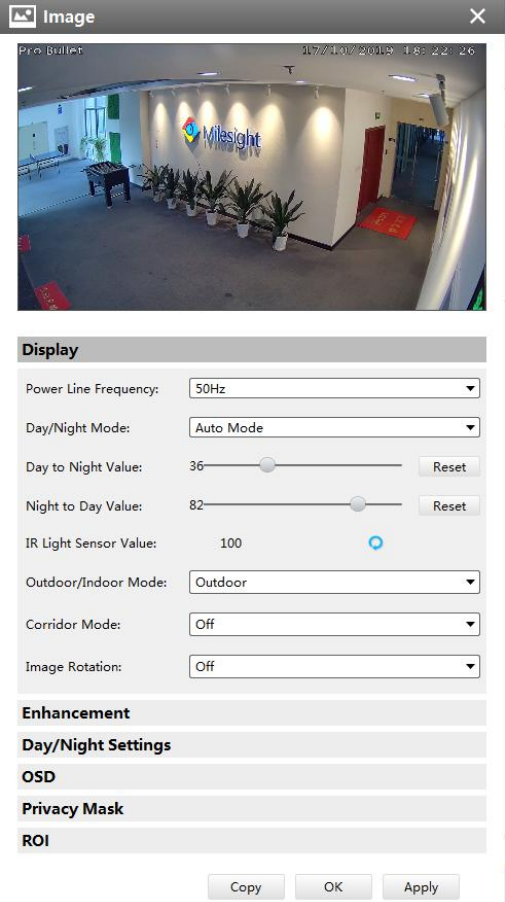

Figure 3-2-54 Display

Referring to the following table for the illustration of each item on the image page:

Table 3-2-6 Display

| <b>Parameters</b> | <b>Function Introduction</b>                                                    |
|-------------------|---------------------------------------------------------------------------------|
|                   | Power Line Frequency   60HZ flicker for NTSC mode and 50HZ flicker for PAL mode |

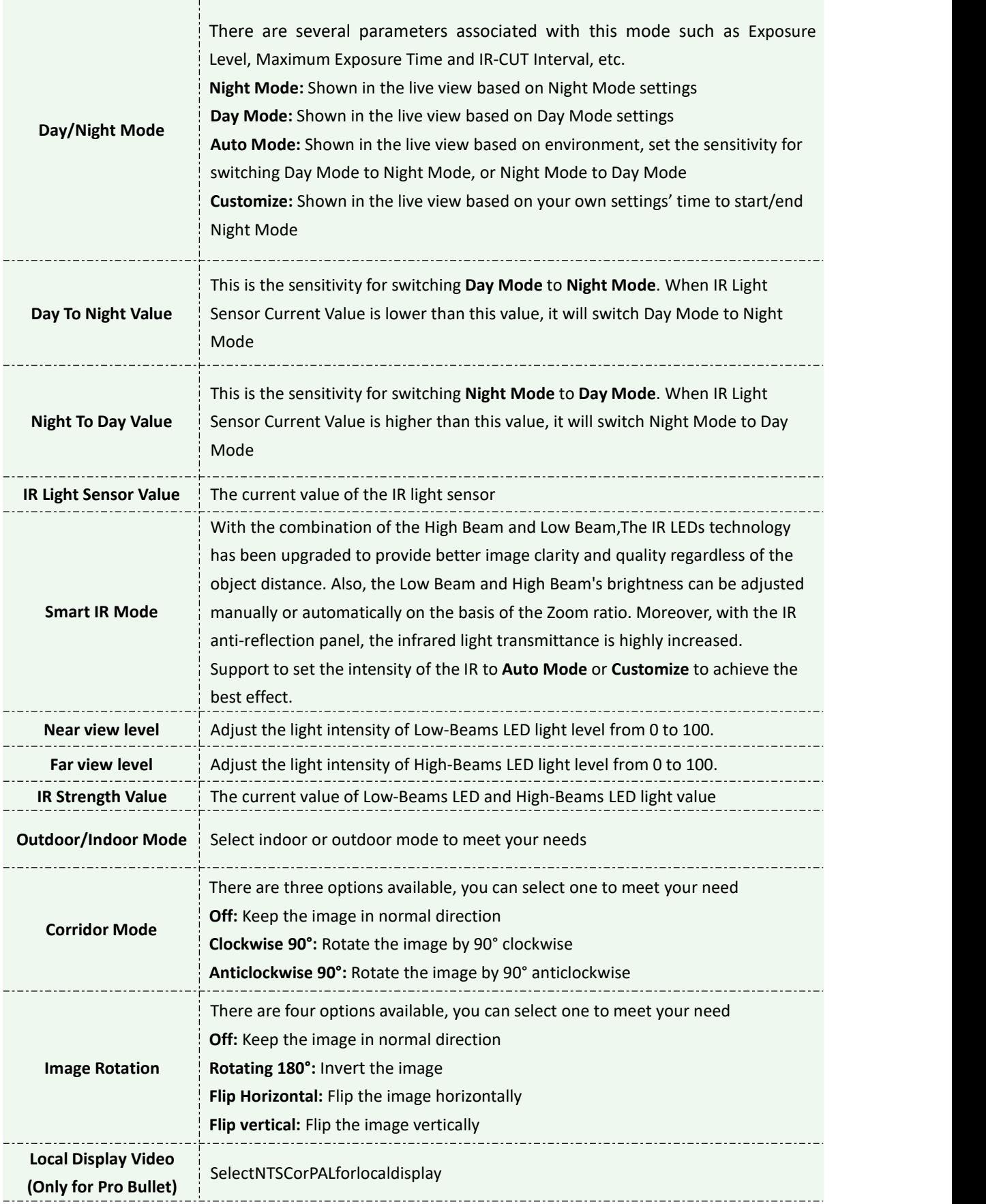

### **[Enhancement]**

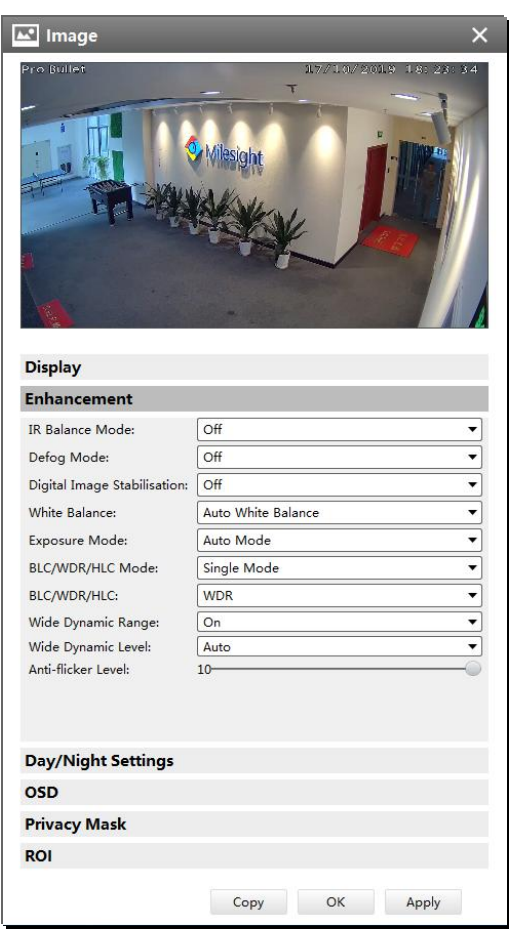

Figure 3-2-55 Enhancement

The meanings of the items on Image page can be referred to the table below:

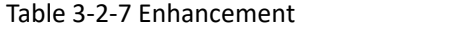

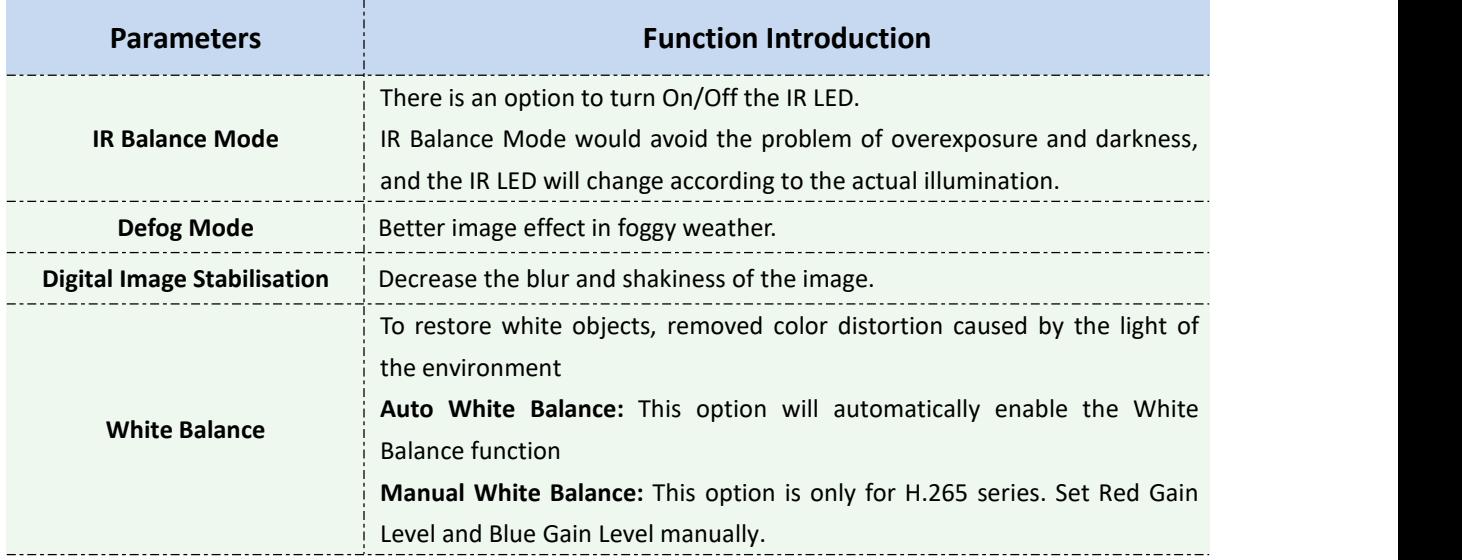

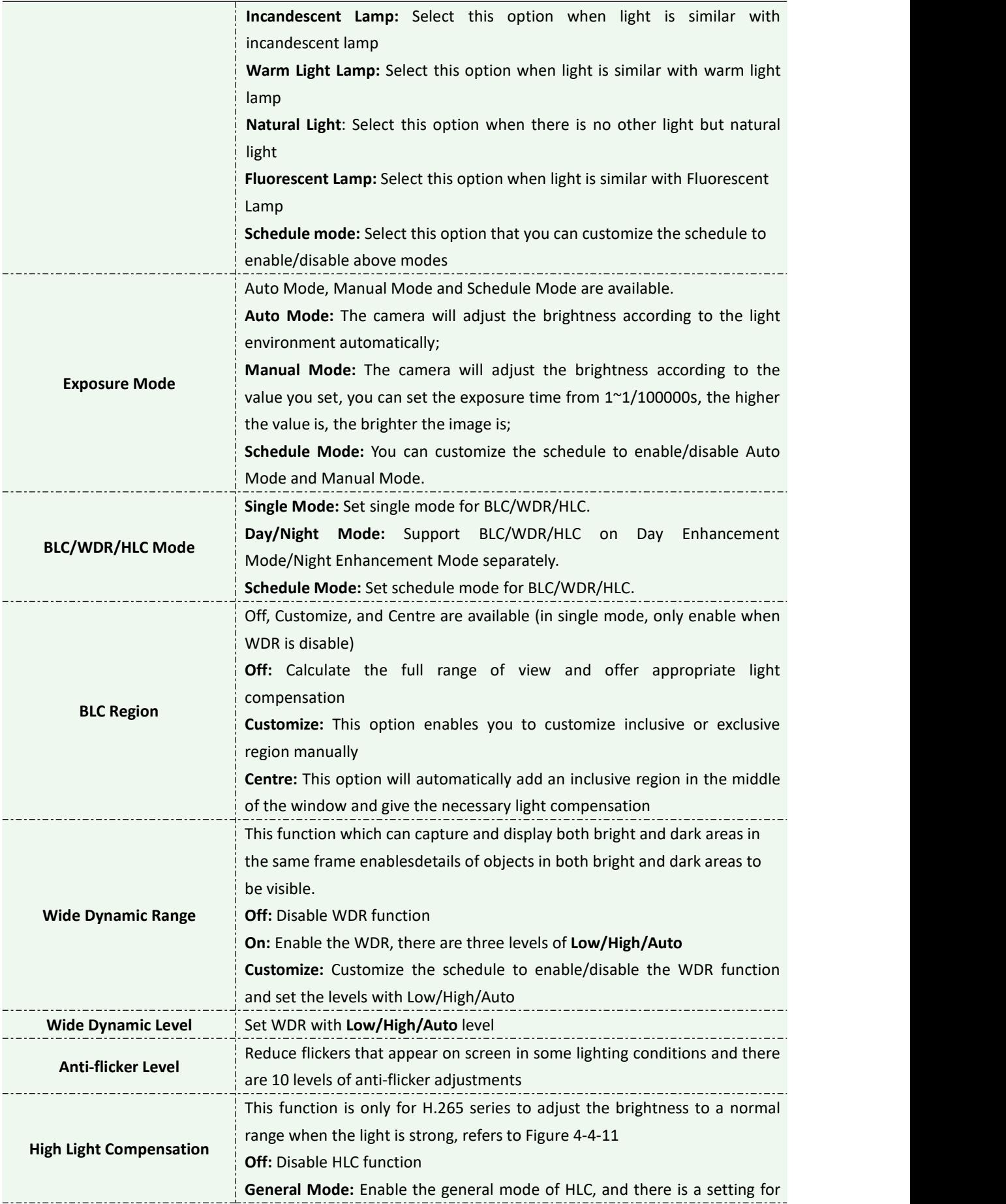

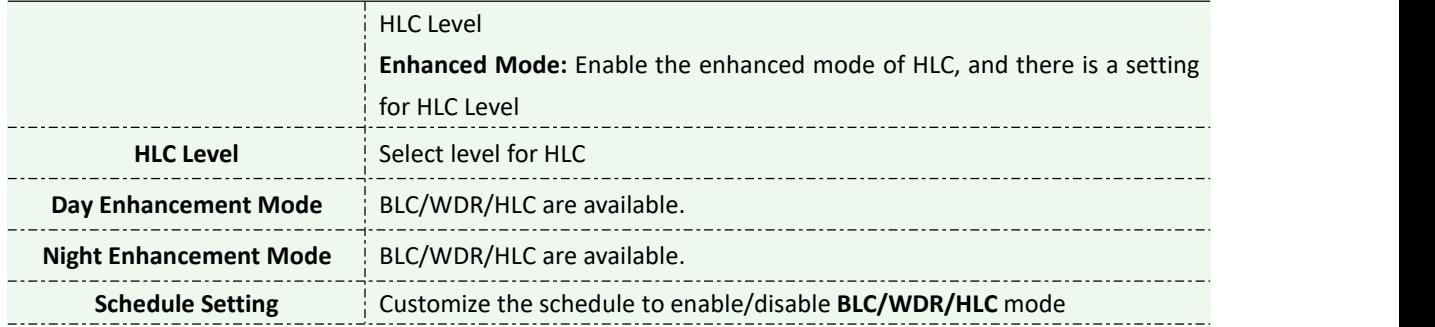

# **[Day/Night Settings]**

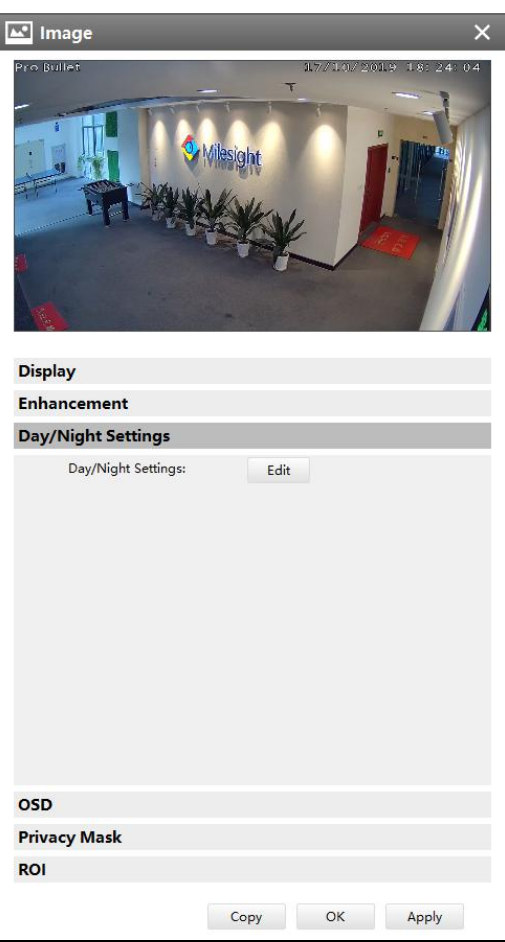

Figure 3-2-56 Day/Night Settings

Referring to the following table for the illustration of each item on the image page:

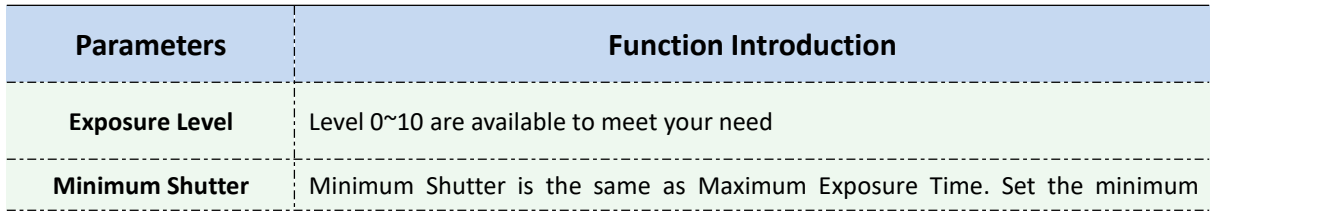

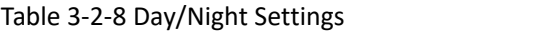

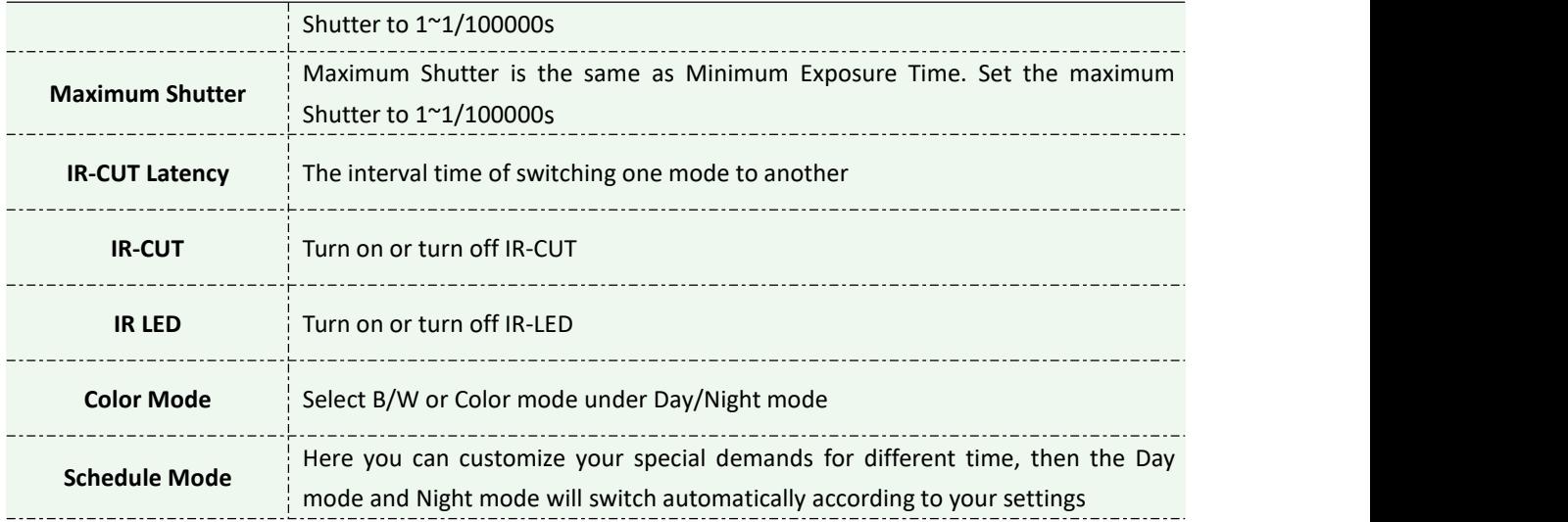

# **[OSD]**

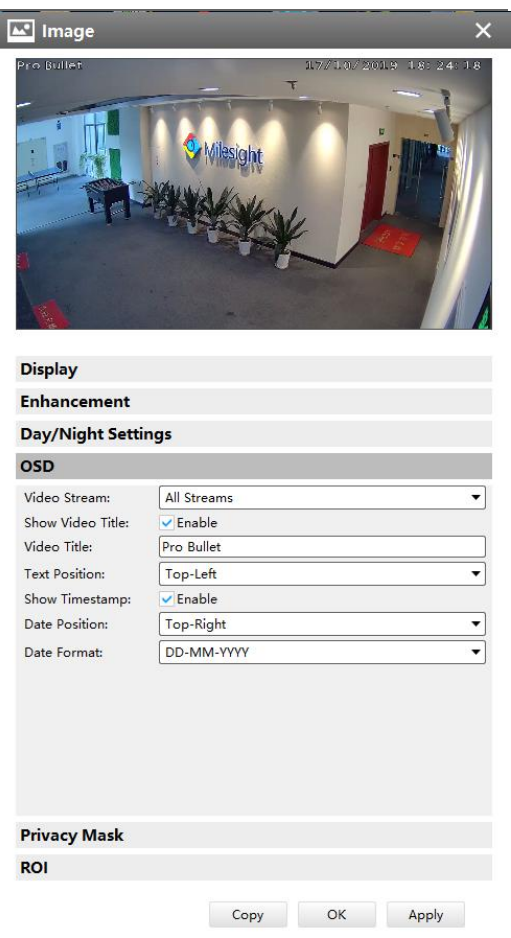

Figure 3-2-57 OSD

Referring to the following table for the illustration of each item on the image page:

Table 3-2-9 OSD

| <b>Parameters</b>            | <b>Function Introduction</b>                                              |
|------------------------------|---------------------------------------------------------------------------|
| <b>Video Stream</b>          | Enable to set OSD for primary stream and secondary stream                 |
| <b>Font Size</b>             | Smallest/Small/Medium/Large/Largest/Auto are available for title and date |
| <b>Show Video Title</b>      | Check the checkbox to show video title                                    |
| <b>Video Title</b>           | Customize the OSD content                                                 |
| <b>Text Position</b>         | OSD display position on the image                                         |
| <b>Show Timestamp</b>        | Check the checkbox to display date on the image                           |
| <b>Date Position</b>         | Date display position on the image                                        |
| <b>Date Format</b>           | The format of date                                                        |
| <b>Copy to Other Streams</b> | Copy the settings to other streams                                        |

**[ROI]**

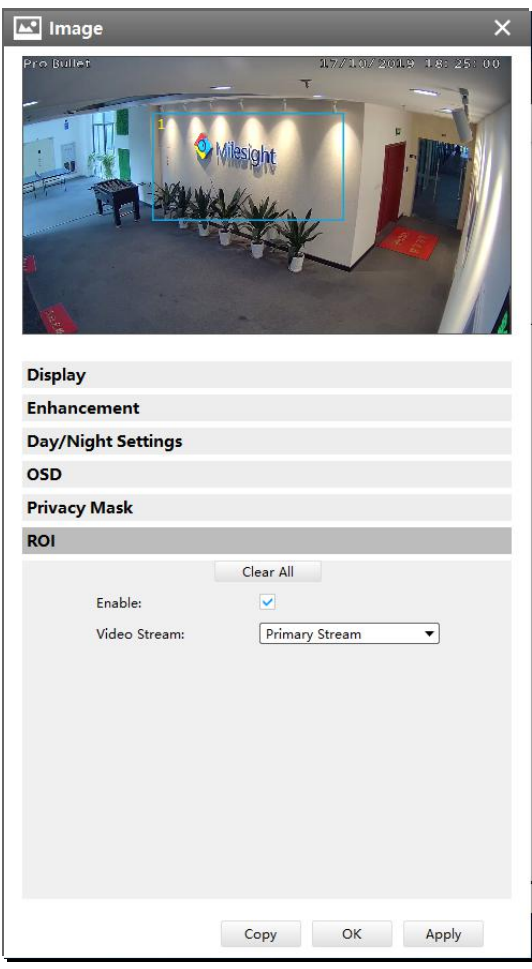

Figure 3-2-58 ROI

Milesight CMS supports ROI and supports setting up to 8 areas for primary and secondary streams respectively. The setting steps are shown as below:

**Step1:** Check the checkbox to enable the ROI function;

**Step2:** Choose the video stream type as primary or secondary stream;

**Step3:** Hold down the mouse to draw the area and click **Apply** button to apply settings;

**Step4:** Click the Clear All button to clear all drawn area.

### $\Rightarrow$  Audio

This audio function allows you to hear the sound from the camera or transmit your sound to the camera side. A two-way communication is also possible to be achieved with this feature. Alarm can be triggered when the audio input is above a certain alarm level you set, and configured audio can be played when an alarm occurs.

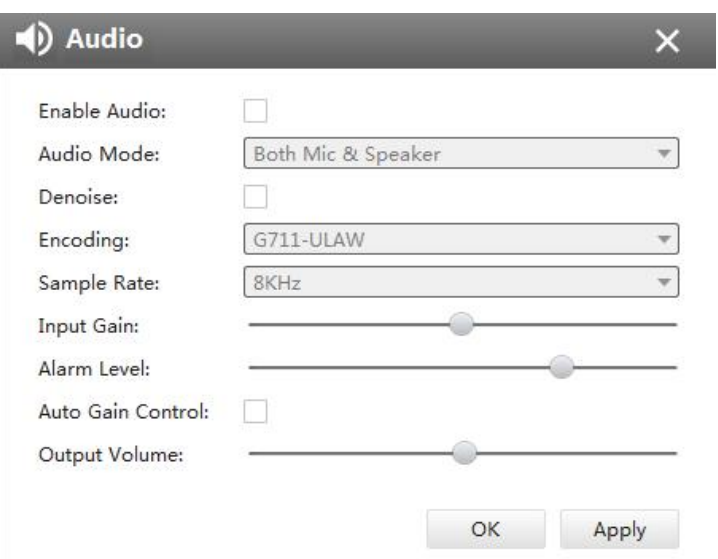

Figure 3-2-59 Audio

The meanings of the items on Audio page can be referred to the table below:

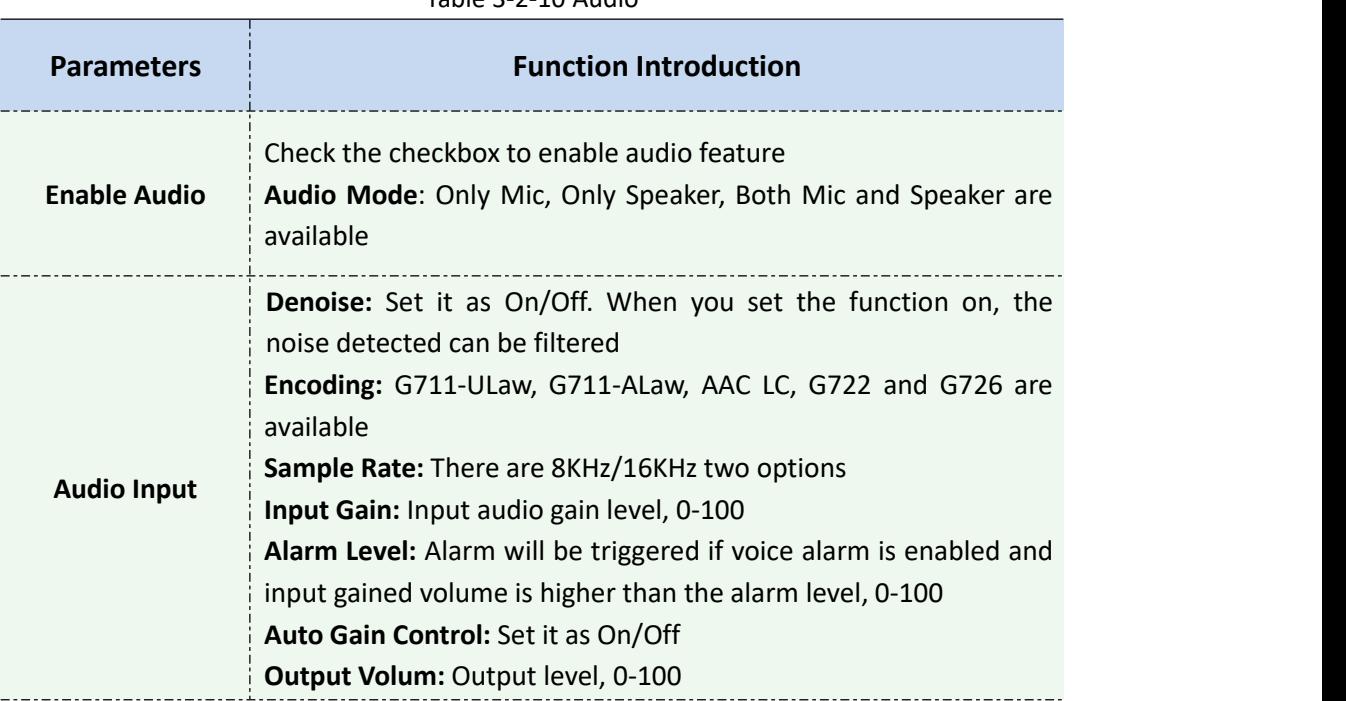

#### Table 3-2-10 Audio

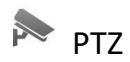

## **[Privacy Mask]**

Milesight CMS supports privacy mask with up to 8 areas.

| <b>Privacy Mask</b> | Auto Tracking       |      |        |                                                                                                    |                                                                                                    |        |
|---------------------|---------------------|------|--------|----------------------------------------------------------------------------------------------------|----------------------------------------------------------------------------------------------------|--------|
| Enable: $\Box$      |                     |      |        | ₹<br>r<br>▲<br>∢<br>٨<br>▼<br>5<br>Speed<br>$A+$<br>÷<br>$\overline{\phantom{a}}$<br>Ó<br>$^{+}$<br>- | 001 Preset 1<br>002 Uptest<br>003 Preset 3<br>004 Preset 4<br>005 Preset 5<br>006 Preset 6<br>007 Preset 7<br>008 Preset 8<br>009 Preset 9<br>010 Preset 10<br>011 Preset 11 |        |
| Add                 | Delete All<br>Clear |      |        | ⊙<br>Ø                                                                                                | 012 Preset 12                                                                                                    |        |
| ID                  | Name                | Type | Enable | Active Zoom Ratio                                                                                     | Edit                                                                                                    | Delete |
|                     |                     |      |        |                                                                                                    |                                                                                                    |        |

Figure 3-2-60 Privacy Mask

The meanings of the items on Privacy Mask page can be referred to the table below:

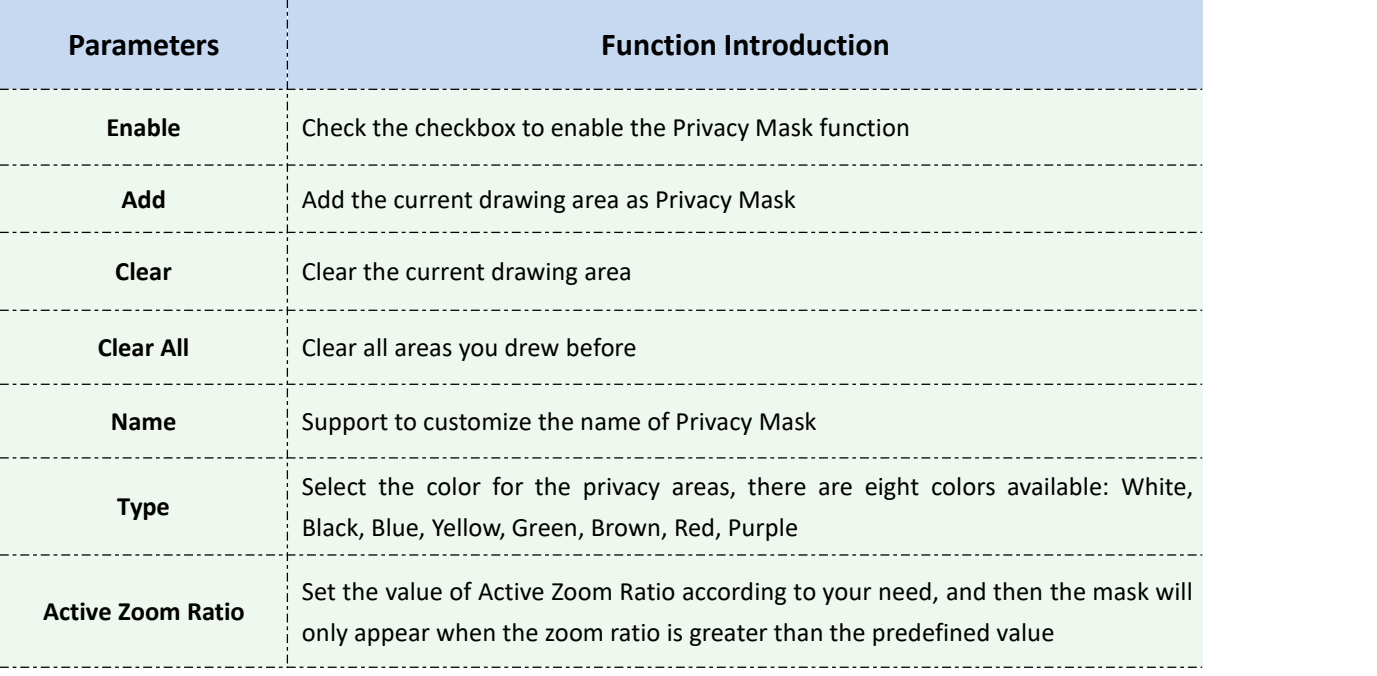

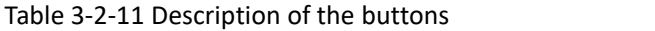

The setting steps are shown as below:

**Step1:** Check the checkbox to enable the Privacy Mask function;

**Step2:** Hold the mouse to draw the privacy area and click  $\overline{\phantom{a}}$  and button to add the area;

**Step3:** You can edit the added area information including Name, Type and Active Zoom Ratio;

**Step4:** Click Apply button to apply settings; **Step5:** Click the Clear button to clear drawn area, while click the Delete All button to delete all added area.

### **[Auto Tracking]**

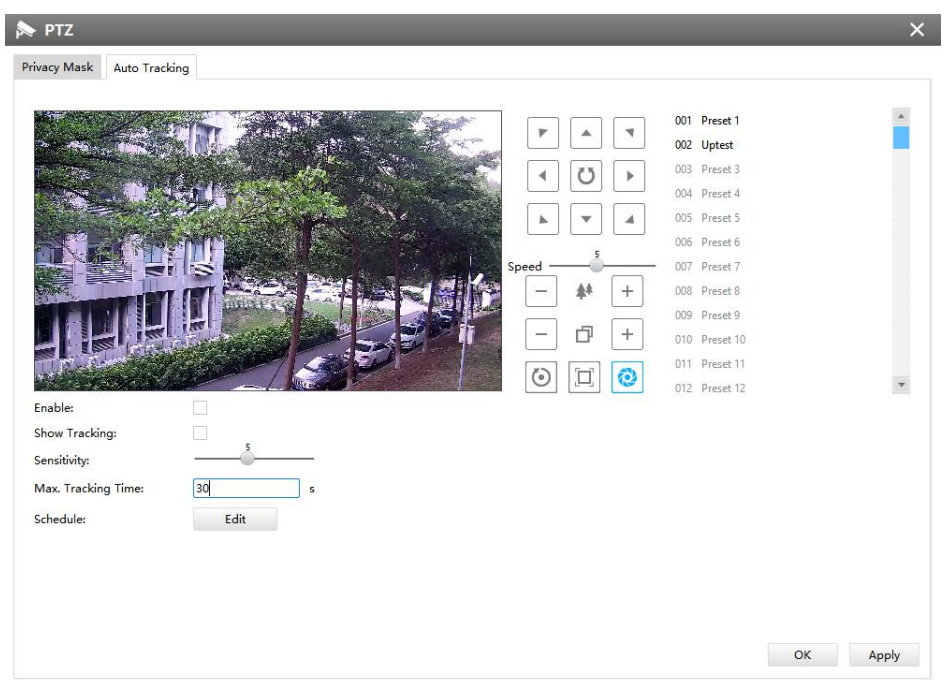

Figure 3-2-61 Auto Tracking

Milesight CMS supports Auto Tracking function on PTZ Camera Series. The setting steps are shown as below:

**Step1:** Check the checkbox to enable Auto Tracking;

**Step2:** Enable "Show Tracking" to show tracking in Auto Tracking function;

**Step3:** Set detecting sensitivity;

**Step4:** Set Max. Tracking Time which must be between 5~300s. The camera will stop tracking when the tracking time is up;

**Step5:** Set Auto Tracking schedule;

**Step6:** Click the **Apply** button.

### **3.2.2.2 Event**

<sup>字</sup> Motion Detection

Check the checkbox to enable the Motion Detection function, you can draw the interested area or click the Select All button  $\frac{S_{\text{elect All}}}{S_{\text{elect all}}}$  to select all area interested. And the sensitivity ranges from 0 to 10. Here are four options for alarm action, **[Upload Via FTP]**, **[Upload Via SMTP]**, **[Save Into** **SD Card]**, **[External Output]** and **[HTTP Notification]**. And click the Edit Schedule button Edit Schedule to edit the time to enable the Motion Detection, then apply the settings.

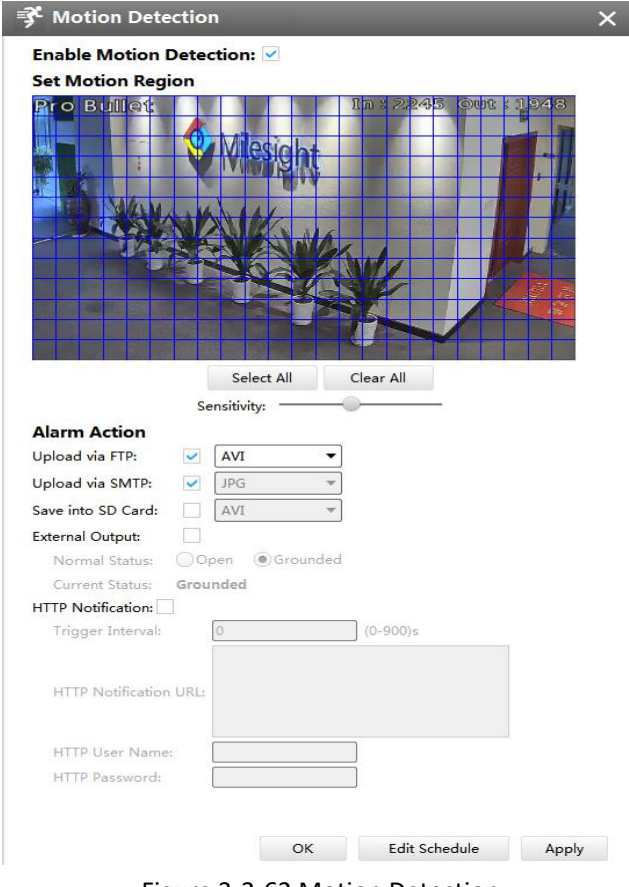

Figure 3-2-62 Motion Detection

# $\frac{N-1}{N}$  Audio Alarm

Audio function should be enabled before enabling Audio Alarm. CMS supports several alarm actions when alarm has been triggered. Do not forget setting FTP and SMTP before enabling the alarm function.

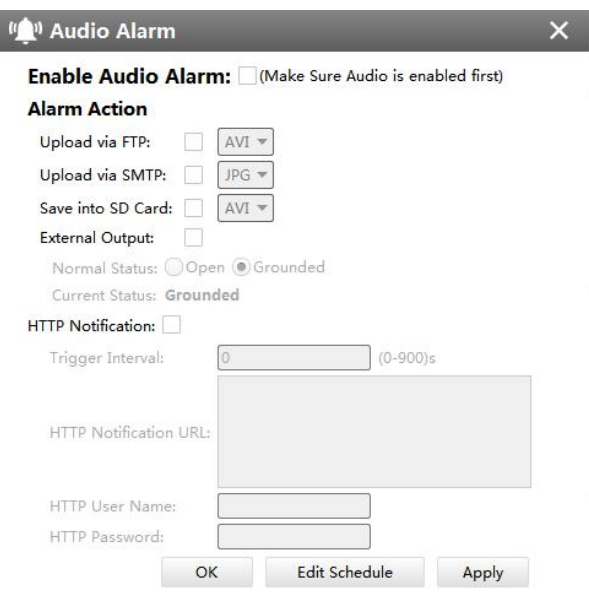

Figure 3-2-63 Audio Alarm

# External Input

Enable the function first before you using it. CMS supports several alarm actions when alarm has been triggered. Do not forget setting FTP and SMTP before enabling the alarm function.

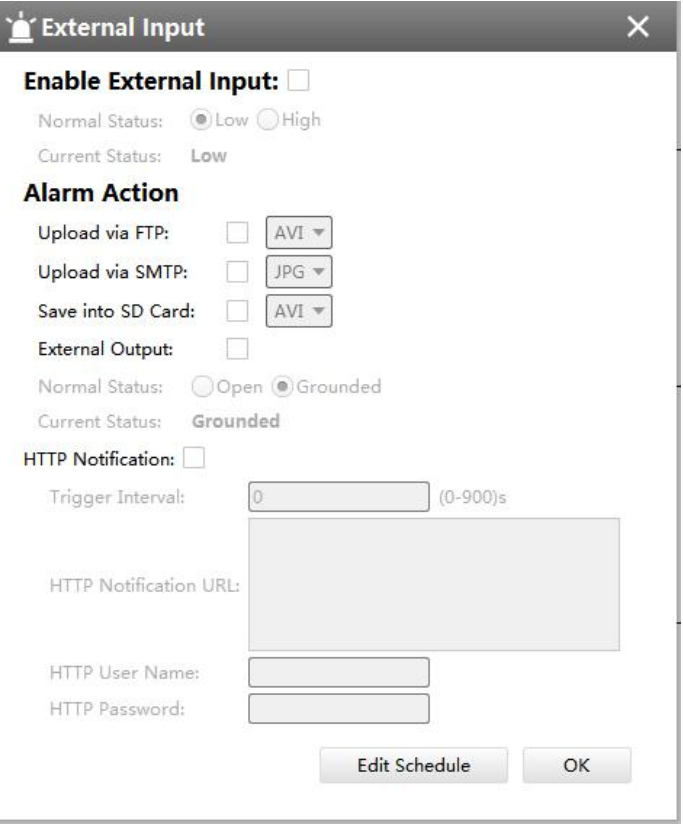

Figure 3-2-64 Alarm I/O

## **A** Other Alarm

There are two Alarm Types in Exception: Network Lost and IP Conflict. See Figure 3-2-37:

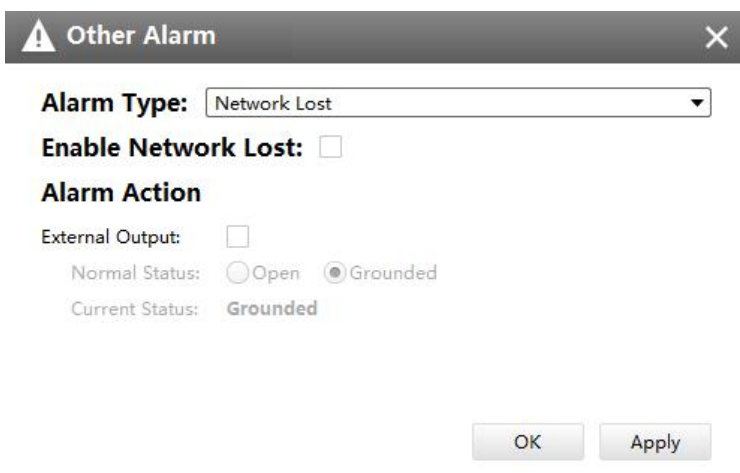

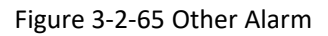

### **Note • Please finish the relevant settings in the Network part before using the the Alarm function on:** CMS; It will activate the alarm when the current status is different from normal status on Alarm I/O: page, you can set the status by yourself.

# **VA** vca

The VCA General Settings is as below:

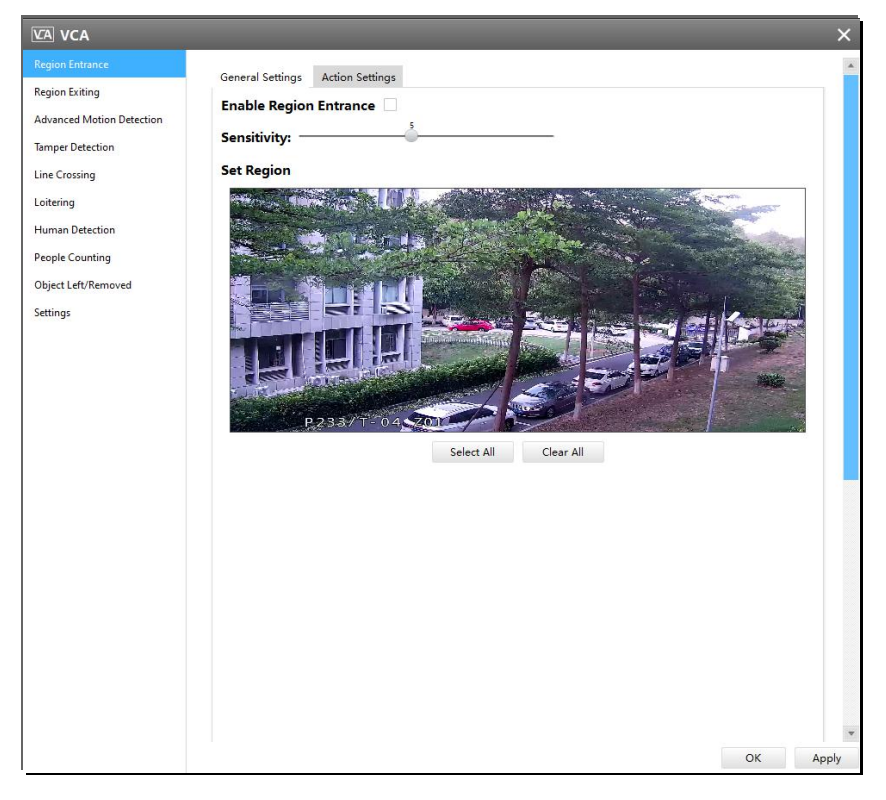

Figure 3-2-66 VCA-General Settings

Here are nine options for VCA General Settings page **[Region Entrance] [Region Exiting] [Advanced Motion Detection] [Tamper Detection] [Line Crossing] [Loitering] [Human Detection] [People Counting] [Object Left/Removed]**(Optional) that you can select. Beside, you can choose the **[Settings]** to do some basic setup.

Step1: Check the checkbox to enable the VCA event that you choose, you can draw the interested area or click the Select All button select All to select all area interested.

Step2: After general settings you can draw the schedule and setting **Alarm Action** in the **Action Settings** page. And then click **[OK]** or **[Apply]** after all set. You also can copy the settings to other channels.

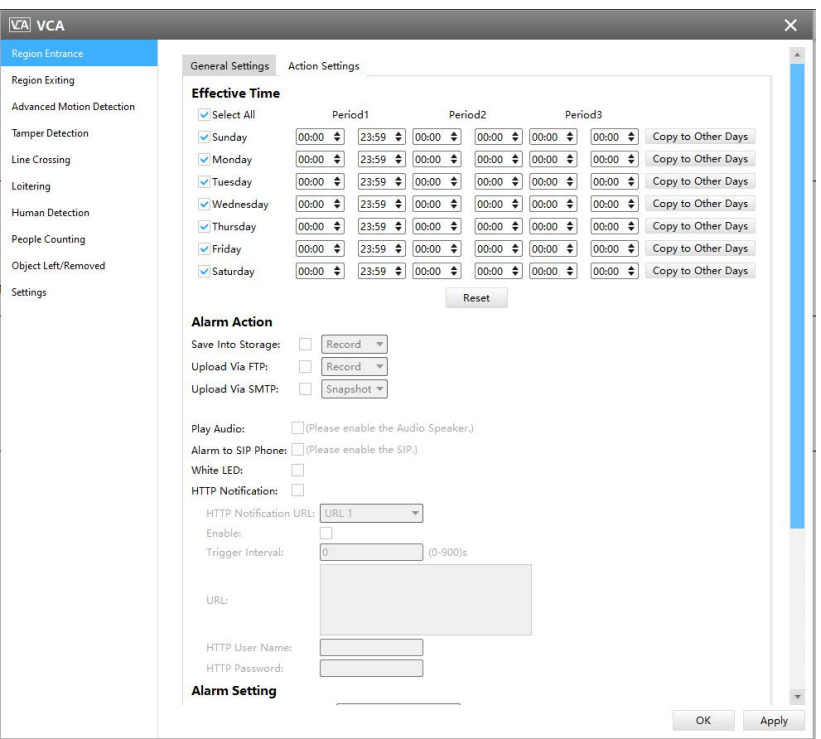

Figure 3-2-67 VCA Action Settings

You can set different object sizes for different VCA events separately as shown below.

| Process FPS<br>Camera Installation<br><b>Object Size</b> | 10fps<br>Angle View    | ۰<br>۰          |                    |      |                      |  |
|----------------------------------------------------------|------------------------|-----------------|--------------------|------|----------------------|--|
|                                                          |                        |                 |                    |      |                      |  |
|                                                          |                        |                 |                    |      |                      |  |
|                                                          |                        |                 |                    |      |                      |  |
|                                                          |                        |                 |                    |      |                      |  |
|                                                          |                        |                 |                    |      |                      |  |
|                                                          |                        |                 |                    |      |                      |  |
|                                                          |                        |                 |                    |      |                      |  |
|                                                          |                        |                 |                    |      |                      |  |
|                                                          |                        |                 |                    |      |                      |  |
|                                                          |                        |                 |                    |      |                      |  |
|                                                          |                        |                 |                    |      |                      |  |
|                                                          |                        |                 |                    |      |                      |  |
|                                                          |                        |                 |                    |      |                      |  |
|                                                          | Min.Size: 3            | x 3             | pixel(1x1~320x240) |      |                      |  |
|                                                          | Max.Size: 320          | $\times$ 240    | pixel(1x1~320x240) |      |                      |  |
| Edit                                                     | Reset                  |                 |                    |      |                      |  |
|                                                          | Event                  | Min.Size(pixel) | Max.Size(pixel)    | Edit | Reset                |  |
| п                                                        | <b>Region Entrance</b> | 3x3             | 320x240            | ℐ    | ́                    |  |
| u                                                        | <b>Region Exiting</b>  | 3x3             | 320×240            | Ž    | $\blacktriangle$     |  |
| O                                                        | <b>Line Crossing</b>   | 3x3             | 320x240            | ◢    | $\blacktriangle$     |  |
| u                                                        | Loitering              | 3x3             | 320x240            | Í    | $\blacktriangleleft$ |  |
| o                                                        | <b>Human Detection</b> | 3x3             | 320x240            | Í    | $\blacktriangle$     |  |
| O                                                        | <b>People Counting</b> | 3x3             | 320x240            | Ž    | $\blacklozenge$      |  |
|                                                          |                        |                 |                    |      |                      |  |

Figure 3-2-68 Action Settings

#### **3.2.2.3 Record**

# **Record**

CMS supports to record video in SD card of camera or NAS. You can set the record file size from 10M to 256M, select the record frame type for All or Key and set the time to record. The Record page is as below:

| Record Storage Type:      |                      |                       | <b>SD</b>            | ▼                           |                             |                      |                    |
|---------------------------|----------------------|-----------------------|----------------------|-----------------------------|-----------------------------|----------------------|--------------------|
| File Sizes:<br>256        |                      | SD<br><b>NAS</b>      |                      | $(10-256)M$                 |                             |                      |                    |
| All<br>Record Frame Type: |                      |                       |                      |                             |                             | ▼                    |                    |
| Select All                | Period <sub>1</sub>  |                       | Period <sub>2</sub>  |                             | Period <sub>3</sub>         |                      |                    |
| Sunday                    | $00:00 \div$         | 23:59 章               | $00:00 \oplus$       | $00:00 \text{ } \triangleq$ | $00:00 \div$                | $00:00 \oplus$       | Copy to Other Days |
| Monday                    | $00:00$ $\triangleq$ | 23:59 章               | $00:00$ $\triangleq$ | $00:00$ $\triangleq$        | $00:00 \oplus$              | $00:00 \div$         | Copy to Other Days |
| Tuesday                   | $00:00 \div$         | $23:59$ $\Rightarrow$ | $00:00 =$            | $00:00 \div$                | $00:00$ $\triangleq$        | $00:00 \oplus$       | Copy to Other Days |
| Wednesday                 | $00:00 =$            | 23:59 章               | $00:00$ $\triangleq$ | $00:00 \oplus$              | $00:00 \div$                | $00:00$ $\triangleq$ | Copy to Other Days |
| Thursday                  | $00:00 \oplus$       | 23:59 章               | $00:00 \oplus$       | $00:00 \oplus$              | 00:00 章                     | $00:00 \div$         | Copy to Other Days |
| Friday                    | $00:00 =$            | 23:59 章               | $00:00 \oplus$       | $00:00 \oplus$              | $00:00 \text{ } \triangleq$ | $00:00 \oplus$       | Copy to Other Days |
| Saturday                  | $00:00$ $\triangleq$ | 23:59 章               | $00:00 \oplus$       | $00:00$ $\triangleq$        | $00:00$ $\triangleq$        | $00:00 \oplus$       | Copy to Other Days |

Figure 3-2-67 Record

#### **3.2.2.4 System**

## **B** Date&Time

You can select the time zone and decide whether to enable the Daylight Saving Time or not. It also supports to sync date and time with NTP or set the time manually. After finishing the settings, click the Apply button  $\begin{array}{c} \text{Apply} \\ \text{to save and apply the settings to the CMS.} \end{array}$ 

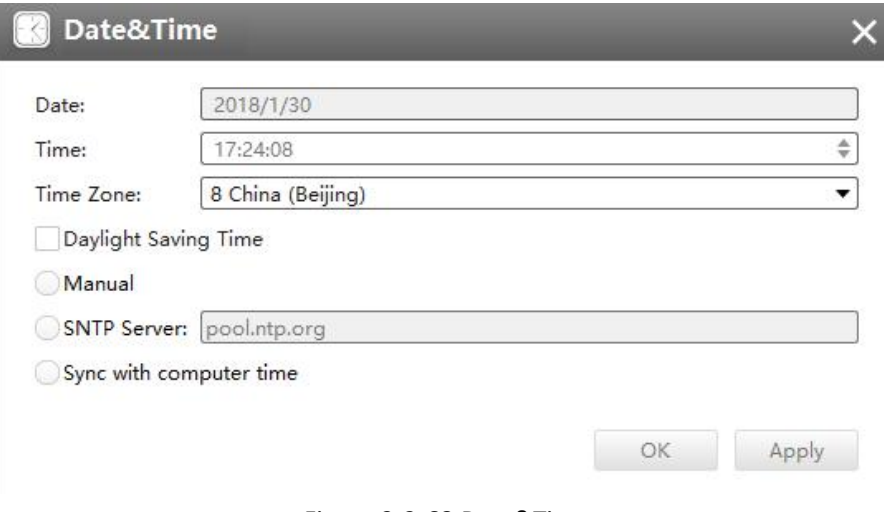

Figure 3-2-68 Date&Time

### Network

#### **[Network]**

The Network page is as below:

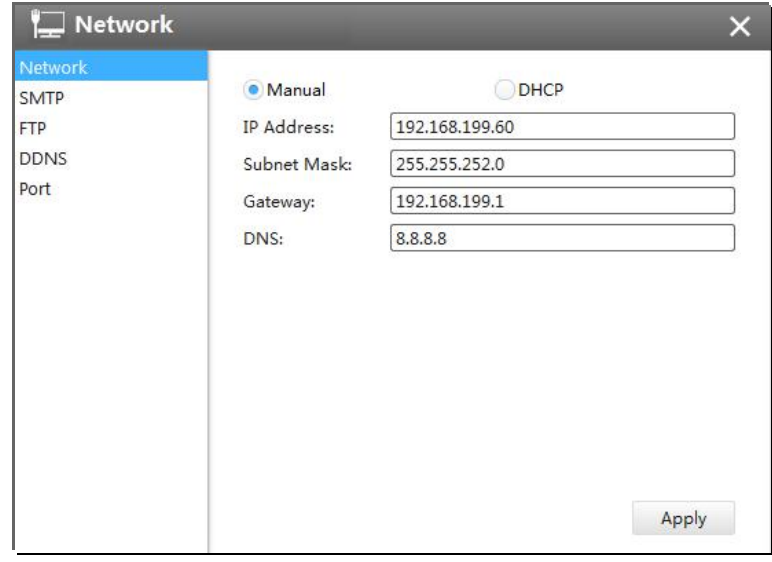

Figure 3-2-69 Network

#### **[SMTP]**

Alarm video files will be sent to specific mail account through SMTP server. Please make sure that the SMTP settings were correctly set before using it.

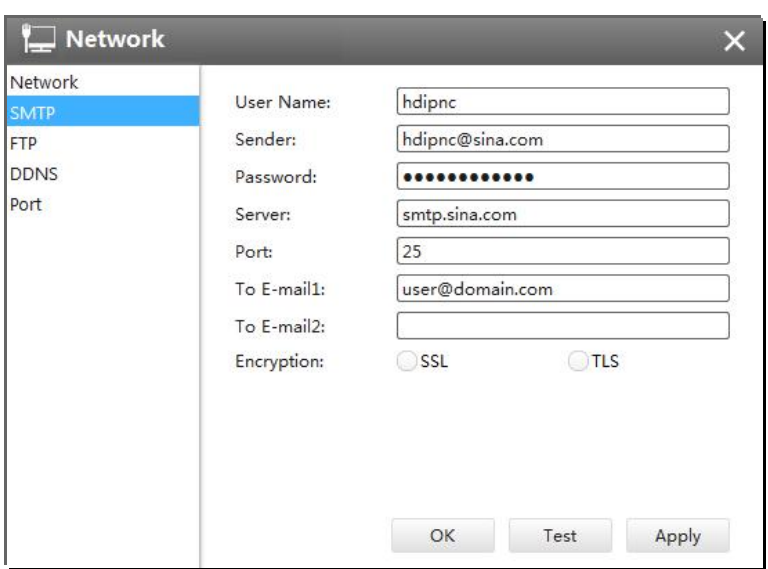

Figure 3-2-70 SMTP

The meanings of the items on SMTP page can be referred to the table below:

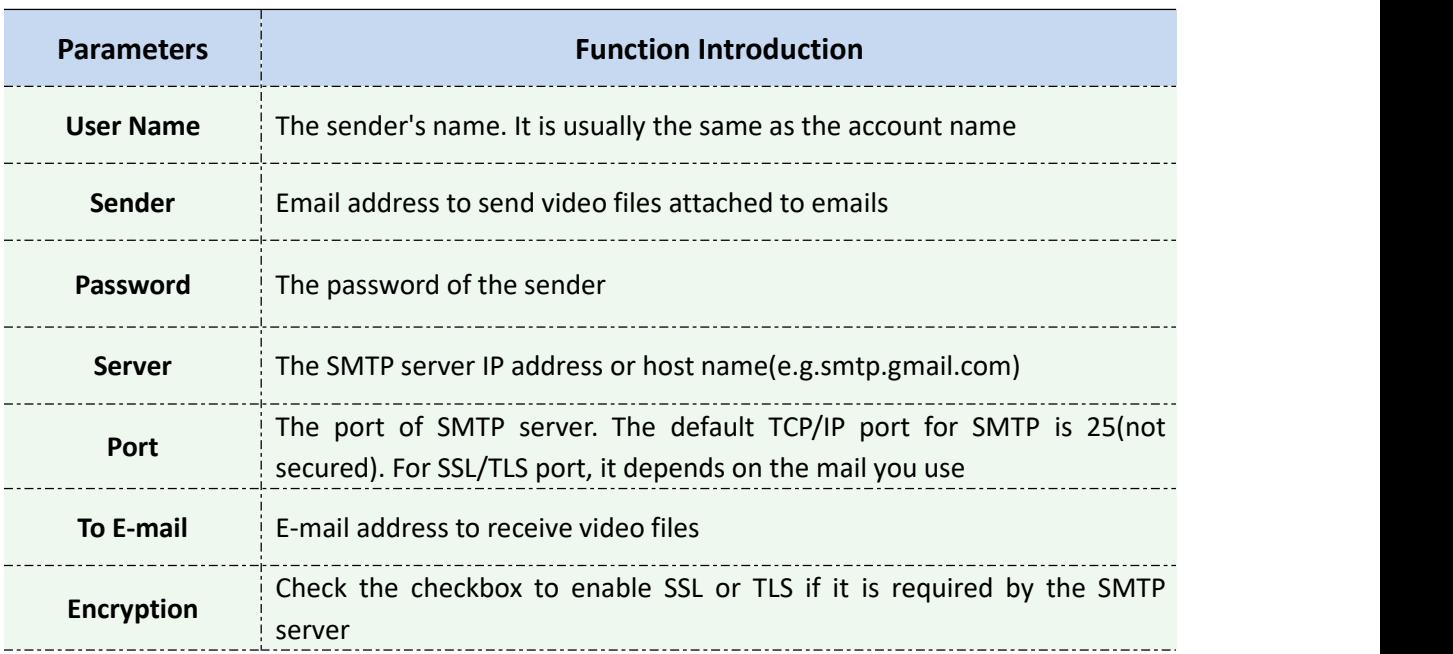

#### Table 3-2-11 SMTP

## **[FTP]**

Alarm video files will be sent to specific FTP server. Please make sure that the FTP settings were correctly set before using it.

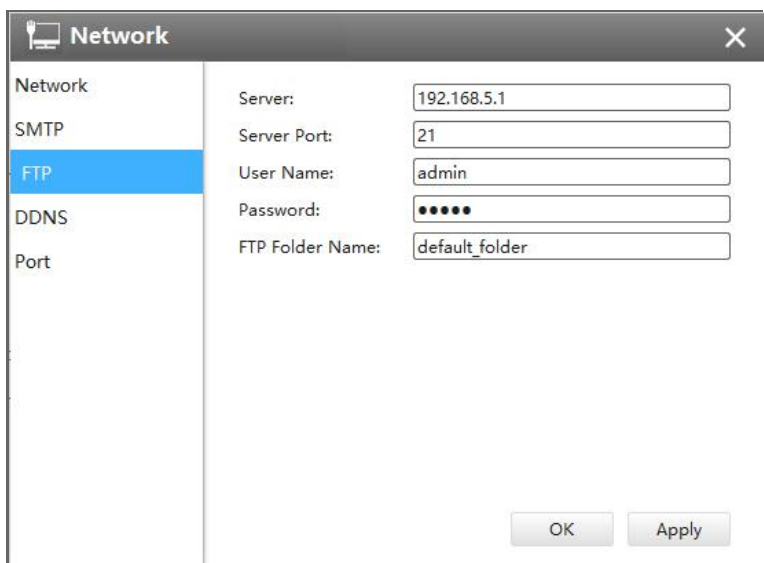

Figure 3-2-71FTP

The meanings of the items on FTP page can be referred to the table below:

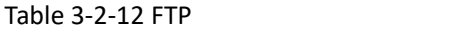

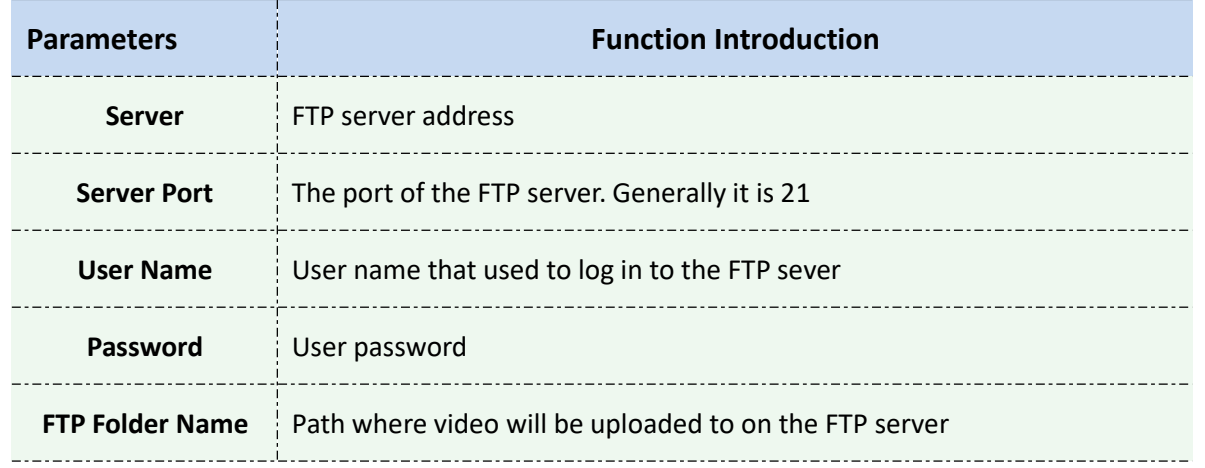

### **[DDNS]**

DDNS allows you to access the camera via domain names instead of IP address. It manages to change IP address and update your domain information dynamically. You need to register an account from a provider.

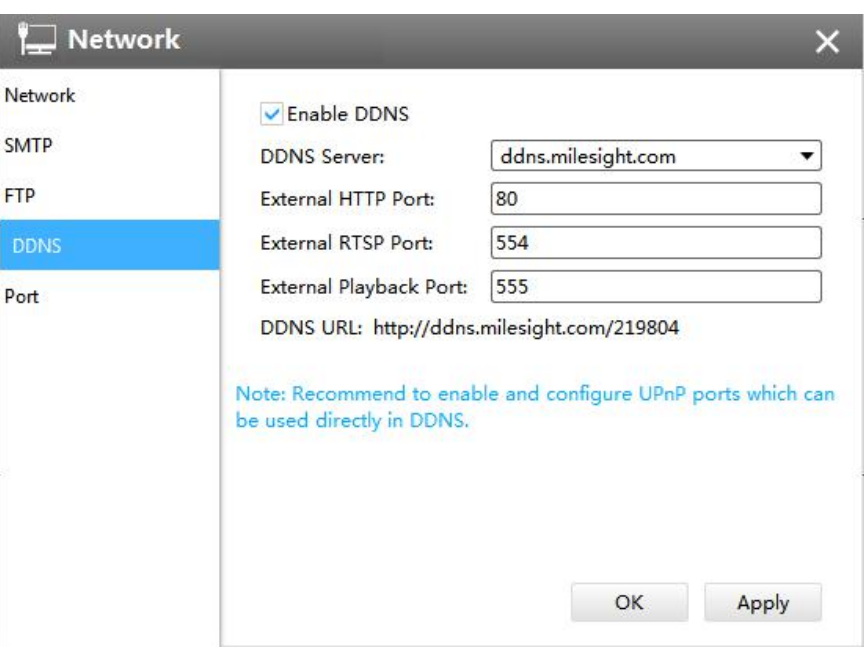

Figure 3-2-72 DDNS

The meanings of the items on DDNS page can be referred to the table below:

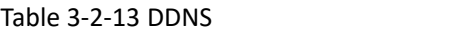

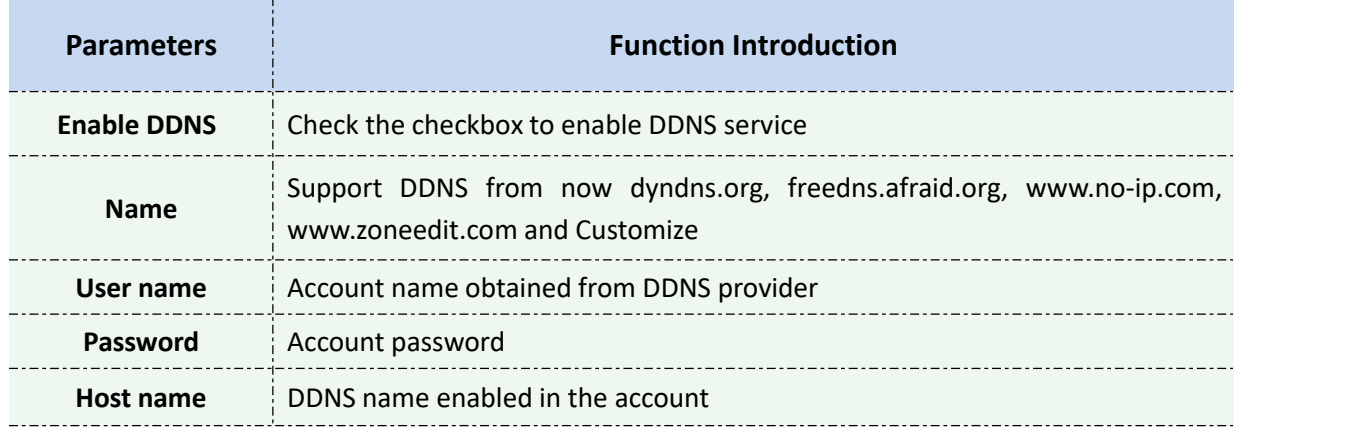

You can choose "ddns.milesight.com" as provider for DDNS. After enabling it, you can access the device via the URL "http://ddns.milesight.com/MAC address" . **Note:**

- 1) Please do the Port Forwarding of HTTP Port and RTSP Port before you use Milesight DDNS.
- 2) Make sure that the internal and the external port number of RTSP are the same.

### **[Port]**

You can set HTTP and RTSP port here.

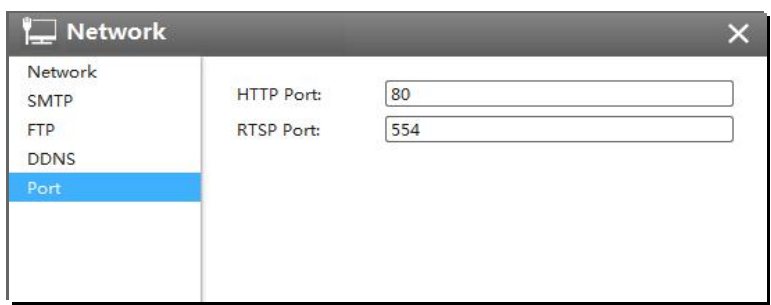

Figure 3-2-73 Port

# L**L** Users

Click the Users button, the setting window will pop up as below:

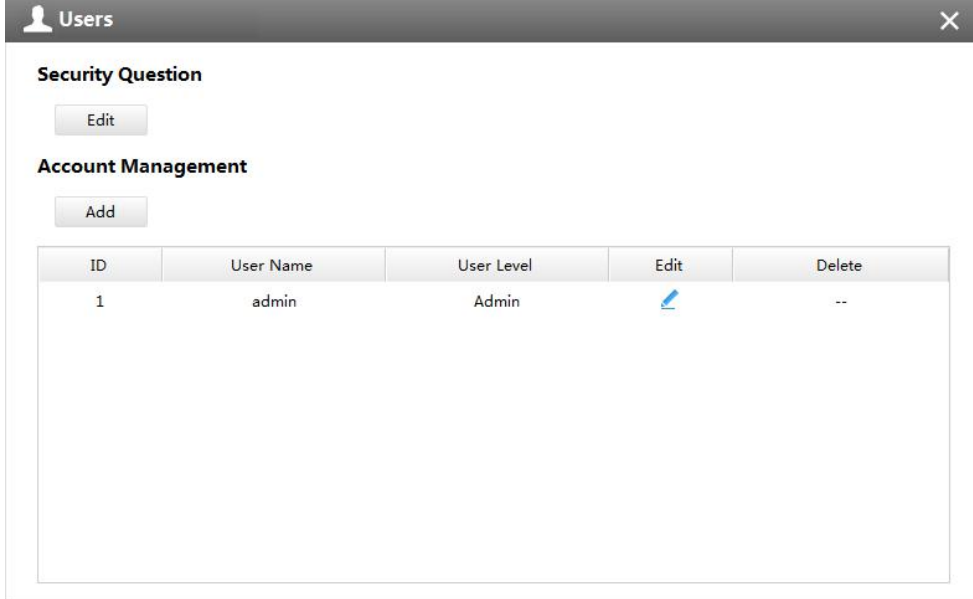

Figure 3-2-74 User

## **[Security Question]**

You can set the Security Question for your camera, in case you forget the password, you can reset the password by answering the Security Question correctly.

Click "Edit" button, input Admin Password, and set three Security Question for your camera, then click "OK".
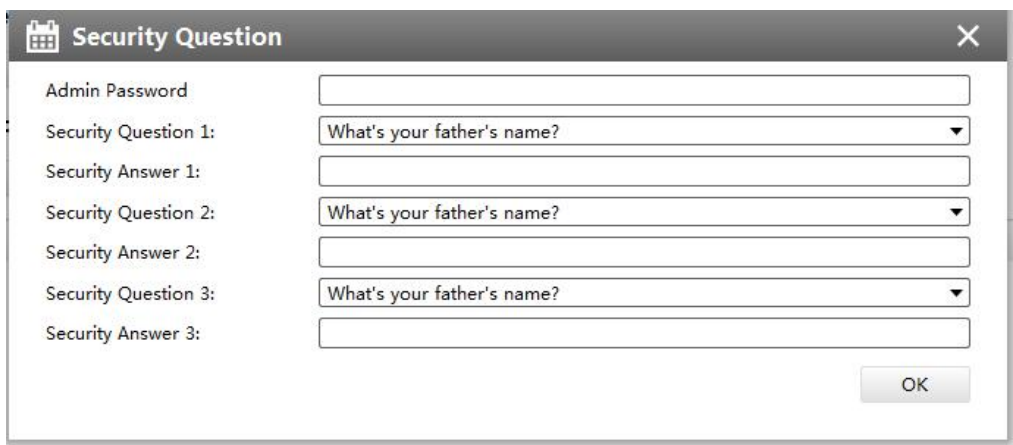

Figure 3-2-75 Security Question

There are twelve default questions below, you can also customize the Security Question.

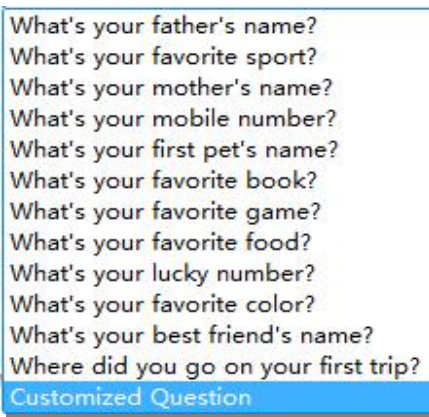

Figure 3-2-76 Security Question

#### **[Account Management]**

There are three levels of Users: Admin, Operator, and Viewer. Admin can not be deleted and you can only change its password. Operator and Viewer can be added, edited or deleted.

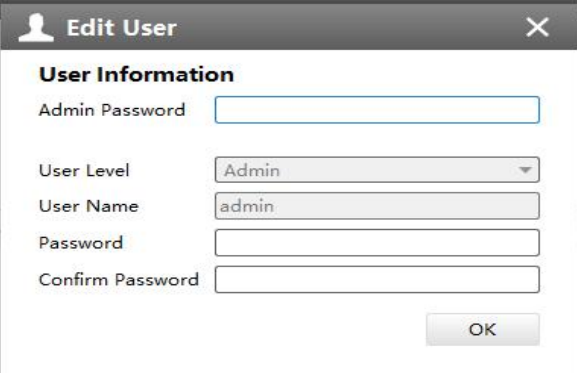

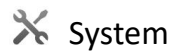

Figure 3-2-77 Edit User

The System page is as below:

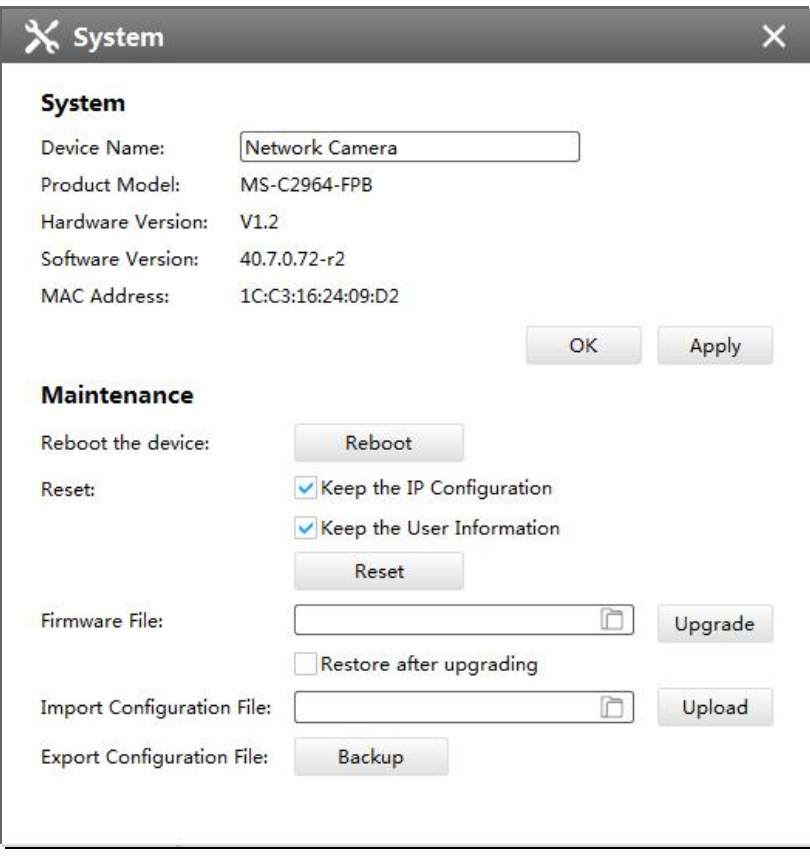

Figure 3-2-78 System

The meanings of the items on System page can be referred to the table below:

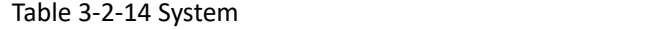

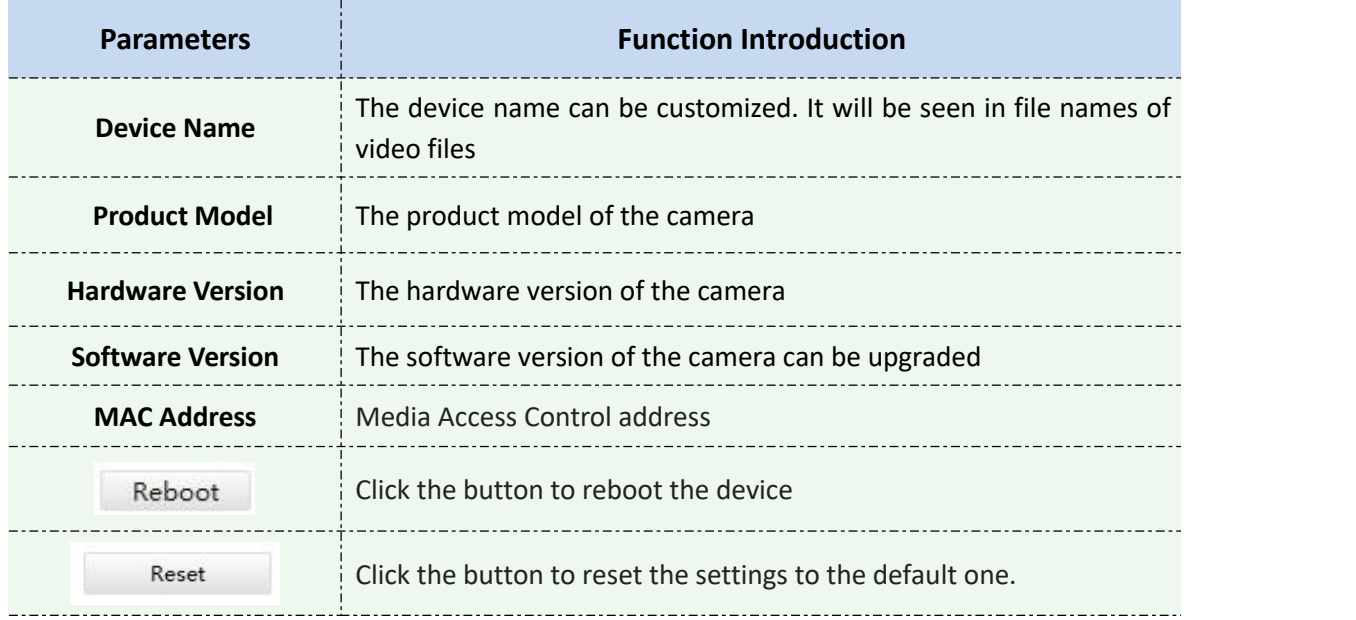

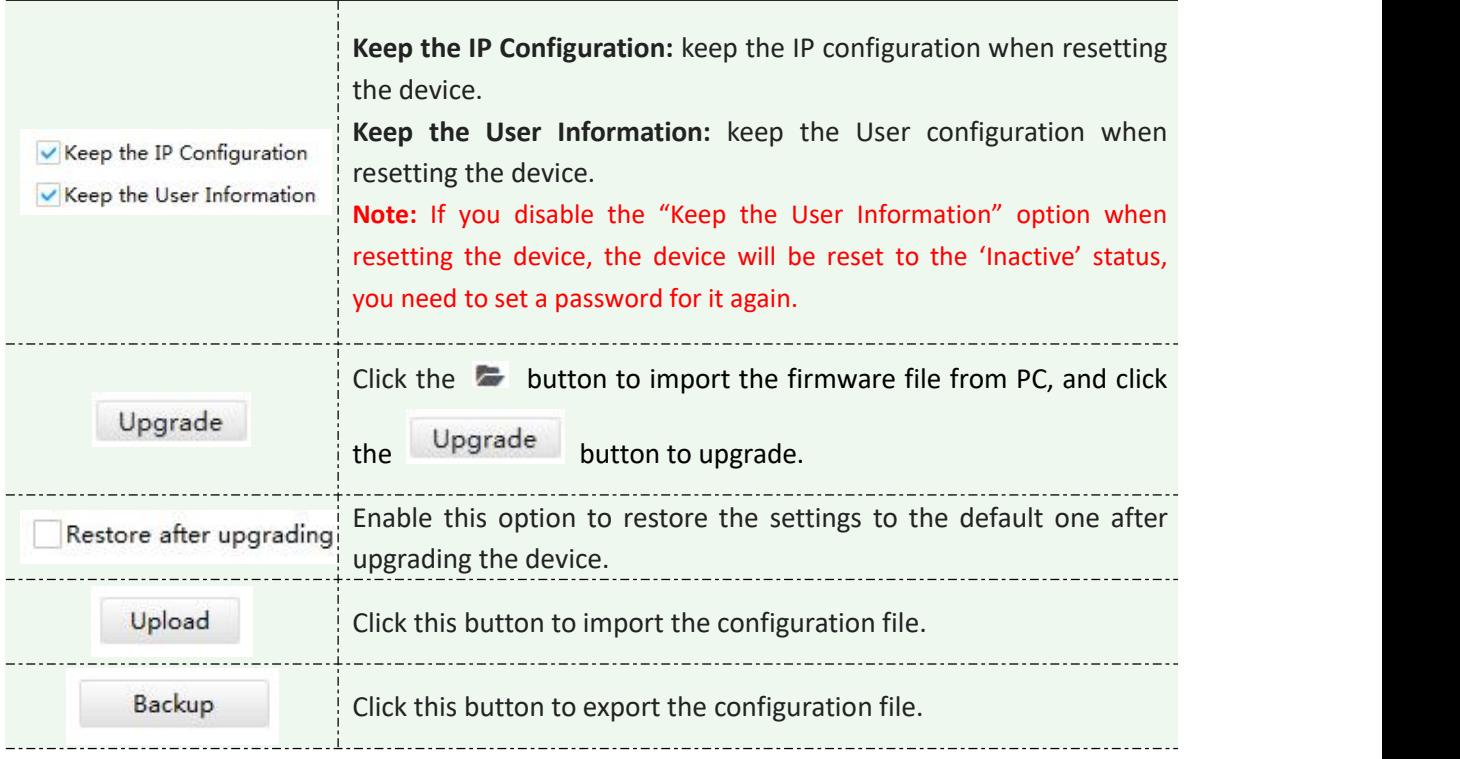

### **3.3 Users**

You can add, edit and delete the Operator or Viewer account while you are only allowed to edit the password of the Admin. The Add User page is as below:

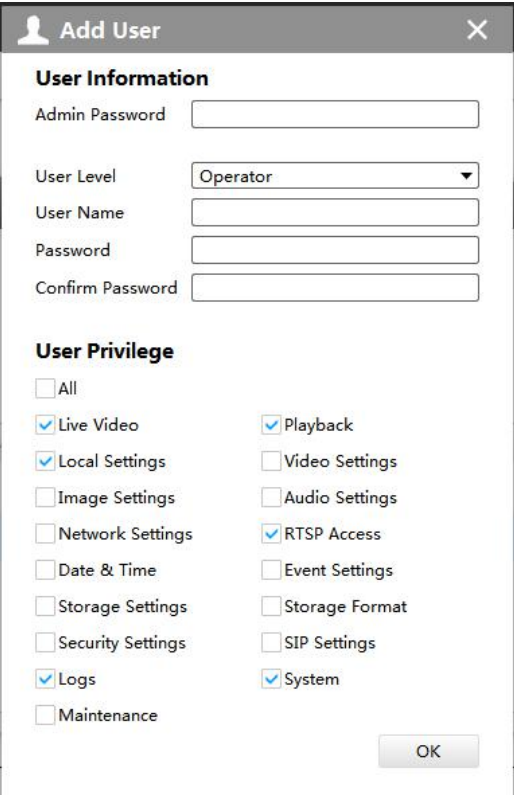

Figure 3-3-1 User

## **4. View**

### **4.1 Live View**

There are icons of PTZ, Image Configuration, View Settings, Carousel on Live View interface. Live View interface is shown as Figure 4-1-1:

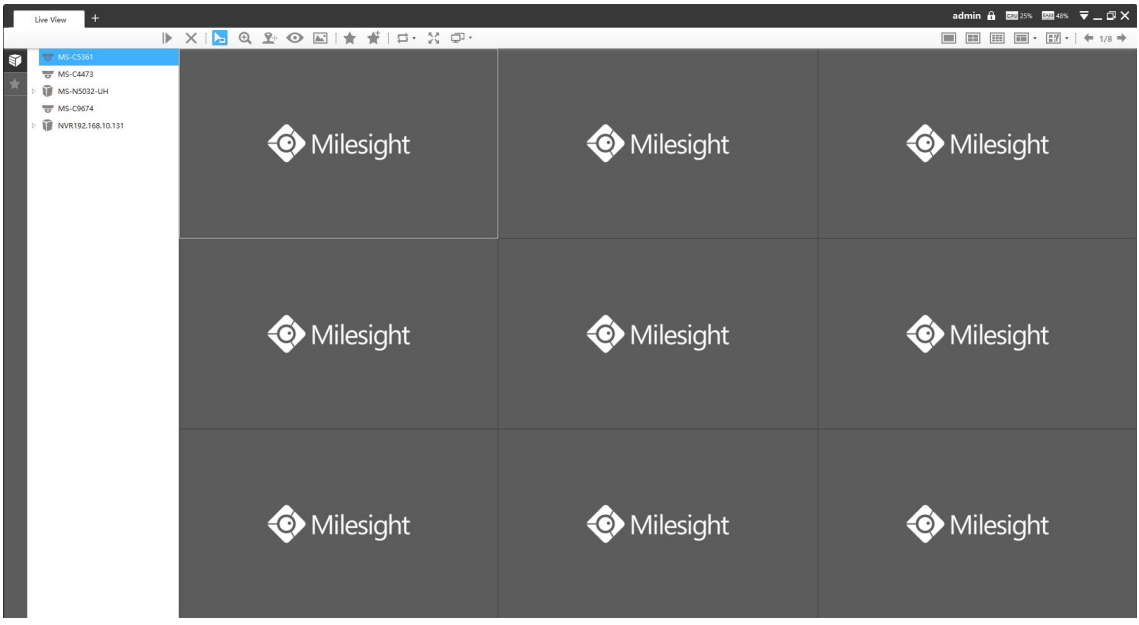

Figure 4-1-1 Live View

After adding the devices, you can drag or double click device name to view windows to display their Live View. 1/4/8(1+7)(4+4)/9/16/36/64 view windows can be set to meet your needs.Also the custom layout function you can redesign all the layout.

The icons on toolbar are as below:

$$
\mathbb{P} \times \mathbb{P} \text{ a } \mathbb{P} \text{ a } \mathbb{
$$

Figure 4-1-2 Toolbar

The description of the icons can be referred to the table below:

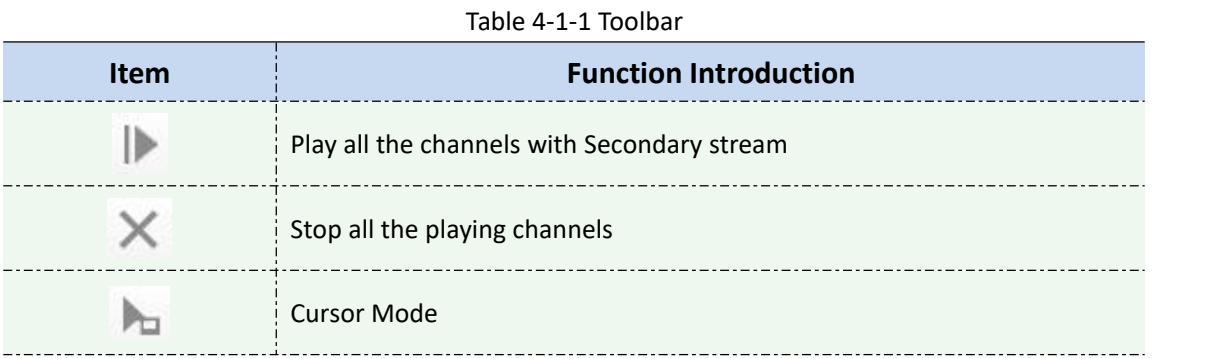

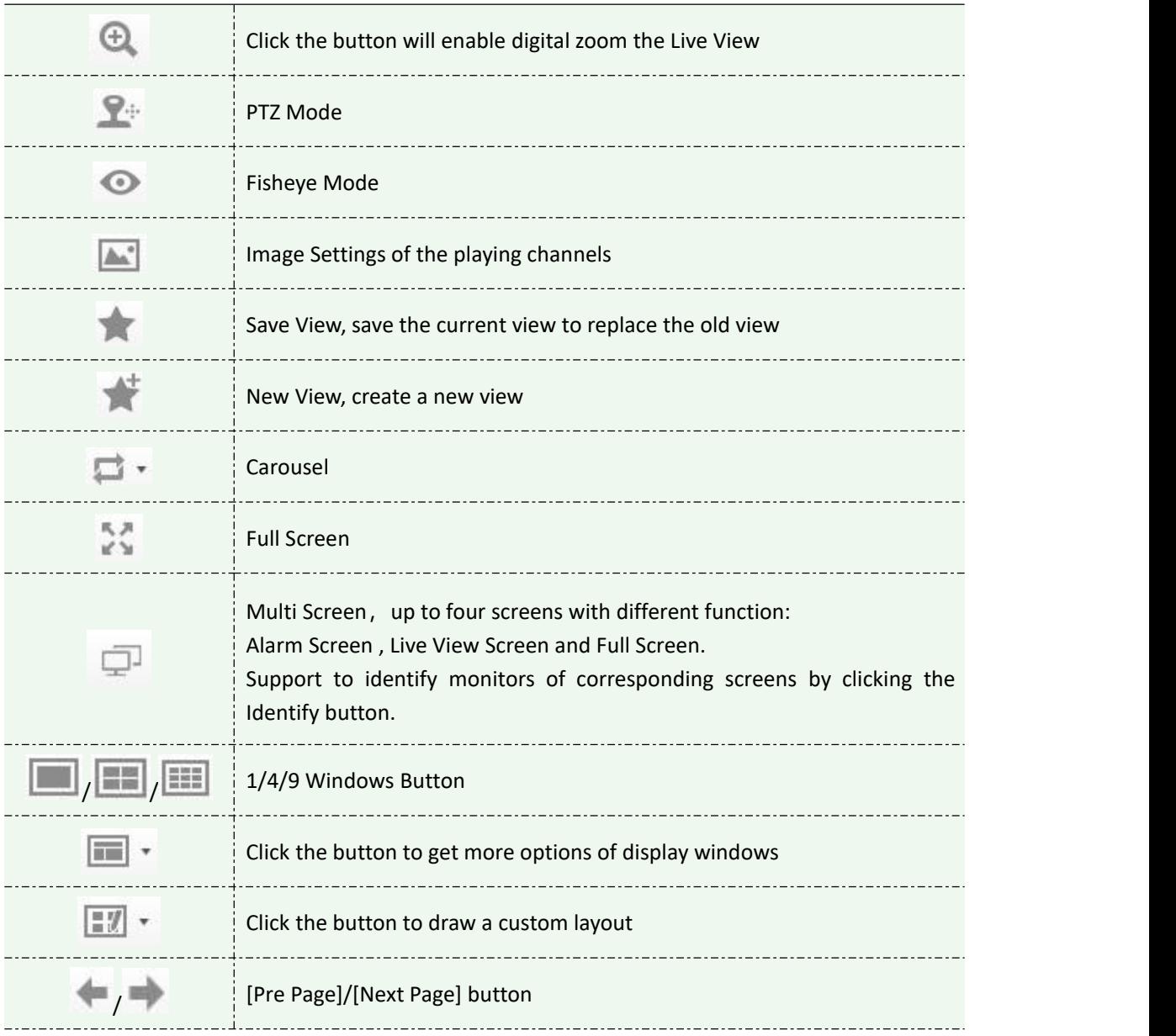

## **4.1.1 Live View interface**

# **Device**

Device column in the Live View shows what kind of devices are connected to the CMS:

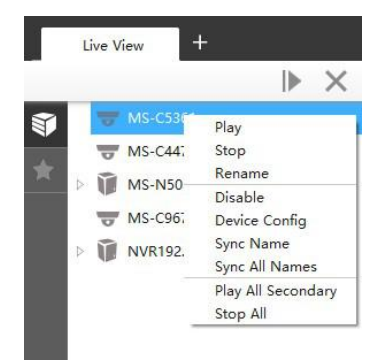

Figure 4-1-3 Live View device

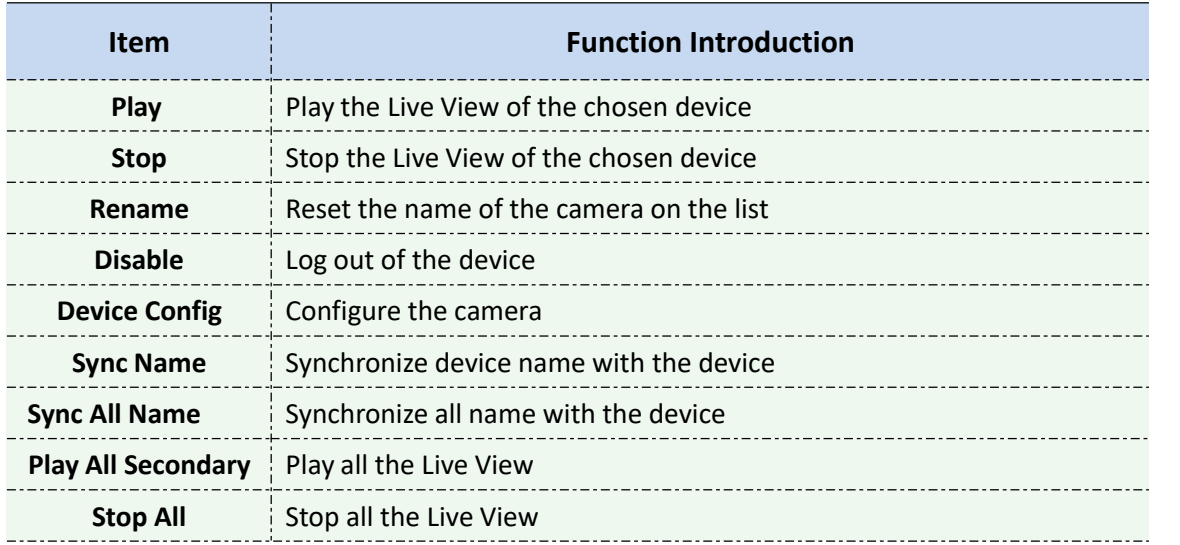

Right-click on the blank space of the device list:

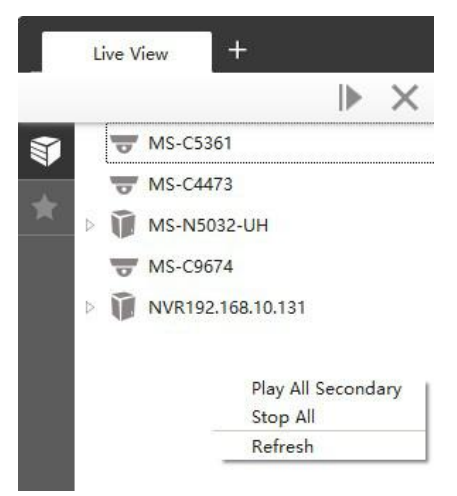

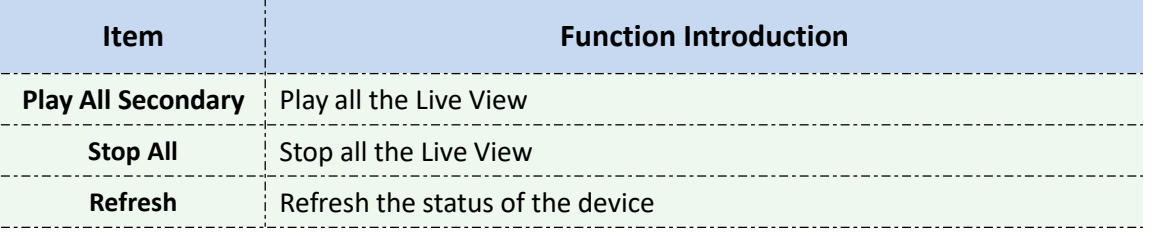

There are steps to display device under the Device mode:

**Step1:** Make sure the device is available;

**Step2:** Select one window to display;

**Step3:** Right click a camera and choose [Play] to display the camera. When you choose a NVR, there is a **[Play All]** to display all cameras linked with the NVR. You can also double click the device or drag it into the selected window.

Table 4-1-2 Icon meanings of the device

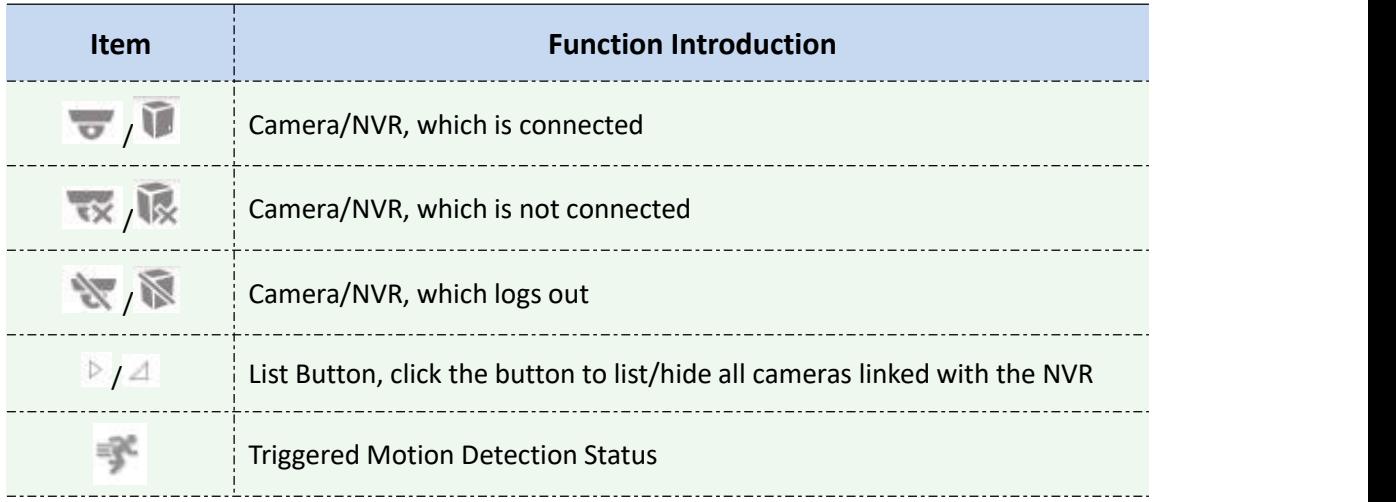

# **E** View

Right-click on View:

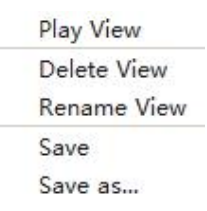

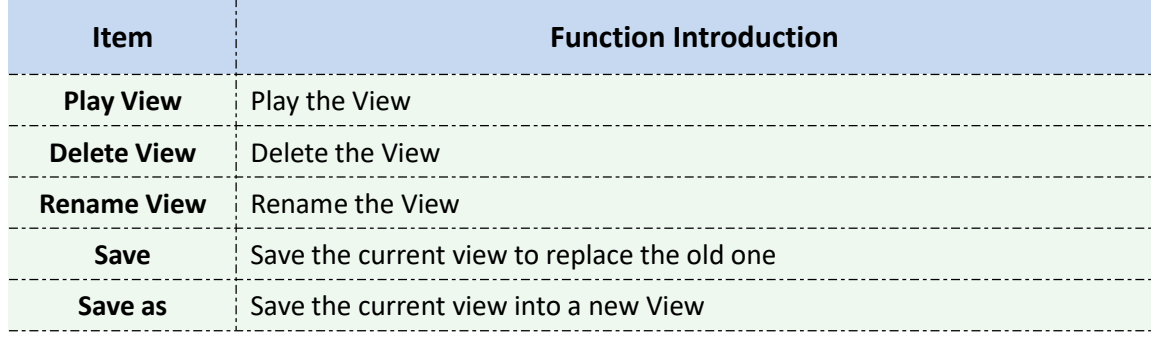

View helps you watch and manage the Live View more efficiently. By set Views, you can save time to manage the Live View:

**Step1:** Click the New View button **the step1:** Click the New View;

**Step2:** Display the cameras according to Device Part;

**Step3:** Click the Save View button to save the Live View. You can right-click the View and choose the [Play View].

# **Note**

Double clicking a NVR will lead to display all the cameras linked with the NVR;

 $\bullet$  Once a window is selected, it's border color will turn into white.

# EZ Custom Layout

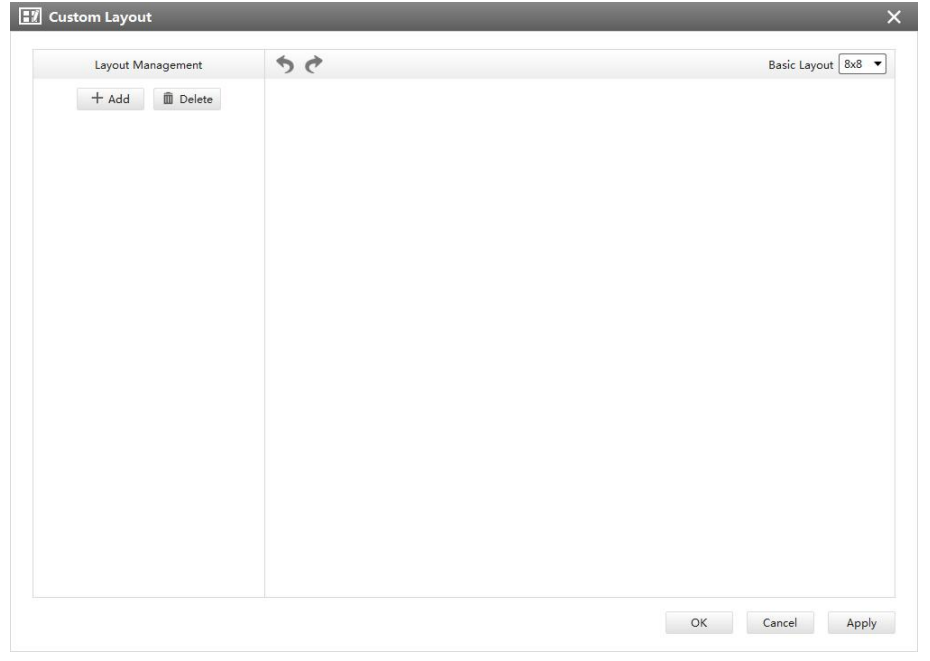

Click on the button  $\sqrt{\frac{m}{n}}$  and click  $\frac{m}{n}$  to add a custom layout, the page is as below:

Figure 4-1-4 Add a custom layout

 $\frac{1}{10}$  Click  $\frac{1}{10}$  + Add  $\frac{1}{10}$  to create a new layout,it will display a 8x8 layout by default, drag and drop your mouse to combine the grids into one single box, click OK when finished.

| <b>EV</b> Custom Layout                                     |                |    |                |                         |                         |                | $\times$         |
|-------------------------------------------------------------|----------------|----|----------------|-------------------------|-------------------------|----------------|------------------|
| Layout Management                                           | 5 <sub>c</sub> |    |                |                         |                         |                | Basic Layout 8x8 |
| $\widehat{\mathbb{II}}$ Delete<br>$+$ Add<br>Custom Layout1 |                |    | $\overline{2}$ | $\overline{\mathbf{3}}$ | $\overline{\mathbf{4}}$ | 5 <sup>5</sup> | $6\phantom{a}$   |
|                                                             | $\mathbf{1}$   |    | $\overline{7}$ | $\bf{8}$                | $\mathbf{9}$            | ${\bf 10}$     | 11               |
|                                                             |                |    | 12             | 13                      | 14                      | 15             | 16               |
|                                                             |                |    |                |                         |                         |                | 18               |
|                                                             |                | 20 |                |                         | 17                      |                | 21               |
|                                                             | 19             | 22 |                |                         |                         |                | 23               |
|                                                             |                | 24 | 25             | 26                      | 27                      | 28             | 29               |
|                                                             |                | 30 | 31             | 32                      | 33                      | 34             | 35               |
|                                                             |                |    |                |                         | $\mathsf{OK}%$          | Cancel         | Apply            |

Figure 4-1-5 Create a new custom layout

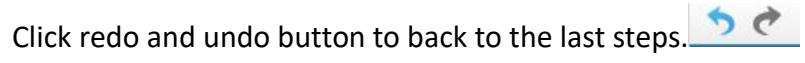

You can double click the name on the left list to rename the layout.

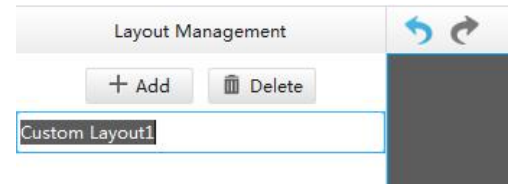

Figure 4-1-6 Rename a custom layout

After your modify, click Apply or OK to save the custom layout.

Back to Live View Page, the new layout will appear in the custom layout button.  $\mathbb{H}$   $\cdot$ 

## **4.1.2 Settings of Display the Live View**

The toolbar of the Live View window:

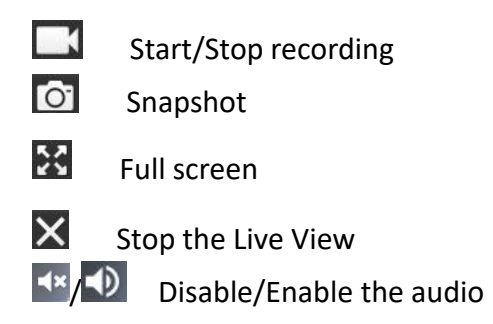

Right-click the Live View window, the interface is as below:

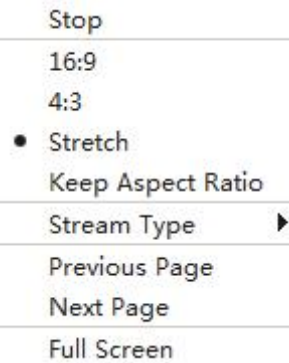

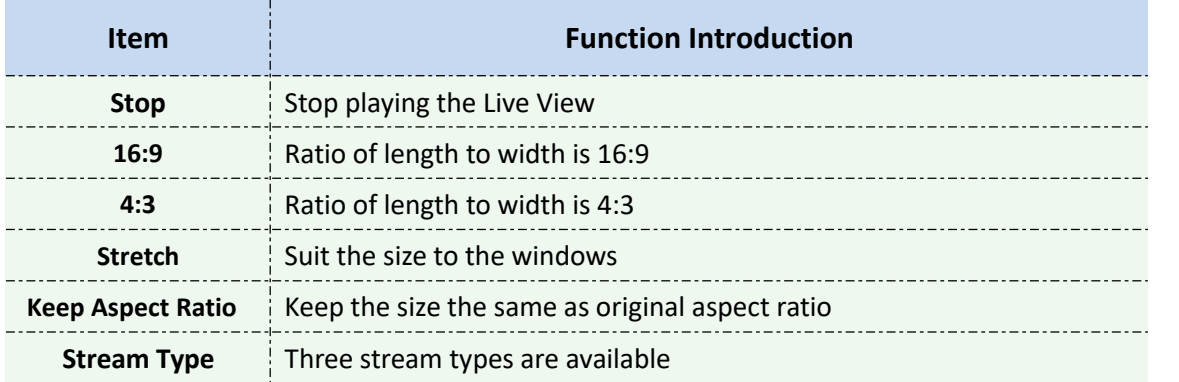

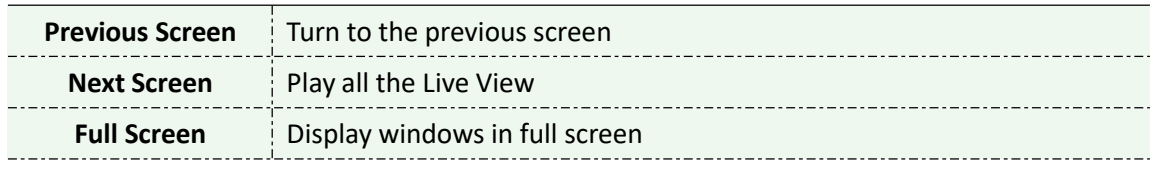

# $2 + P$ TZ

Click the PTZ button  $\mathbb{R}^n$ , there will be a same button in the bottom-left corner of the selected window. Click the button in the window, the PTZ function interface will appear. The interfaces of three network cameras are as below:

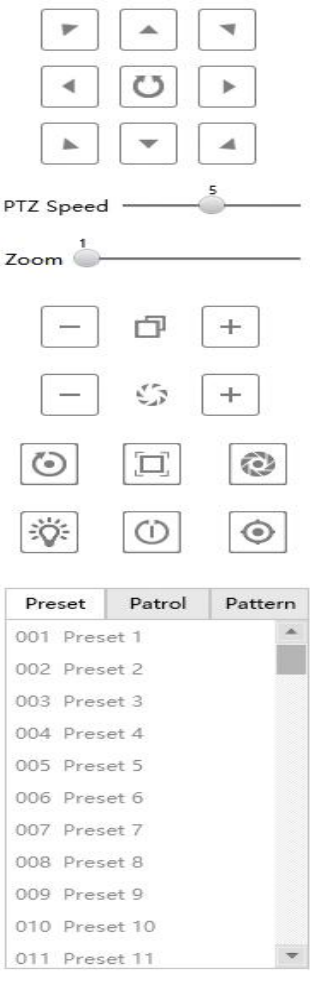

Figure 4-1-7 PTZ camera

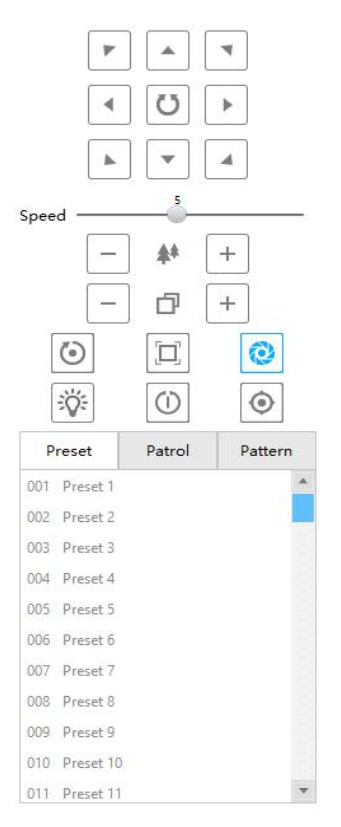

Figure 4-1-8 Vari-focal lens camera

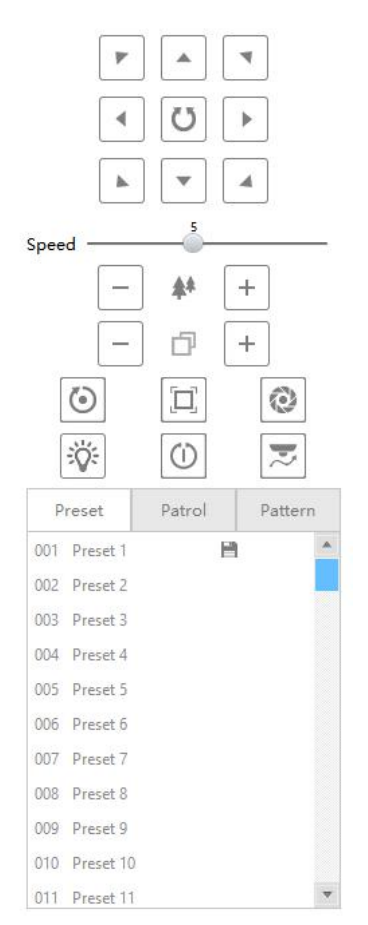

Figure 4-1-8 Fisheye camera

The meanings of the items can be referred to the table below:

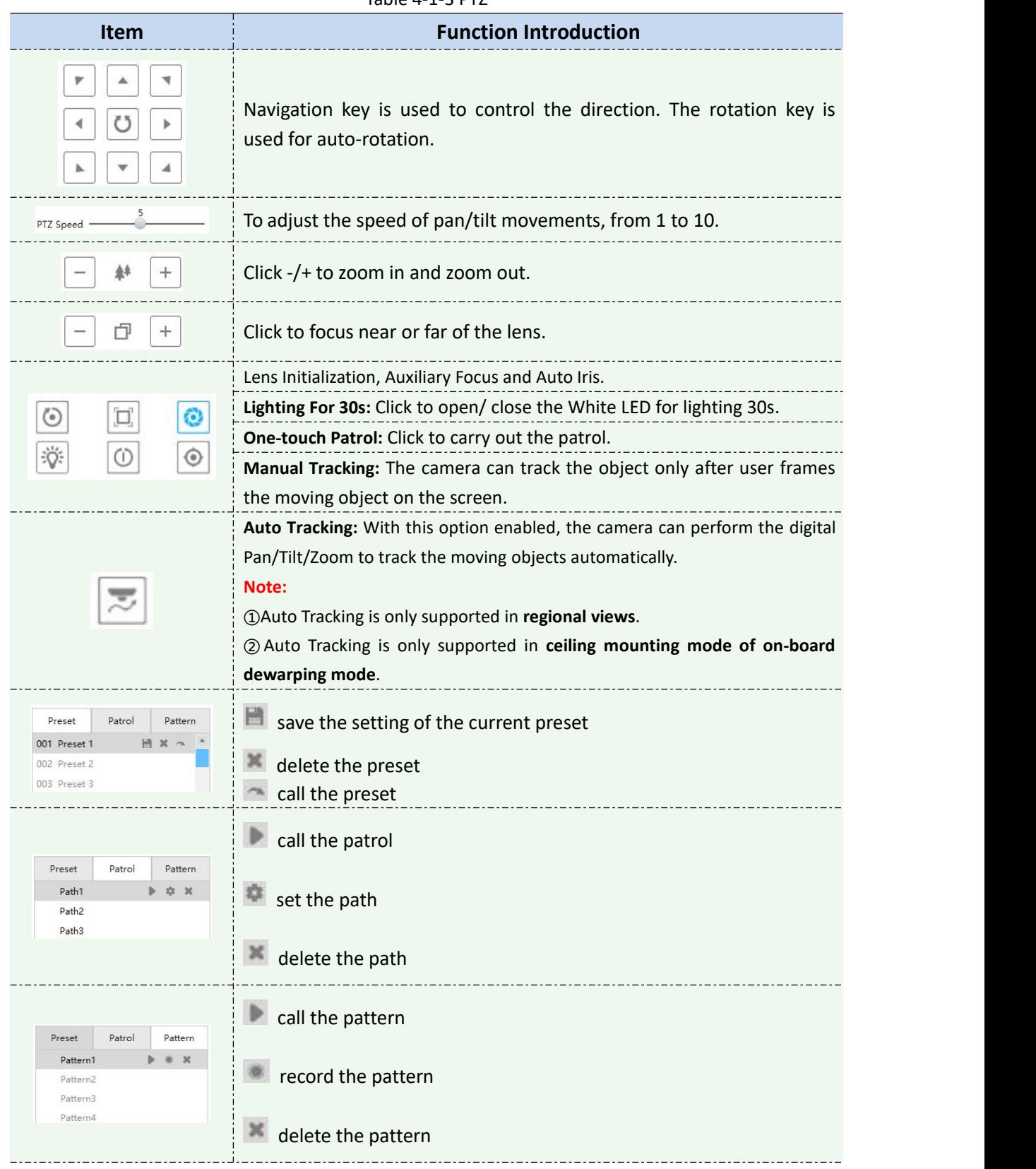

Table 4-1-3 PTZ

#### **Note:**

Both PTZ series camera or fisheye camera in NVR(V7x.9.0.4 and above) added by IP/Domain and P2P support

PTZ configuration.

# Fisheye

Click the Fisheye button  $\bullet$ , there will be a same button in the bottom-left corner of the selected window. Click the button in the window, the Fisheye function interface will appear (Only for Fisheye Camera). The interface is as below:

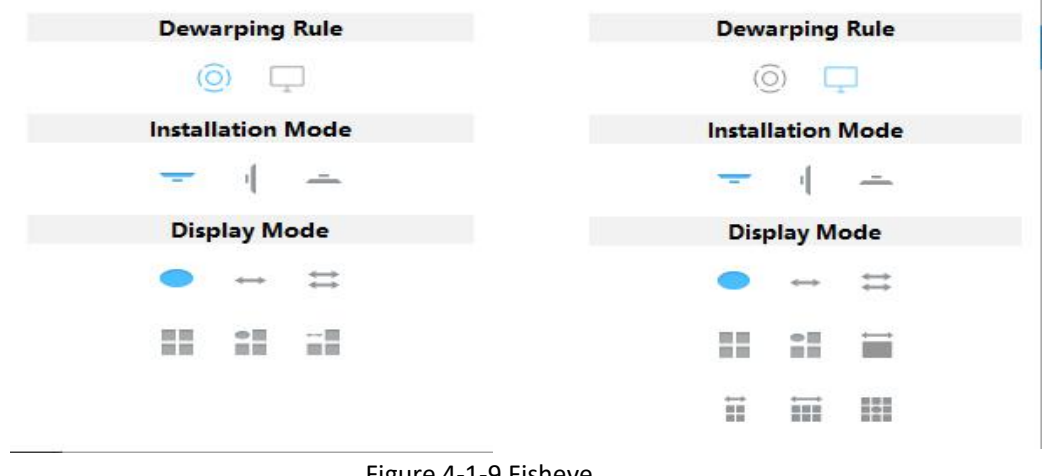

Figure 4-1-9 Fisheye

The meanings of the icons can be referred to the table below:

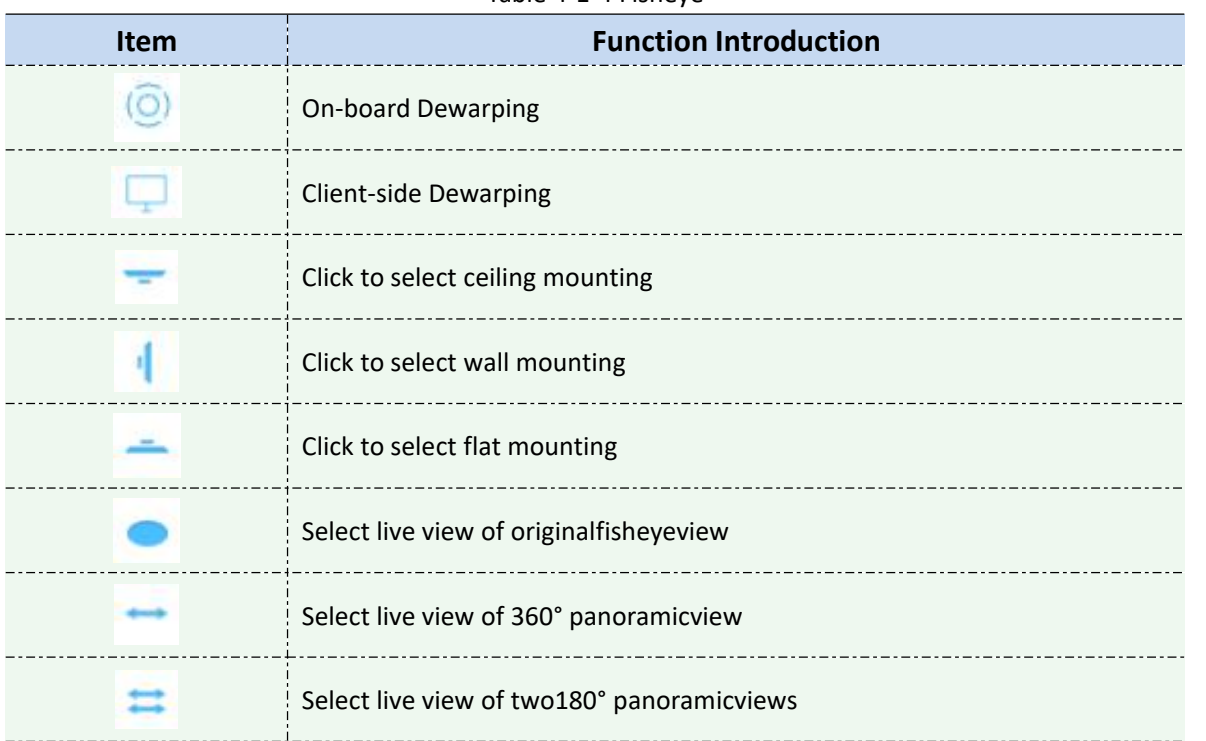

#### Table 4-1-4 Fisheye

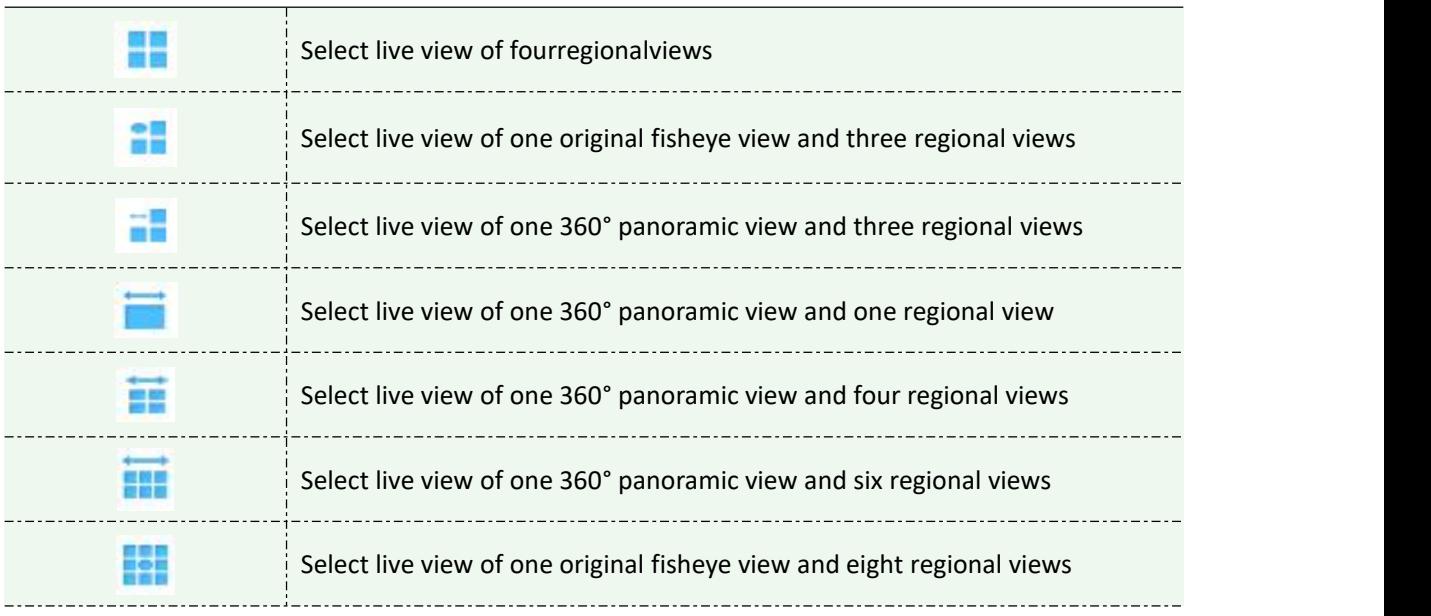

Image

Click the Image button  $\blacksquare$ , there will be a same button in the bottom-left corner of the selected window. Click the button in the window, the Image function interface will appear. The interface is as below:

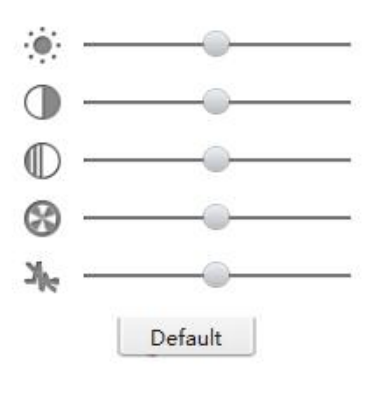

Figure 4-1-10 Image

The meanings of the items can be referred to the table below:

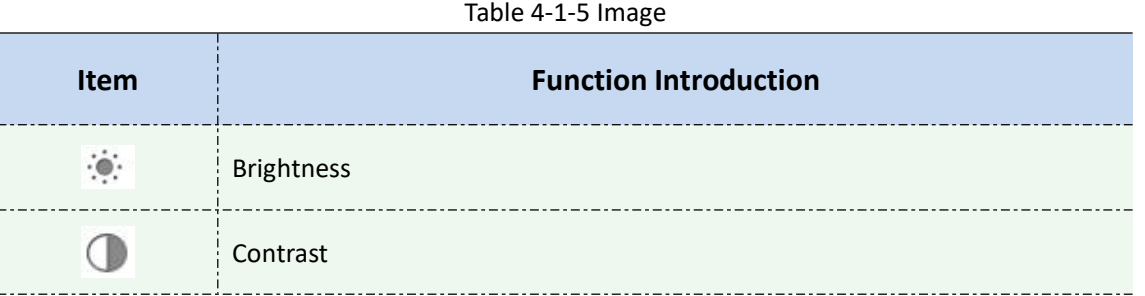

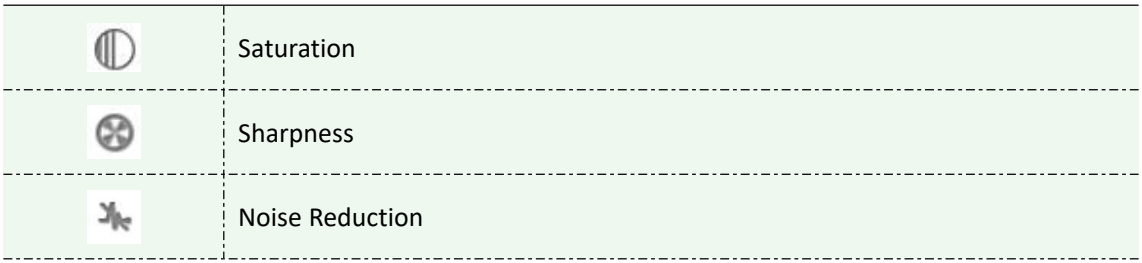

## **4.2 Playback**

CMS supports playback. It can play recorded files on devices, the Playback page is as below:

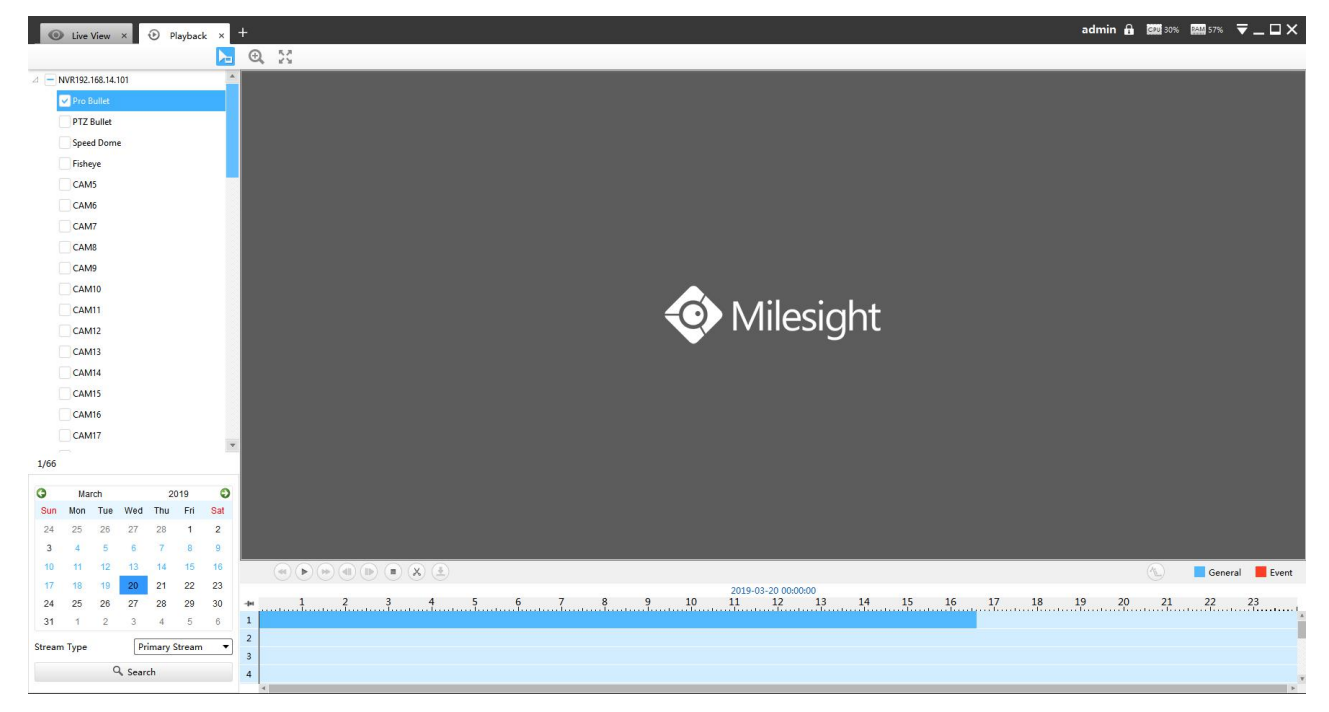

Figure 4-2-1 Playback

You can refer to the steps as below to playback the recorded files:

**Step1:** Select the desired devices by checking the checkbox of the devices; the NVR has List button

 $\triangleright$  to list the added cameras.

**Step2:** Select Stream Type, including Primary Stream and Secondary Stream.

**Step3:** Choose the date of which typeface is blue(blue means there are record files, black means no file and red means weekend), the background will turn to blue once the date is selected; then click the Search button to find the recorded files.

The tool bar can display multi-event record. It shows that in this record period what kind of event has happened. The symbolic meaning of each color is shown below:

**Blue**—Timing

**Red** --- Event

**Orange** --- ANR

**Step4:** Check the time line to select the time to playback; click the **button** to get the previous/next page of channels; put the mouse on the time line and scroll up or down to zoom in/out the time.

With this option  $\circledS$  enabled by default, all selected channels will play the synchronous recording.

If this option is disabled, then it will automatically jump to the next time point with video recording when the channel has no recording at this time.

**Step5:** Window border will turn into white once the window has been selected; the first window is the default window.

**Step6:** Click the Play button to playback; Speed Down, Speed Up and Single Step are available.

**Step7:** Select the NVR, choose cameras to playback -> click the Cut button  $\begin{bmatrix} x \\ y \end{bmatrix}$  -> then drag the timeline to select the start time and end time of video -> click Download button to back up the

NVR playback files.

When the Download Status window pops up, you can download record of NVR added by IP or P2P and choose AVI or MP4 format to export the file as shown below.

| <b>El</b> Download Status |                     |                     |                   |        |                 | $\boldsymbol{\mathsf{x}}$<br>ш.     |
|---------------------------|---------------------|---------------------|-------------------|--------|-----------------|-------------------------------------|
| Channel                   | <b>Start Time</b>   | End Time            | Video File Format | Status | Download Status | Operation                           |
| P2P-NVR-CAM2              | 2020-08-20 08:09:06 | 2020-08-20 16:14:34 | MP4               |        |                 | Ŧ<br>8<br>(le                       |
| P2P-NVR-                  | 2020-08-20 08:09:06 | 2020-08-20 16:14:34 | MP4<br>AVI        |        |                 | $\overline{\tau}$<br>$\bullet$<br>G |
|                           |                     |                     |                   |        |                 |                                     |
|                           |                     |                     |                   |        |                 |                                     |
|                           |                     |                     |                   |        |                 |                                     |
|                           |                     |                     |                   |        |                 |                                     |
|                           |                     |                     |                   |        |                 |                                     |
|                           |                     |                     |                   |        |                 |                                     |

Figure 4-2-2 Playback Download

When more than one channel have recording, after you click Download button you can choose the channels that you want to download. The page is as below:

| 8                       | <b>Download Status</b> |                     | $\mathsf{X}$        |                      |                        |                                                                      |
|-------------------------|------------------------|---------------------|---------------------|----------------------|------------------------|----------------------------------------------------------------------|
| $\overline{\mathsf{v}}$ | Channel                | <b>Start Time</b>   | <b>End Time</b>     | <b>Status</b>        | <b>Download Status</b> | Operation                                                            |
| $\checkmark$            | 192.168.7.113-CAM1     | 2020-02-25 06:00:11 | 2020-02-25 06:00:21 | Downloading          | 57%                    | $\overline{\tau}$<br>$\blacksquare$<br>$\blacksquare$                |
| $\checkmark$            | 192.168.7.113-CAM2     | 2020-02-25 06:00:11 | 2020-02-25 06:00:21 | Waiting for download | 0%                     | $\overline{\ast}$<br>$\left( \blacksquare \right)$<br>$\blacksquare$ |
|                         |                        |                     |                     |                      |                        |                                                                      |
|                         |                        |                     |                     |                      |                        |                                                                      |
|                         |                        |                     |                     |                      |                        |                                                                      |
|                         |                        |                     |                     |                      |                        |                                                                      |
|                         |                        |                     |                     |                      |                        |                                                                      |

Figure 4-2-3 Playback Download

When you minimize the "Download Status" window, it will display downloading percentage icon as shown below.

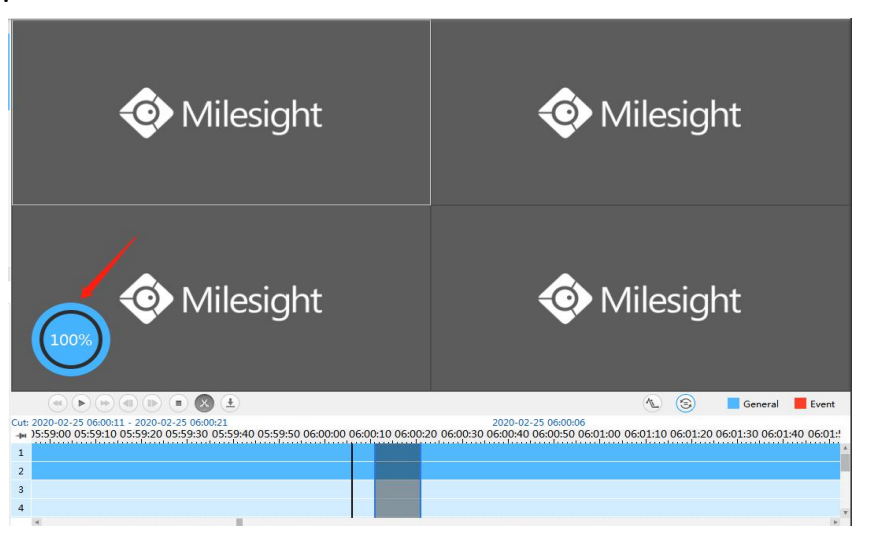

Right-click the window during playback, it will pop up the interface as below:

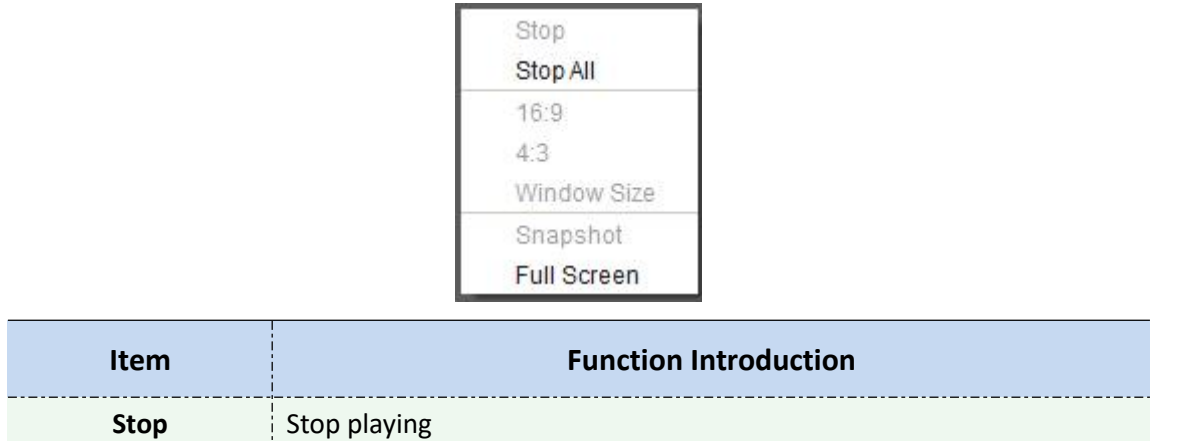

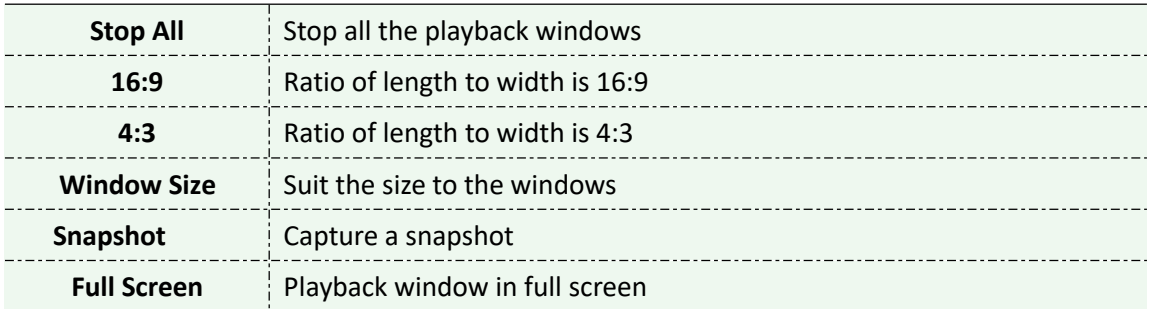

**Step8:** If the performance of playback is not good enough, we recommend you to enable transcoding. With transcoding function, remote playback will have a better performance no matter what network environment is.

After successfully searching out video, select the channel you want to transcoding and click to expand trancoding panel.

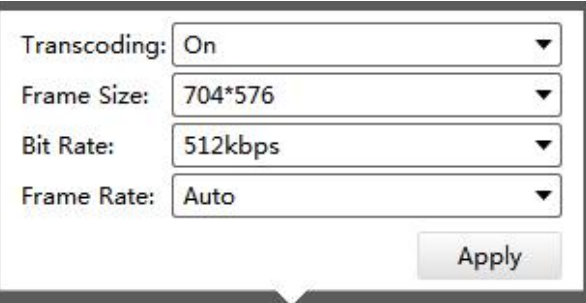

Figure 4-2-4 Transcoding

Set Transcoding, Frame Size, Bitrate and Frame Rate according to the network situation. The worse network situation, the lower transcoding parameter.

And click  $\overline{A_{\text{pply}}}$  to make transcoding take effect.

### **4.3 Smart Analysis**

#### **4.3.1 ANPR**

You can get ANPR logs and backup them on this interface.

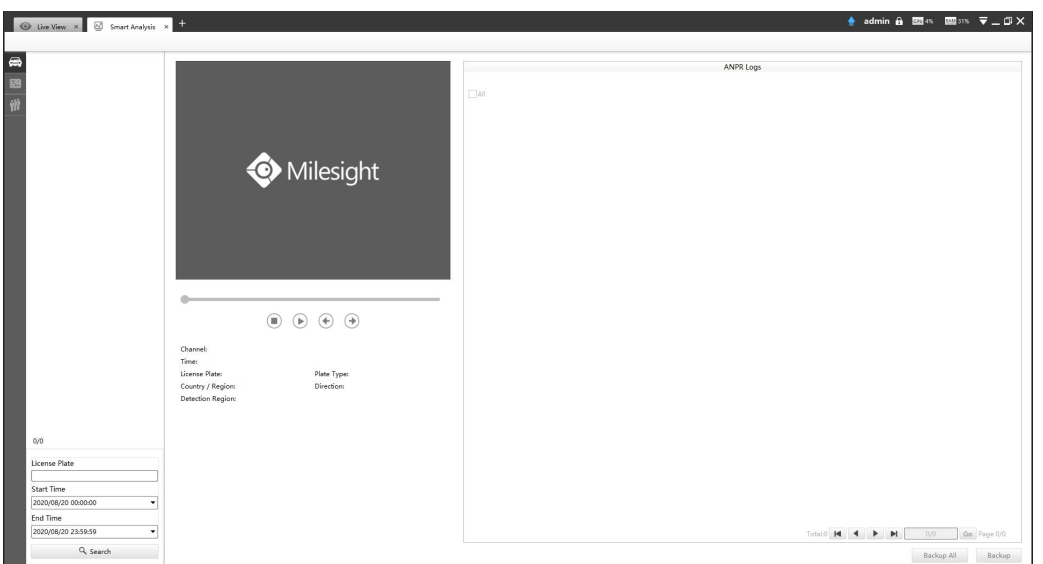

Figure 4-3-1 ANPR Analysis

Input corresponded information and click search button  $\frac{Q_0}{\sqrt{Q_0}}$  search and you will get a

whole ANPR logs list. License plate snapshot will be shown on the logs list while the complete image video and license plate information will be shown on the left of the interface.

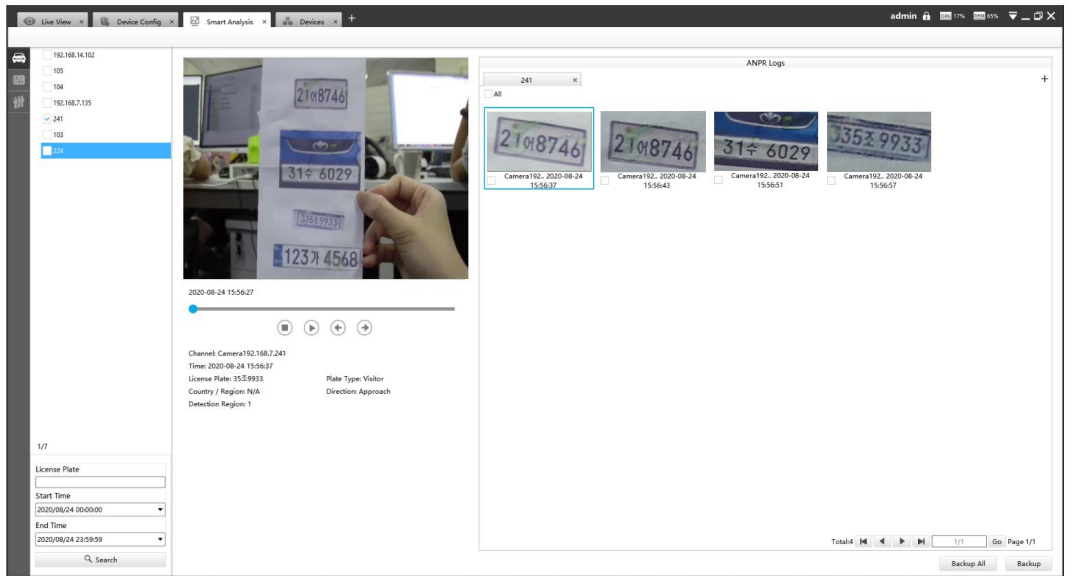

Figure 4-3-2 ANPR Analysis

You can click  $\bullet$  to play the video.

 $\textcircled{\footnotesize{1}}\textcircled{\footnotesize{1}}\textcircled{\footnotesize{1}}\textcircled{\footnotesize{1}}$ 

There are two methods to backup ANPR logs.

1 Backup license plates you want.

**Step1:** Tick license plates you want to backup and click backup button **sluckup**,

**Step2:** Choose a file path, and select the export file type, video stream type and video file format,

then click export button. When the progress bar reaches 100%, the backup is completed.

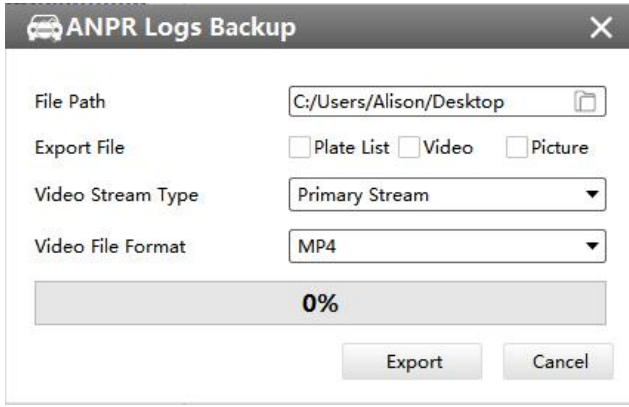

Figure 4-3-3 Backup

2 Backup all.

**Step1:** Click backup all **Backup All** button;

**Step2:** Choose a file path, and select the export file type, video stream type and video file format, then click export button.

When the progress bar reaches 100%, the backup is completed.

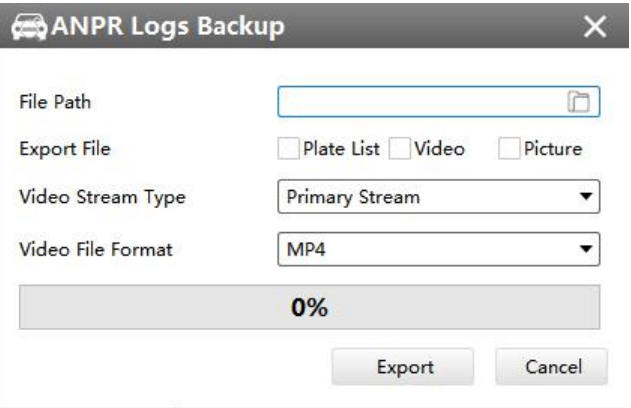

#### **4.3.2 Heat Map**

You can get Heat Map and backup them on this interface of panoramic series.

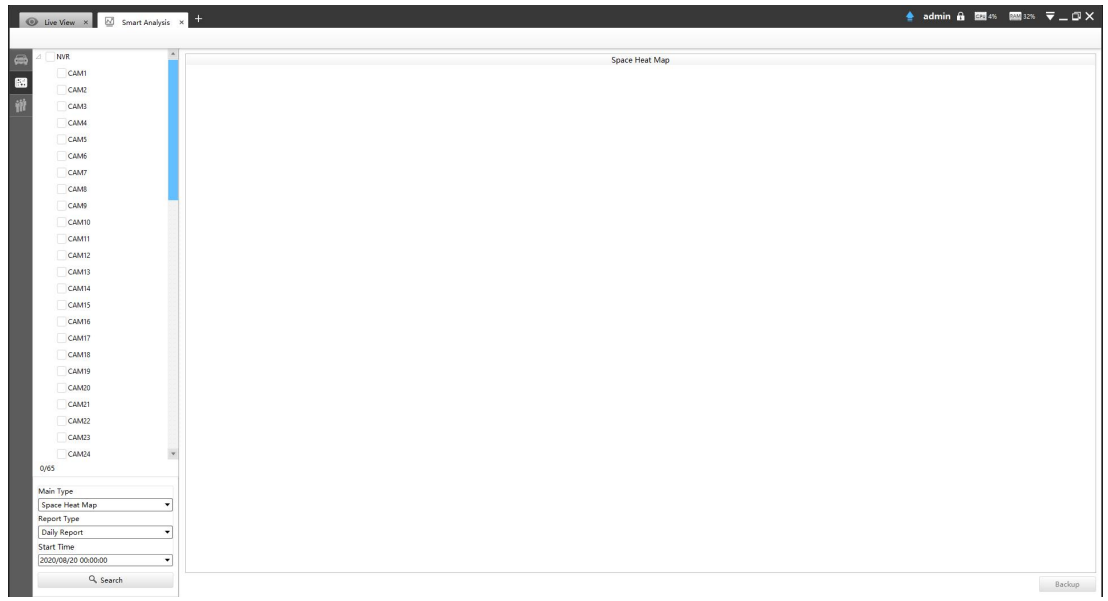

Figure 4-3-4 Heat Map Analysis

**Step1:** Select Main Heat Map Type;

**[Space Heat Map]**: Space Heat Map will be presented as a picture with different colors. Different colors represent different heat values. Red represents the highest and blue represents the lowest. **[Time Heat Map]**: Time Heat Map will be presented as a line chart to show the heat at different times.

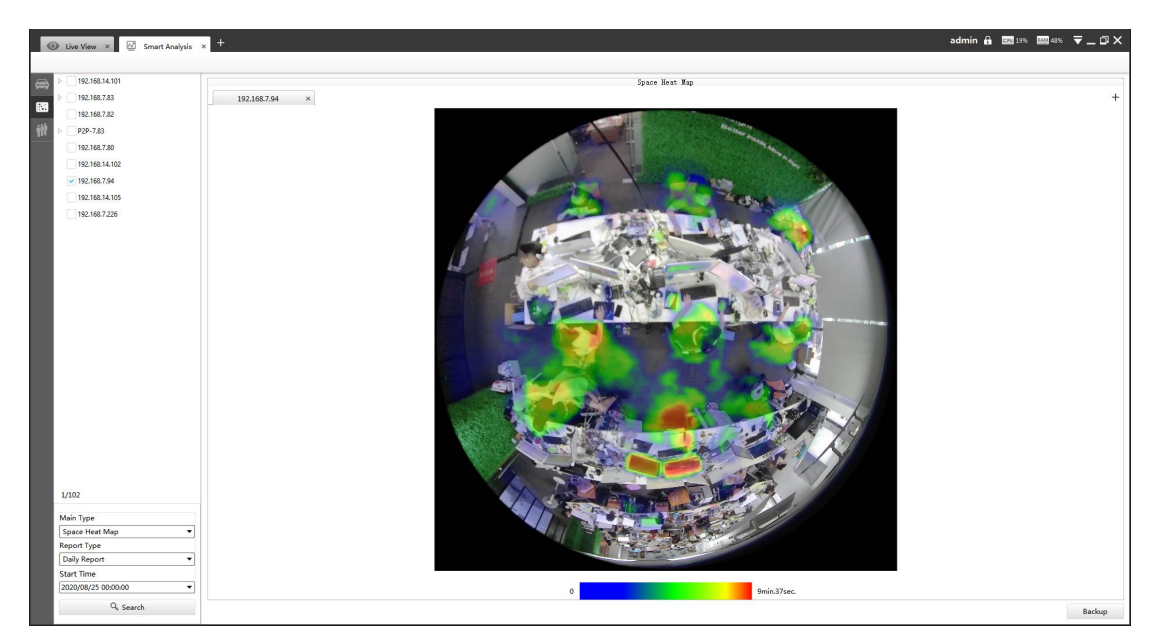

Figure 4-3-5 Space Heat Map

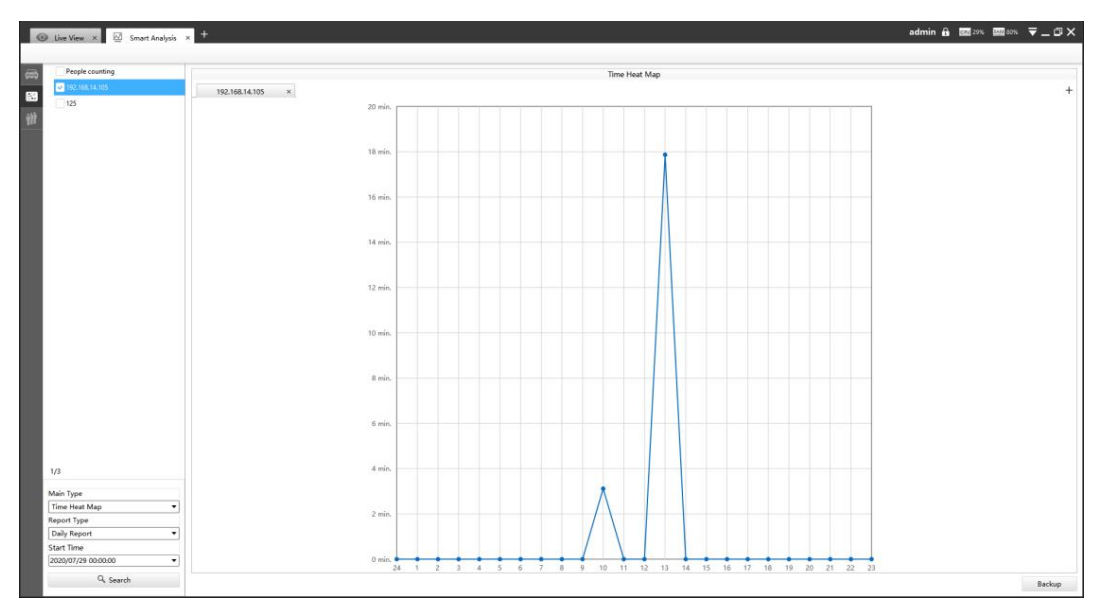

Figure 4-3-6 Time Heat Map

**Step2:** Select Report Type including Daily Report, Weekly Report, Monthly Report and Annual Report;

**Step3:** Select Start Time, then click the **"Search"** button. The camera will automatically count the data for the day/week/month/year (based on the report type selected by the user) from the start

time and generate the corresponding report;

**Step4:** Click **"Backup"** button, then choose a file path to export. When the window pops up as shown below, the backup is completed.

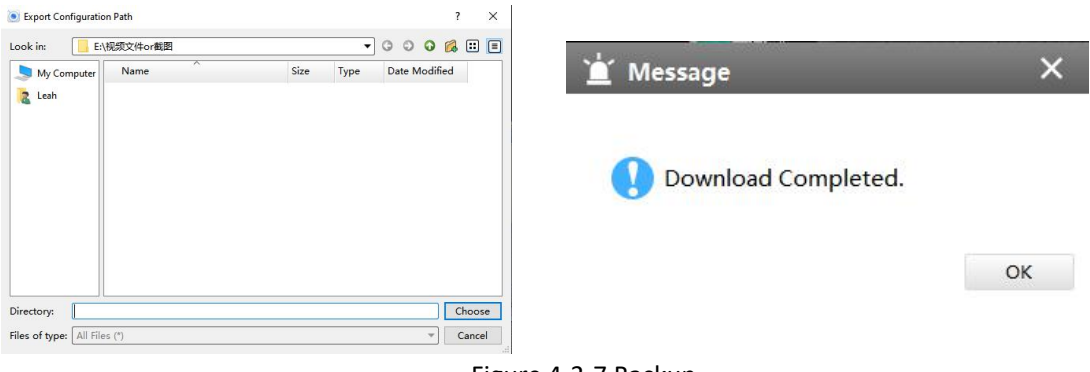

Figure 4-3-7 Backup

#### **4.3.3 People Counting**

You can set some information about People Counting, Live View and Alarm Action on the interface. The corresponding configuration information will display on the Occupancy Live View interface as shown below.

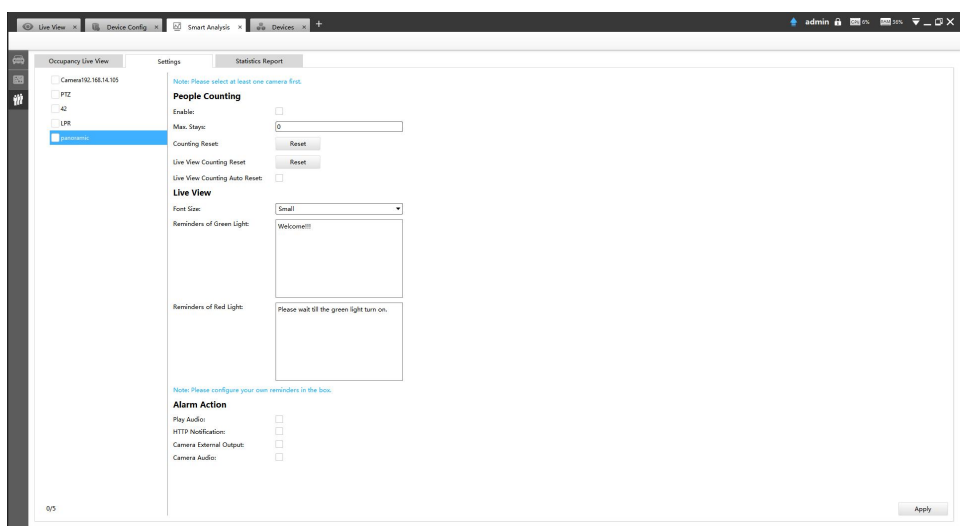

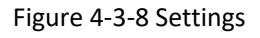

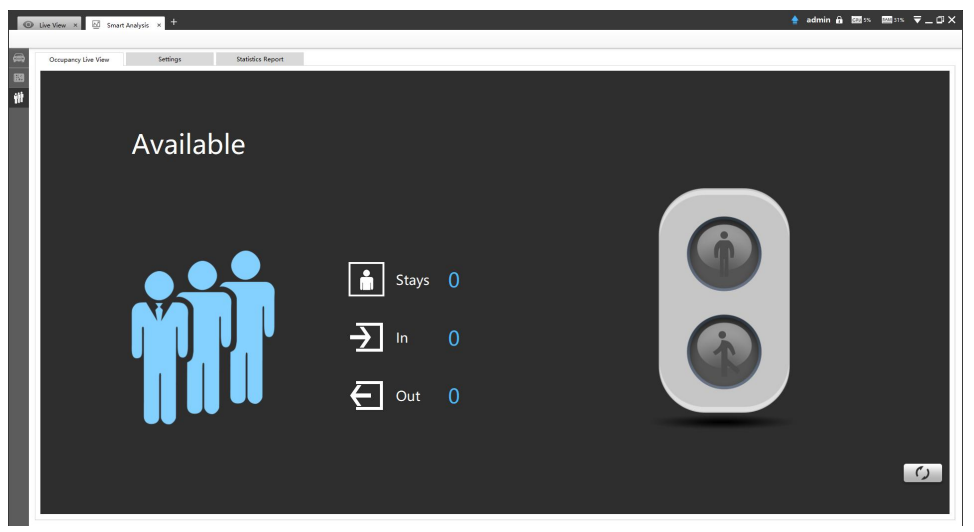

Figure 4-3-9 Occupancy Live View

You can get Statistics Report and backup them on this interface.

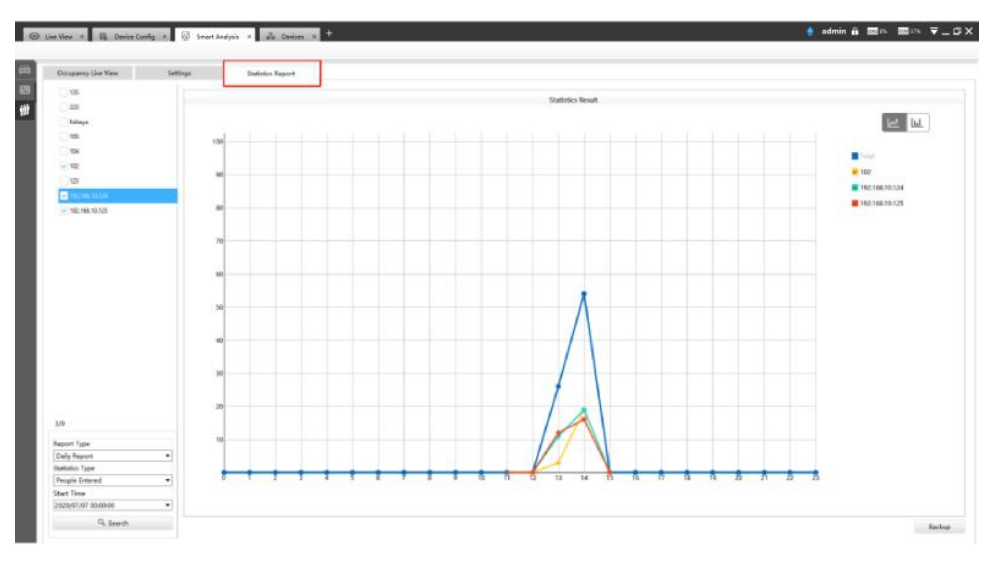

Figure 4-3-10 Statistics Report

**Step1:** Select Report Type including Daily Report, Weekly Report and Monthly Report; **Step2:** Select Statistics Type including People Entered, People Exited and Sum;

**Step3:** Select Start Time, then click the **"Search"** button, camera will automatically count the data

for the day/week/month (based on the report type selected by the user) from the start time and

generate the corresponding statistics chart. Besides, you can also choose Line Chart or Bar Chart

to display the result;

**Step4:** Click **"Backup"** button;

**Step5:** Choose a file path, and select the export file format including CSV or PDF, then click export button.

When the progress bar reaches 100%, the backup is completed.

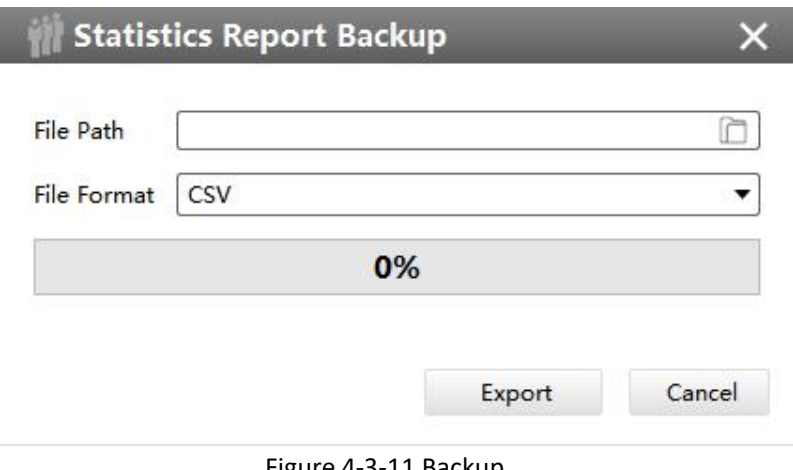

Figure 4-3-11 Backup

# **5. Tools**

### **5.1 E-Map**

In this part, you can add an electronic map and draw the different cameras to the map. The display of map graphics in the Map window and the size of the map can be controlled, and the map can be moved in the window to show the area you want to view. The E-Map page is as below:

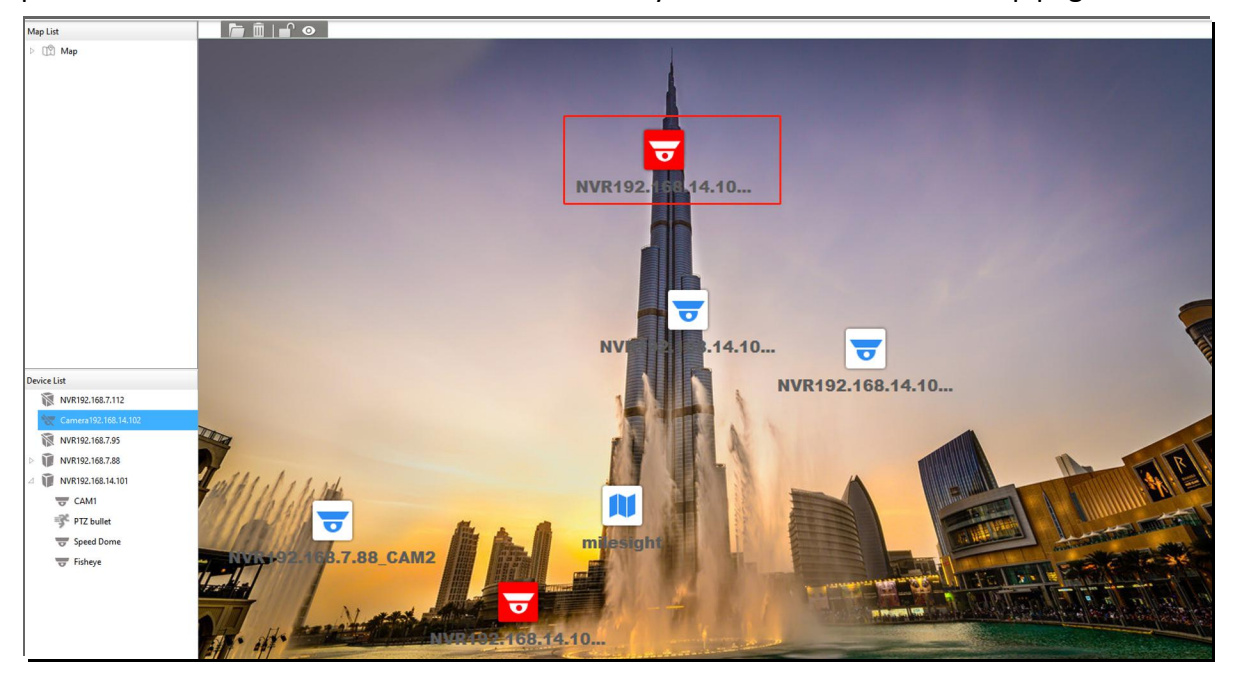

Figure 5-1-1 E-Map

**Step1:** Click the Add **button to add an electronic map** 

**Step2:** Drag the different cameras to the map

**Step3:** Use the zoom in / zoom out buttons  $\Box$  or with the mouse wheel to adjust the map size, click the Resize button  $\Box$  to restore the size of the map.

**Step4:** Left-click the hot spot, select the [Play] to play the Live View of the hot spot.

**Step5:** Left-click the hot spot, select the [Delete] or click the Hot Delete button

to delete the hot spot;

**Step6:** Click Map Delete button **THE** to delete the electronic map.

## **Note**

- The corresponding camera icon lights up and alarms when the event is triggered.
- **Right click on the map in the Map List, it supports adding Sibling map and Child map to the** current map.

## **5.2 Logs**

The logs contain the information about the time and IP that has accessed the camera through web. The Logs page is as below:

| Logs Search               |   | No.            | Time                | User  | Main Type     | Sub Type               | Device Name          | Device Type | Channel     | Message |
|---------------------------|---|----------------|---------------------|-------|---------------|------------------------|----------------------|-------------|-------------|---------|
| Main Type                 |   | $\mathbf{1}$   | 2018-11-01 14:53:27 | admin | Operation Log | <b>Start Live View</b> |                      | <b>NVR</b>  | $\circ$     |         |
| Operation Log             |   | $\overline{2}$ | 2018-11-01 14:53:24 | admin | Operation Log | <b>Start Live View</b> |                      | IPC         | $\circ$     |         |
| Sub Type                  |   | $\overline{3}$ | 2018-11-01 14:31:19 | admin | Operation Log | <b>Start Live View</b> |                      | <b>NVR</b>  | $\circ$     |         |
| All.<br><b>Start Time</b> | ۰ | $\overline{4}$ | 2018-11-01 14:31:18 | admin | Operation Log | <b>Stop Live View</b>  |                      | <b>NVR</b>  | $\circ$     |         |
| 2018/11/01 00:00:00       | ۰ | 5              | 2018-11-01 14:31:16 | admin | Operation Log | <b>Start Live View</b> |                      | <b>NVR</b>  | $\mathbf 0$ |         |
| <b>End Time</b>           |   |                |                     |       |               |                        |                      |             |             |         |
| 2018/11/01 23:59:59       | - | 6              | 2018-11-01 14:31:16 | admin | Operation Log | <b>Stop Live View</b>  |                      | <b>NVR</b>  | $\circ$     |         |
| Q Search                  |   | $\overline{7}$ | 2018-11-01 14:31:09 | admin | Operation Log | <b>Start Live View</b> |                      | <b>NVR</b>  | $\circ$     |         |
| <b>ピ</b> Export           |   | $\bf8$         | 2018-11-01 14:31:09 | admin | Operation Log | <b>Stop Live View</b>  |                      | <b>NVR</b>  | $\circ$     |         |
|                           |   | $\overline{9}$ | 2018-11-01 14:31:05 | admin | Operation Log | <b>Start Live View</b> |                      | <b>NVR</b>  | $\circ$     |         |
|                           |   | 10             | 2018-11-01 14:31:05 | admin | Operation Log | <b>Stop Live View</b>  |                      | <b>NVR</b>  | $\circ$     |         |
|                           |   | 11             | 2018-11-01 13:49:51 | admin | Operation Log | <b>Start Live View</b> |                      | <b>NVR</b>  | $\circ$     |         |
|                           |   | 12             | 2018-11-01 13:49:42 | admin | Operation Log | <b>Add Device</b>      | Camera192.168.14.102 | IPC         |             |         |
|                           |   | 13             | 2018-11-01 13:48:54 | admin | Operation Log | Search Device          |                      |             |             |         |
|                           |   | 14             | 2018-11-01 09:24:38 | admin | Operation Log | <b>Start Live View</b> |                      | <b>IPC</b>  | $\circ$     |         |
|                           |   | 15             | 2018-11-01 09:24:15 | admin | Operation Log | <b>Add Device</b>      | NVR192.168.7.112     | <b>NVR</b>  |             |         |

Figure 5-2-1 Logs

The meanings of the items can be referred to the table below:

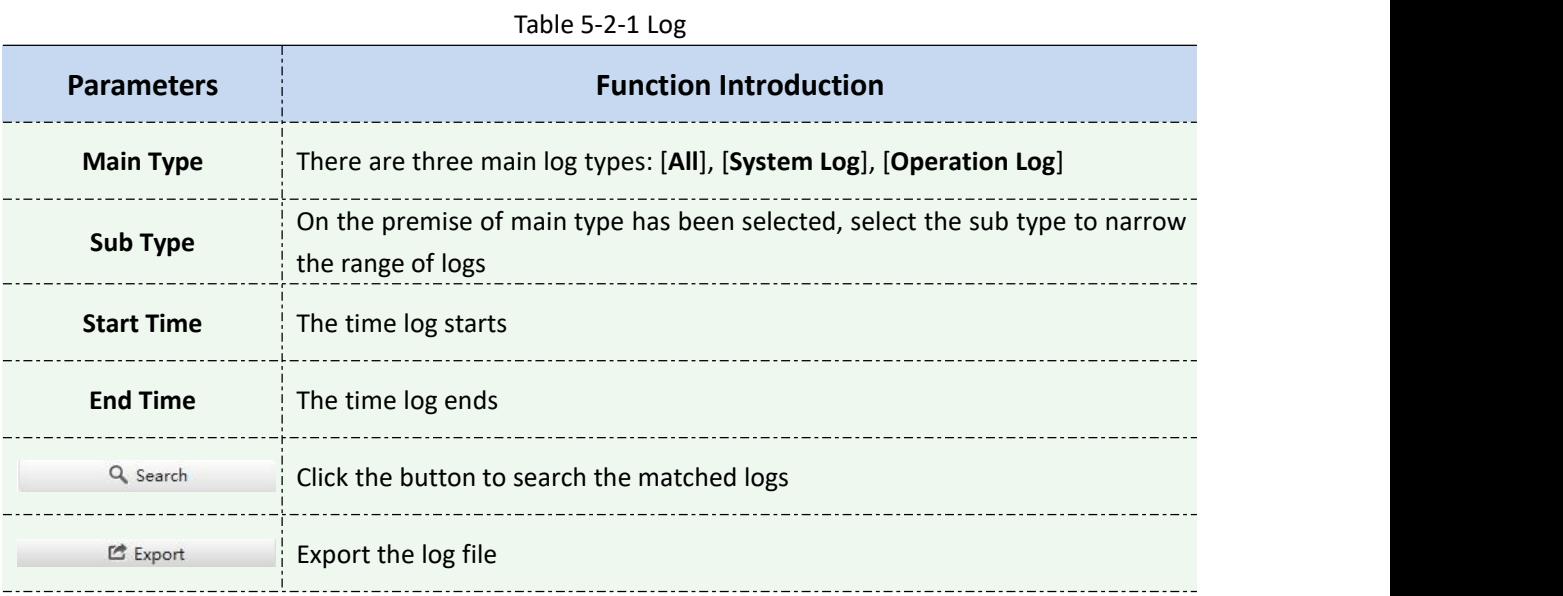

You can click the bar to list the log by items such as Log ID, Time, User, Main Type, Sub Type, Device Name, Device Type, etc.

## **6. Service**

Milesight Technology Co., Ltd provides customers with timely and comprehensive technical support services. End-users can contact your local dealer to obtain technical support.

Distributors and resellers can contact directly with Milesight for technical support.

Technical Support Mailbox: support@milesight.com

Web: [http://www.milesight.com](http://www.milesight.com/)

Online Problem Submission System: <http://www.milesight.com/service/feedback.asp>

#### **MILESIGHT USA**

TEL: +1-800-561-0485

Add: 7509 N.W. 36<sup>th</sup> Street, Miami, Florida 33166, USA

**MILESIGHT KOREA**

TEL: +82-2-839-3335

Add: 925,AnyangSKV1Center,LS-ro116beon-gil,Dongan-gu,Anyang-si,Korea

#### **MILESIGHT CHINA**

TEL: +86-592-5922772

Add: No.23 Wanghai Road,2nd Software Park, Xiamen, China

Milesight

Better Inside, More in Sight